# Configuración de L3out entre Sitios con Fabric de Varios Sitios ACI  $\overline{a}$

# Contenido

Introducción **Prerequisites Requirements** Componentes Utilizados **Antecedentes** Esquemas Soportados para la Configuración Intersite L3out **Configurar** Diagramas de la Red Topología física Topología lógica **Configuraciones** Configurar Schema-config1 Configuración de las políticas de fabric Configuración de RTEP/ETEP Configuración del arrendatario de extensión Configuración del esquema Crear el esquema Creación de la plantilla Site-A Configurar la plantilla Crear la plantilla de extensión Asociar la plantilla Configurar enlace de puerto estático Configurar BD Configuración del host A (N9K) Creación de la plantilla Site-B Configuración de Site-B L3out Crear el EPG externo Configuración del N9K externo (Sitio-B) Adjuntar el sitio B L3out al sitio A EPG(BD) Configuración del contrato Crear el contrato Verificación Endpoint Learn Verificación ETEP/RTEP Alcance ICMP Verificación de ruta **Troubleshoot** Site2\_Leaf1

Site2\_Spine Site1\_Spine Introducción a la Entrada del Distinguidor de Ruta Site1\_Leaf1 Verificar ELAM (Site1\_Spine) Site1\_Spine Verificar Route-Map

# Introducción

Este documento describe los pasos para la configuración L3out entre sitios con el fabric multisitio de Cisco Application Centric Infrastructure (ACI).

# **Prerequisites**

## **Requirements**

Cisco recomienda que tenga conocimiento sobre estos temas:

- Configuración funcional del fabric de varios sitios de ACI
- Router externo/conectividad

## Componentes Utilizados

La información de este documento se basa en:

- Multi-Site Orchestrator (MSO) versión 2.2(1) o posterior
- $\bullet$  ACI versión 4.2(1) o posterior
- $\cdot$  nodos MSO
- $\cdot$  fabrics ACI
- Switch Nexus serie 9000 (N9K) (simulación de dispositivo externo de host final y L3out)
- Switch Nexus serie 9000 (N9K) (red entre sitios (ISN))

The information in this document was created from the devices in a specific lab environment. All of the devices used in this document started with a cleared (default) configuration. Si tiene una red en vivo, asegúrese de entender el posible impacto de cualquier comando.

# **Antecedentes**

## Esquemas Soportados para la Configuración Intersite L3out

## Schema-config1

- $\bullet$  Arrendatario que se extiende entre emplazamientos (A y B).
- Routing y reenvío virtuales (VRF) entre sitios (A y B).
- Grupo de terminales (EPG)/Dominio de puente (BD) local a un sitio (A).
- L3out local a otro sitio (B).
- $\bullet$  EPG externo de L3out local a sitio (B).

• Creación y configuración de contratos realizada desde MSO.

## Schema-config2

- $\bullet$  Arrendatario que se extiende entre emplazamientos (A y B).
- $\bullet$  VRF se extiende entre los sitios (A y B).
- $\bullet$  EPG/BD se estira entre sitios (A y B).
- $\bullet$  L3out local a un sitio (B).
- EPG externo de L3out local a sitio (B).
- La configuración del contrato se puede realizar desde MSO o cada sitio tiene una creación de contrato local desde Application Policy Infrastructure Controller (APIC) y se conecta localmente entre el EPG extendido y el EPG externo L3out. En este caso, Shadow External EPG aparece en el sitio A porque es necesario para la relación de contratos local y las implementaciones de políticas.

## Schema-config3

- $\bullet$  Arrendatario que se extiende entre emplazamientos (A y B).
- $\bullet$  VRF se extiende entre los sitios (A y B).
- $\bullet$  EPG/BD se estira entre sitios (A y B).
- $\bullet$  L3out local a un sitio (B).
- $\bullet$  EPG externo de L3out entre sitios (A y B).
- La configuración del contrato se puede realizar desde MSO, o cada sitio tiene una creación de contrato local desde APIC y se conecta localmente entre el EPG extendido y el EPG externo extendido.

## Schema-config4

- Arrendatario que se extiende entre emplazamientos (A y B).
- $\bullet$  VRF se extiende entre los sitios (A y B).
- $\bullet$  EPG/BD local a un sitio (A) o EPG/BD local a cada sitio (EPG-A en el sitio A y EPG-B en el sitio B).
- L3out local a un sitio (B), o para redundancia hacia conectividad externa puede tener L3out local a cada sitio (local al sitio A y local al sitio B).
- $\bullet$  EPG externo de L3out entre sitios (A y B).
- La configuración del contrato se puede realizar desde MSO o cada sitio tiene una creación de contrato local desde APIC y se conecta localmente entre EPG estirado y EPG externo extendido.

## Schema-config5 (routing de tránsito)

- $\bullet$  Arrendatario que se extiende entre emplazamientos (A y B).
- $\bullet$  VRF se extiende entre los sitios (A y B).
- L3out local a cada sitio (local al sitio A y local al sitio B).
- $\bullet$  EPG externo de local a cada sitio (A y B).
- La configuración del contrato se puede realizar desde MSO o cada sitio tiene una creación de contrato local desde APIC y se conecta localmente entre el local EPG externo y el local EPG externo de sombra.

## Schema-config5 (InterVRF Transit Routing)

- Arrendatario que se extiende entre emplazamientos (A y B).
- $\bullet$  VRF local a cada sitio (A y B).
- L3out local a cada sitio (local al sitio A y local al sitio B).
- $\bullet$  EPG externo de local a cada sitio (A y B).
- La configuración del contrato se puede realizar desde MSO o cada sitio tiene una creación de contrato local desde APIC y se conecta localmente entre el local EPG externo y el local EPG externo de sombra.

Nota: Este documento proporciona pasos básicos de configuración y verificación de L3out entre sitios. En este ejemplo, se utiliza Schema-config1.

# **Configurar**

## Diagramas de la Red

### Topología física

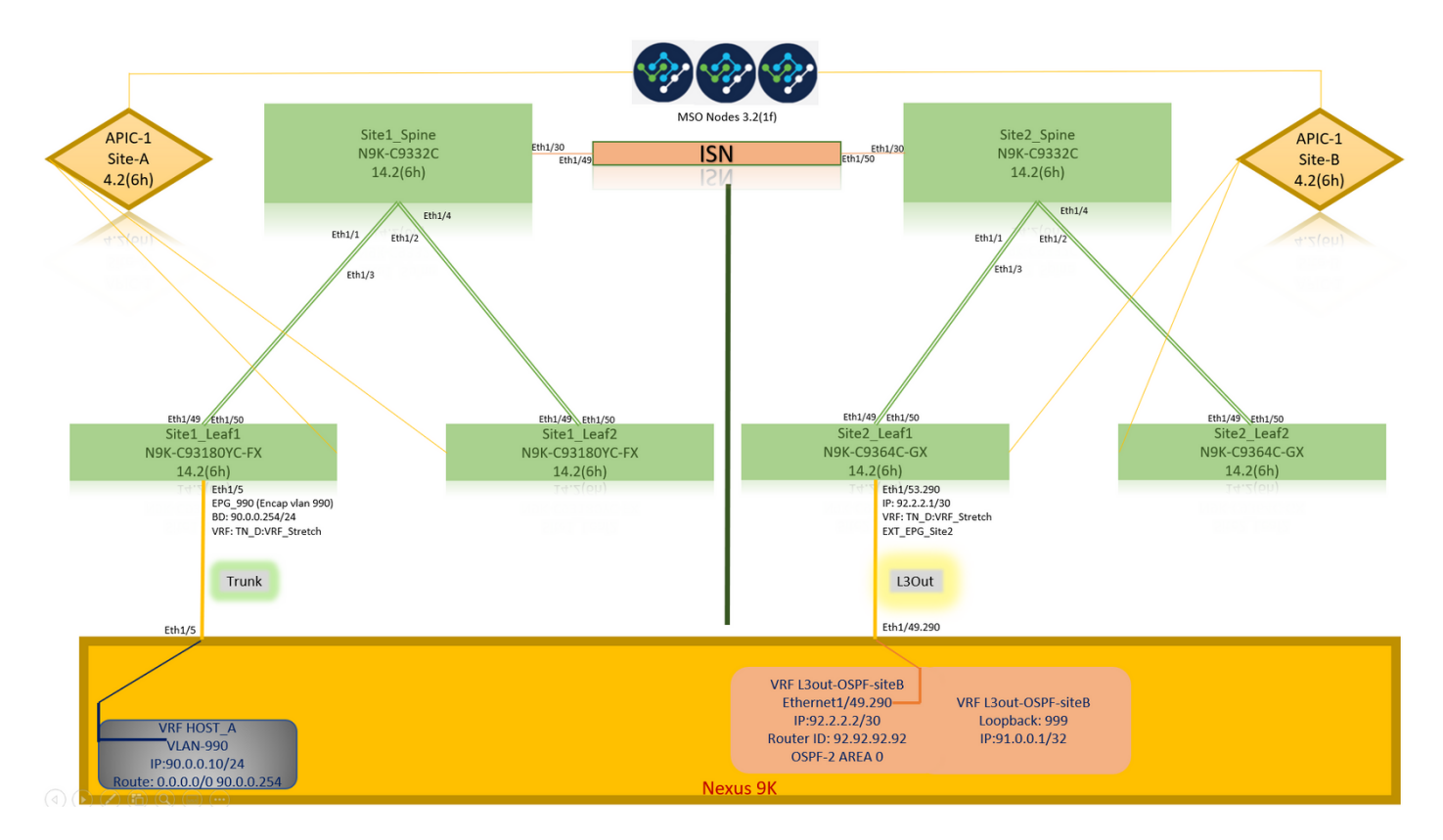

Topología lógica

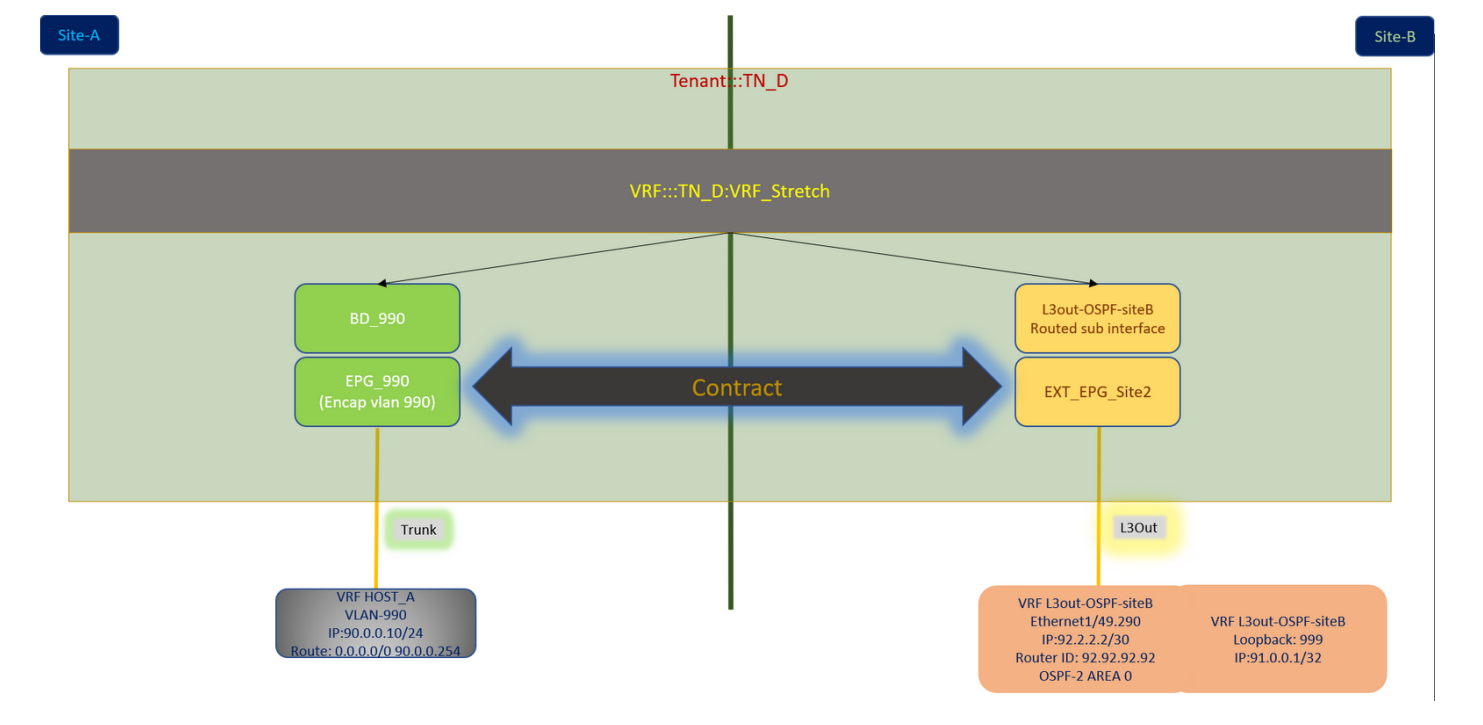

## **Configuraciones**

En este ejemplo, utilizamos Schema-config1. Sin embargo, esta configuración se puede completar de forma similar (con cambios menores según la relación de contrato) para otras configuraciones de esquema admitidas, excepto que el objeto extendido debe estar en la plantilla extendida en lugar de en la plantilla de sitio específica.

## Configurar Schema-config1

- $\bullet$  Arrendatario que se extiende entre emplazamientos (A y B).
- $\bullet$  VRF se extiende entre los sitios (A y B).
- $\bullet$  EPG/BD local a un sitio (A).
- L3out local a otro sitio (B).
- $\bullet$  EPG externo de L3out local a sitio (B).
- Creación de contratos y configuraciones realizadas desde MSO. Revise las [Pautas y Limitaciones de L3Out entre Sitios](https://www.cisco.com/c/es_mx/td/docs/dcn/mso/3x/configuration/cisco-aci-multi-site-configuration-guide-311/aci-multi-site-use-case-l3out.html#id_119082).
- Configuración no admitida con L3out entre sitios:Receptores de multidifusión en un sitio que recibe multidifusión de una fuente externa a través de otro sitio L3out. La multidifusión recibida en un sitio desde una fuente externa nunca se envía a otros sitios. Cuando un receptor en un sitio recibe multicast de una fuente externa, se debe recibir en una L3out local.Un origen de multidifusión interno envía una multidifusión a un receptor externo con PIM-SM cualquier multidifusión de origen (ASM). Un origen de multidifusión interno debe poder alcanzar un punto de encuentro externo (RP) desde un L3out local.Giant OverLay Fabric (GOLF).Grupos preferidos para EPG externo.

### Configuración de las políticas de fabric

Las políticas de fabric en cada sitio son una configuración esencial, porque esas configuraciones de políticas están vinculadas a conexiones físicas L3out o de arrendatario/EPG/enlace de puerto estático específicos. Cualquier error de configuración con políticas de fabric puede conducir a un

error en la configuración lógica de APIC o MSO, de ahí la configuración de política de fabric proporcionada que se utilizó en una configuración de laboratorio. Ayuda a comprender qué objeto está vinculado a qué objeto en MSO o APIC.

Host A Connection Fabric Policies at Site-A

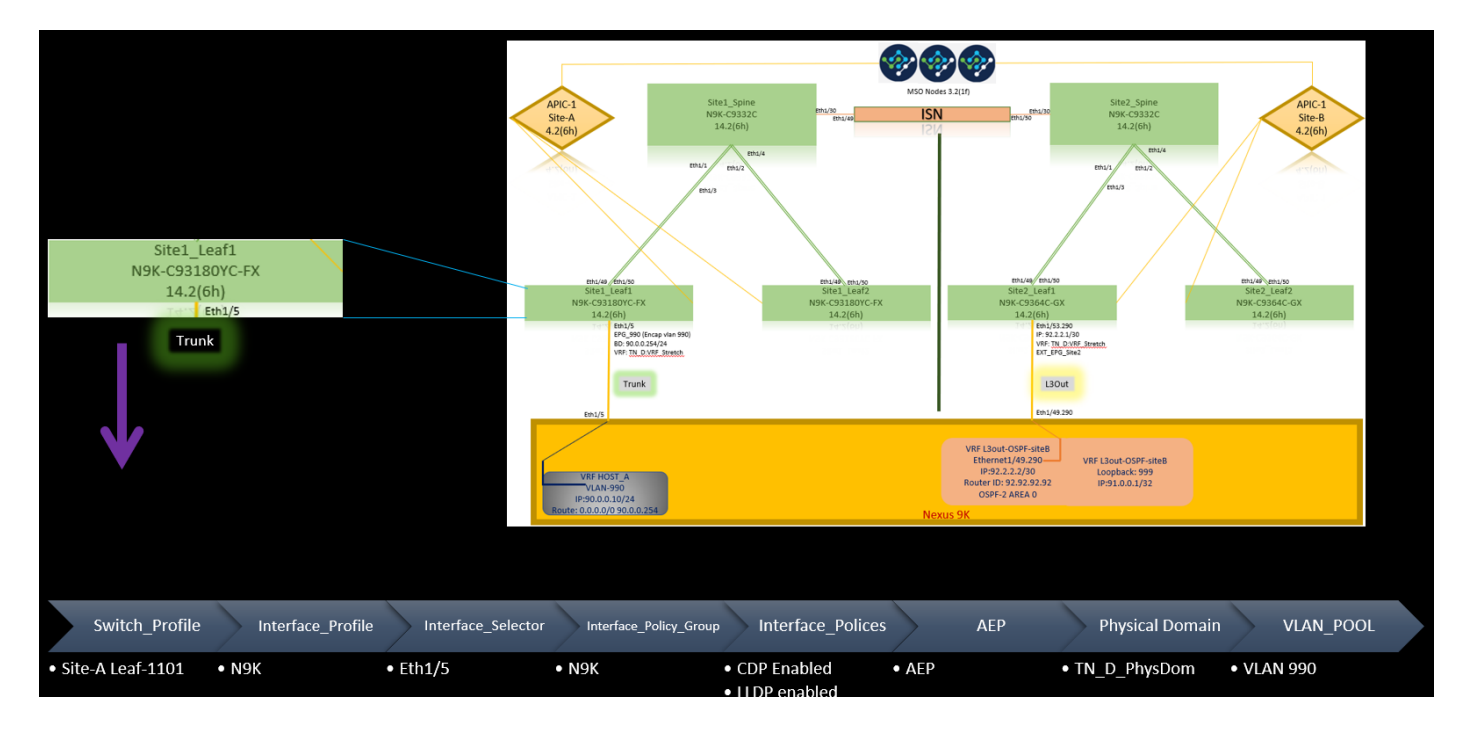

Políticas de fabric de conexión L3out en el sitio B

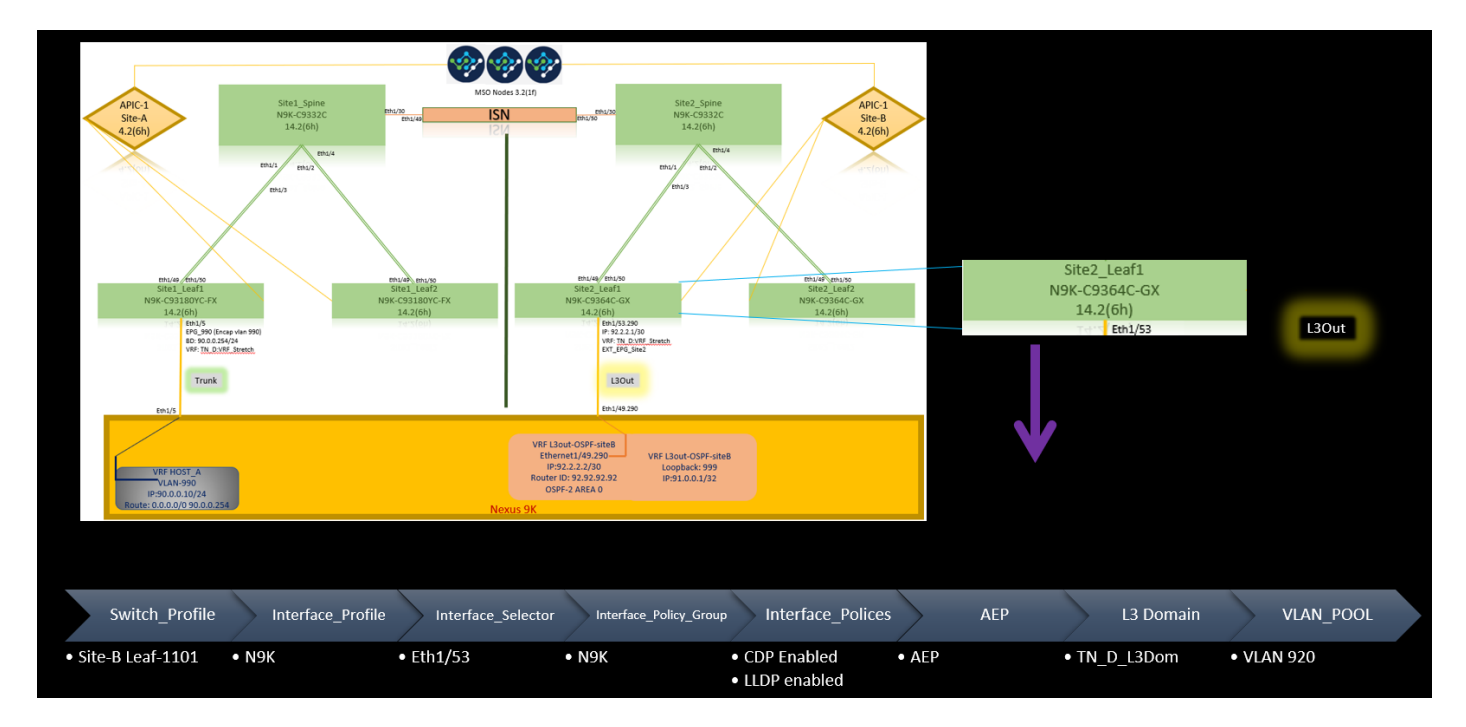

## Paso opcional

Una vez que haya implementado políticas de fabric para las conexiones respectivas, puede asegurarse de que todas las hojas/columnas se descubran y se puedan alcanzar desde el clúster APIC correspondiente. A continuación, puede validar que ambos sitios (clústeres APIC) están accesibles desde MSO y la configuración de varios sitios está operativa (y la conectividad IPN).

## Configuración de RTEP/ETEP

El grupo de terminales de túnel enrutable (RTEP) o el grupo de terminales de túnel externo (ETEP) es la configuración necesaria para el L3out entre sitios. La versión anterior de MSO muestra "Grupos TEP enrutables" mientras que la versión más reciente de MSO muestra "Grupos TEP externos", pero ambos son sinónimos. Estos grupos TEP se utilizan para la VPN Ethernet (EVPN) de protocolo de gateway fronterizo (BGP) mediante VRF "Overlay-1".

Las rutas externas de L3out se anuncian a través de BGP EVPN hacia otro sitio. Este RTEP/ETEP también se utiliza para la configuración de hoja remota, por lo que si tiene una configuración ETEP/RTEP que ya existe en APIC, debe importarse en MSO.

Estos son los pasos para configurar ETEP desde la GUI de MSO. Dado que la versión es 3.X MSO, muestra ETEP. Los grupos ETEP deben ser únicos en cada sitio y no deben solaparse con ninguna subred EPG/BD interna de cada sitio.

Sitio A

Paso 1. En la página MSO GUI (abra el controlador multisitio en una página web), elija Infrastructure > Infra Configuration. Haga clic en Configurar Infra.

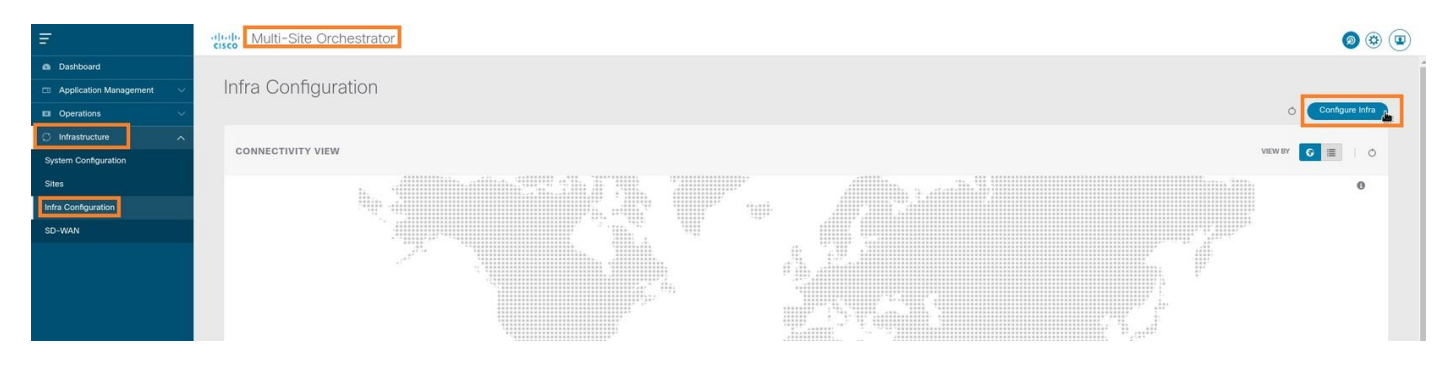

Paso 2. Dentro de Configure Infra, elija Site-A, Inside Site-A, elija pod-1. Luego, dentro del pod-1, configure Grupos TEP Externos con la dirección IP TEP externa para el Sitio-A. (En este ejemplo, es 192.168.200.0/24). Si tiene Multi-POD en el Sitio A, repita este paso para otros grupos de dispositivos.

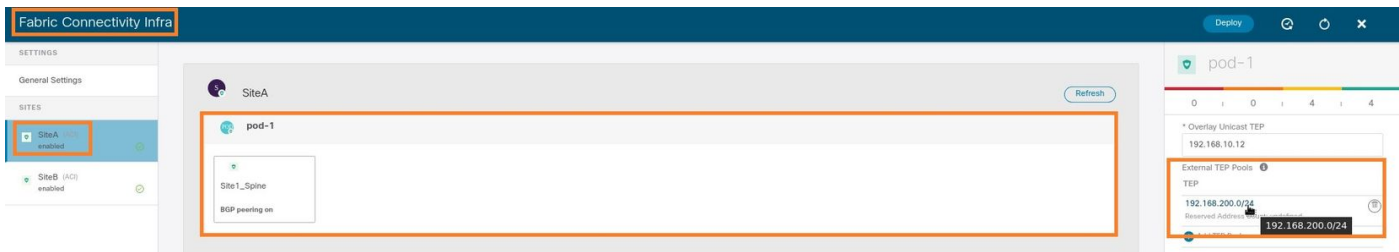

Paso 3. Para verificar la configuración de los grupos ETEP en la GUI de APIC, elija Fabric > Inventory > Pod Fabric Setup Policy > Pod-ID (doble clic para abrir [Fabric Setup Policy a POD-Pod-x]) > External TEP.

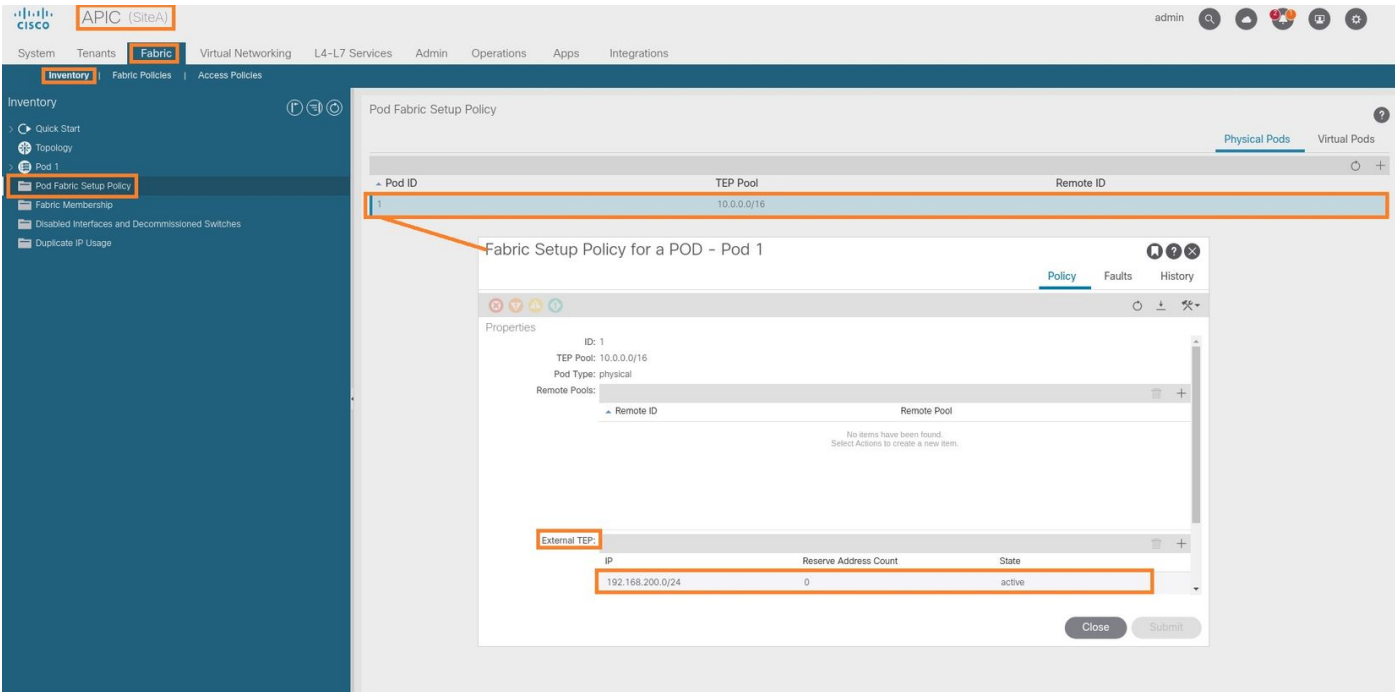

También puede verificar la configuración con estos comandos:

```
moquery -c fabricExtRoutablePodSubnet
moquery -c fabricExtRoutablePodSubnet -f 'fabric.ExtRoutablePodSubnet.pool=="192.168.200.0/24"'
APIC1# moquery -c fabricExtRoutablePodSubnet
Total Objects shown: 1
# fabric.ExtRoutablePodSubnet
pool : 192.168.200.0/24
annotation : orchestrator:msc
childAction :
descr :
dn : uni/controller/setuppol/setupp-1/extrtpodsubnet-[192.168.200.0/24]
extMngdBy :
lcOwn : local
modTs : 2021-07-19T14:45:22.387+00:00
name :
nameAlias :
reserveAddressCount : 0
rn : extrtpodsubnet-[192.168.200.0/24]
state : active
status :
uid : 0
```
#### Sitio B

Paso 1. Configure el grupo TEP externo para el sitio B (los mismos pasos que para el sitio A). En la página MSO GUI (abra el controlador multisitio en una página web), elija Infrastructure > Infra Configuration. Haga clic en Configurar Infra. Dentro de Configure Infra, elija Site-B. Dentro del Sitio B, elija pod-1. Luego, dentro del pod-1, configure Grupos TEP Externos con la dirección IP TEP externa para el Sitio-B. (En este ejemplo, es 192.168.100.0/24). Si tiene Multi-POD en el Sitio-B, repita este paso para otros grupos de dispositivos.

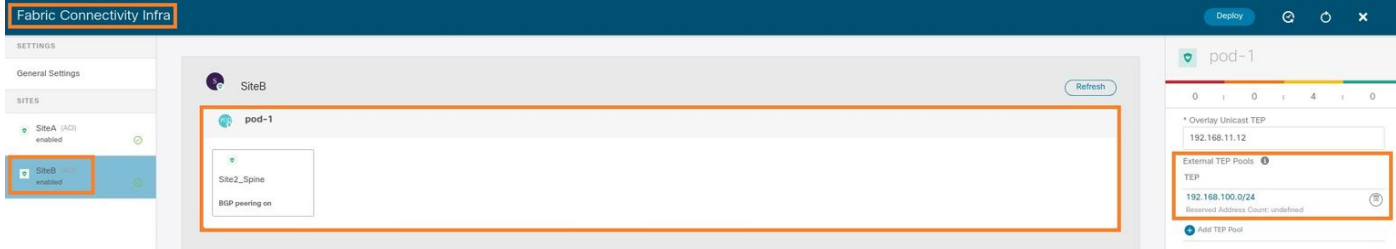

Paso 2. Para verificar la configuración de los grupos ETEP en la GUI de APIC, elija Fabric > Inventory > Pod Fabric Setup Policy > Pod-ID (doble clic para abrir [Fabric Setup Policy a POD-Pod-x]) > External TEP.

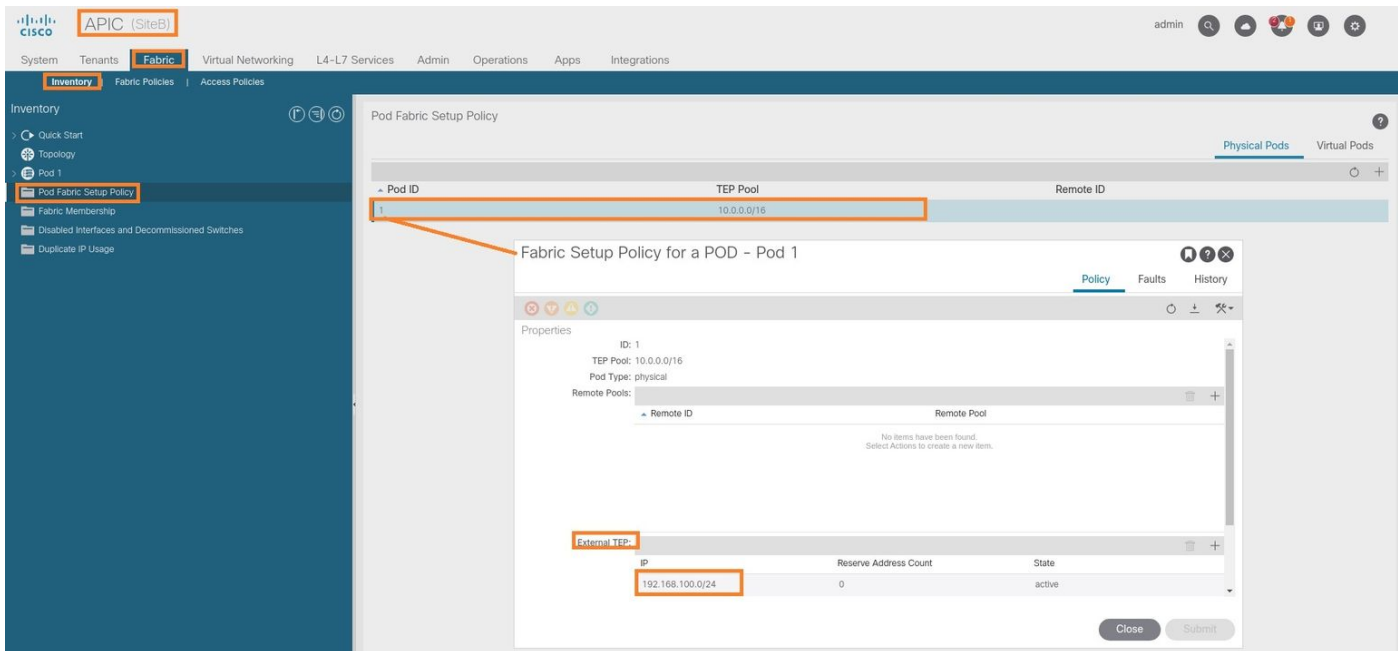

Para el APIC del Sitio B, ingrese este comando para verificar el conjunto de direcciones ETEP.

```
apic1# moquery -c fabricExtRoutablePodSubnet -f
'fabric.ExtRoutablePodSubnet.pool=="192.168.100.0/24"'
Total Objects shown: 1
# fabric.ExtRoutablePodSubnet
pool : 192.168.100.0/24
annotation : orchestrator:msc <<< This means, configuration pushed from MSO.
childAction :
descr :
dn : uni/controller/setuppol/setupp-1/extrtpodsubnet-[192.168.100.0/24]
extMngdBy :
lcOwn : local
modTs : 2021-07-19T14:34:18.838+00:00
name :
nameAlias :
reserveAddressCount : 0
rn : extrtpodsubnet-[192.168.100.0/24]
state : active
status :
uid : 0
```
#### Configuración del arrendatario de extensión

Agregar arrendatario. En este ejemplo, el nombre del arrendatario es "TN\_D".

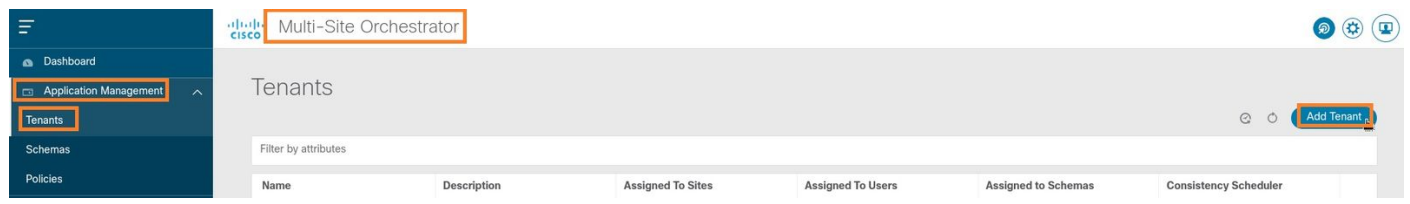

Paso 2. En el campo Display Name, introduzca el nombre del arrendatario. En la sección Sitios asociados, active las casillas de verificación Sitio A y Sitio B.

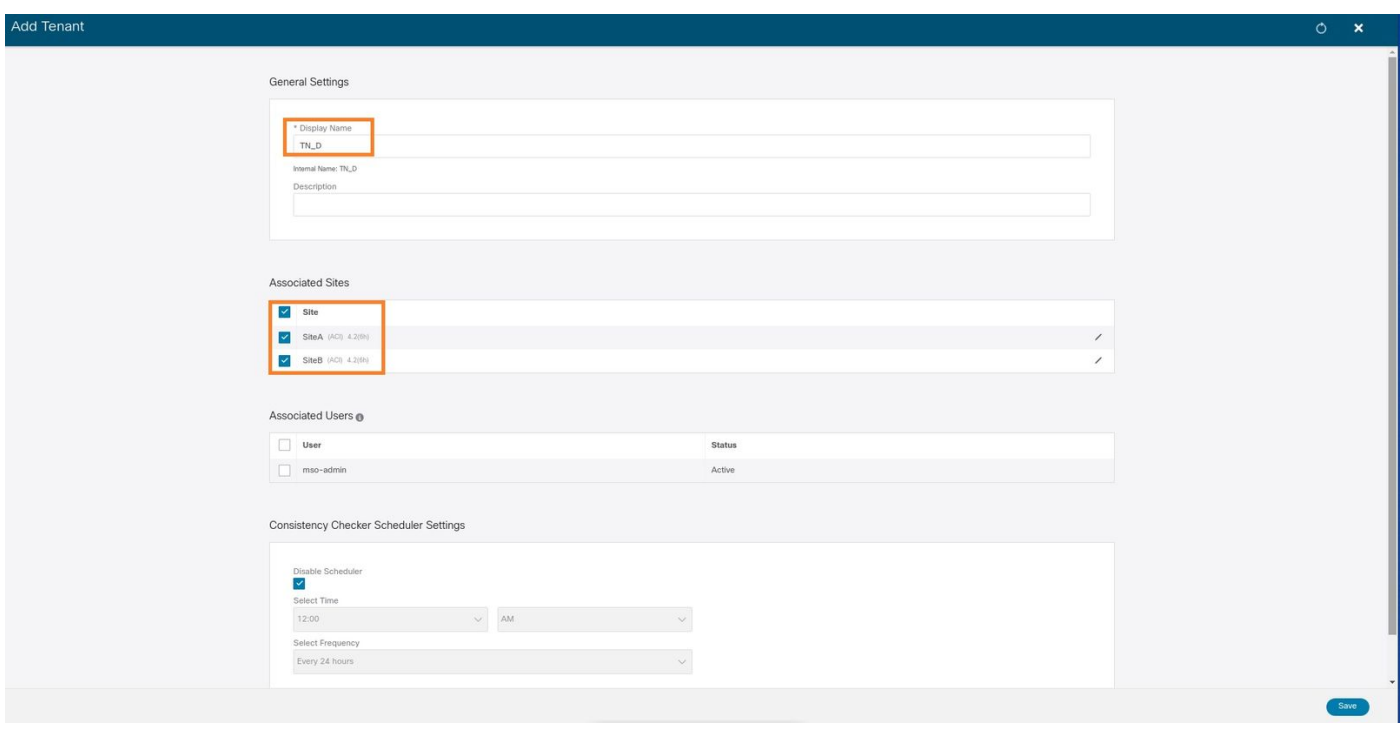

Paso 3. Verifique que se haya creado el nuevo arrendatario "Tn\_D".

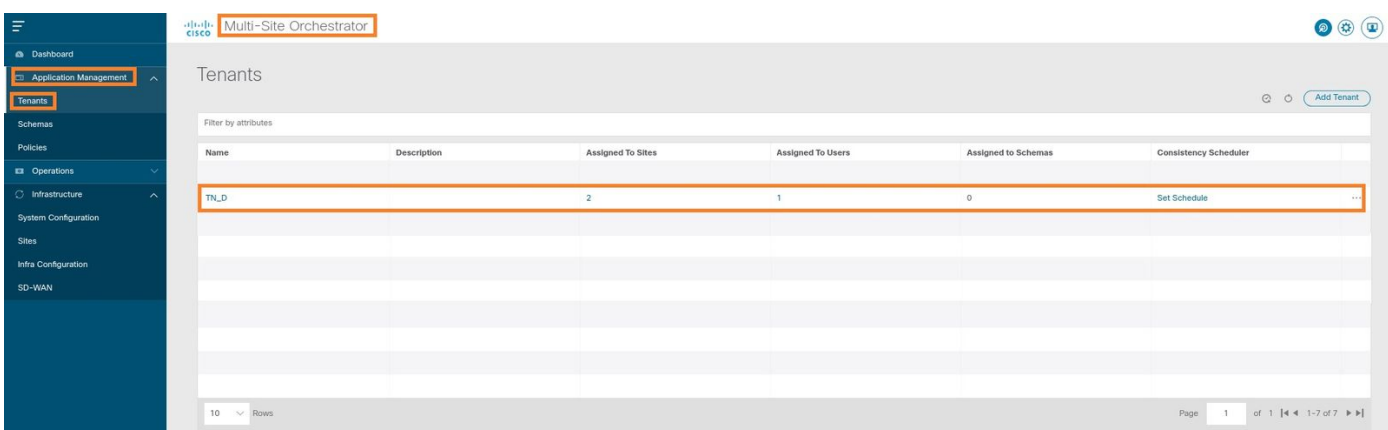

### Vista lógica

Cuando creamos un arrendatario de MSO, básicamente crea un arrendatario en el Sitio A y el Sitio B. Se trata de un arrendatario de larga distancia. En este ejemplo se muestra una vista lógica de este arrendatario. Esta vista lógica ayuda a comprender que el arrendatario TN\_D se extiende entre el Sitio A y el Sitio B.

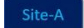

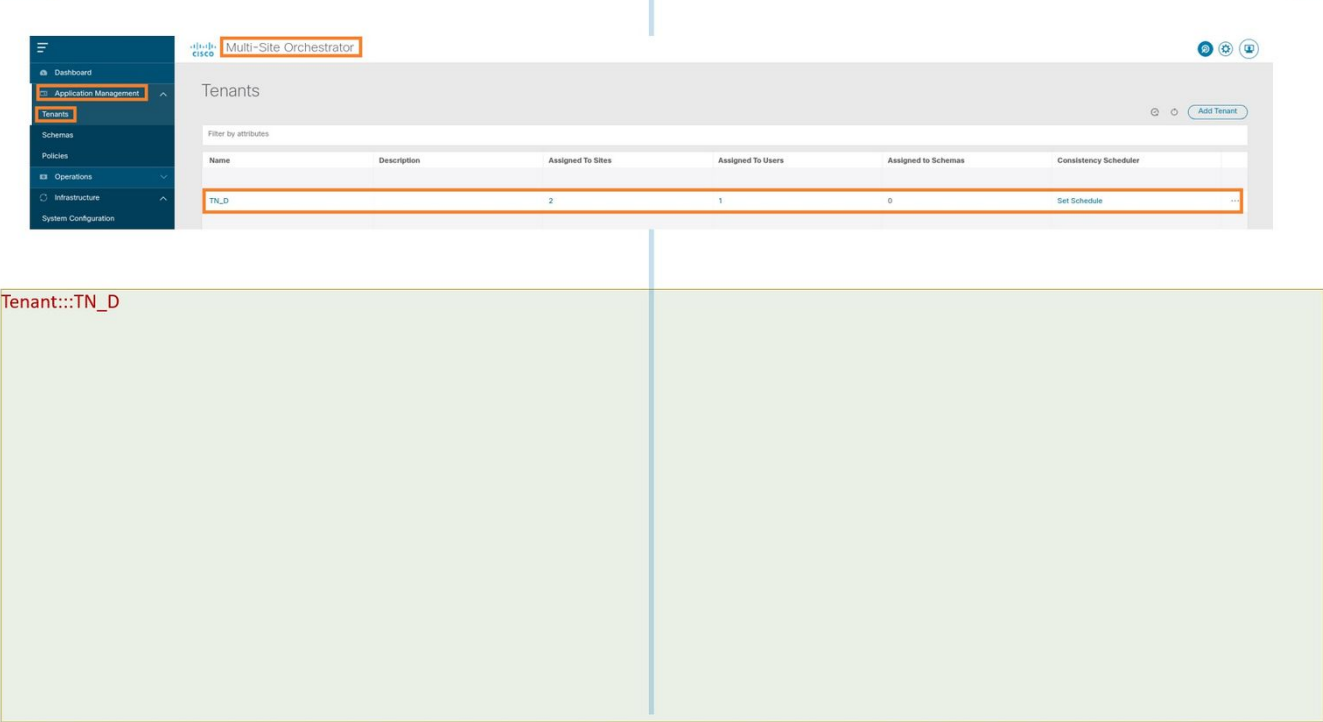

Ť

Puede verificar la vista lógica en el APIC de cada sitio. Puede ver que el Sitio A y el Sitio B muestran el arrendatario "TN\_D" creado.

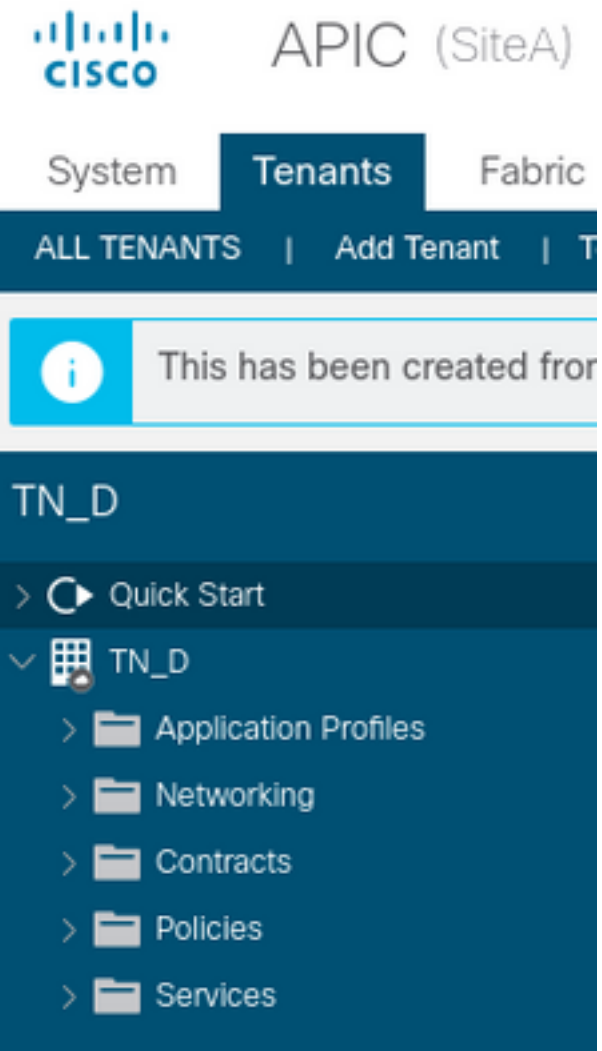

El mismo arrendatario extendido "TN\_D" también se crea en el Sitio-B.

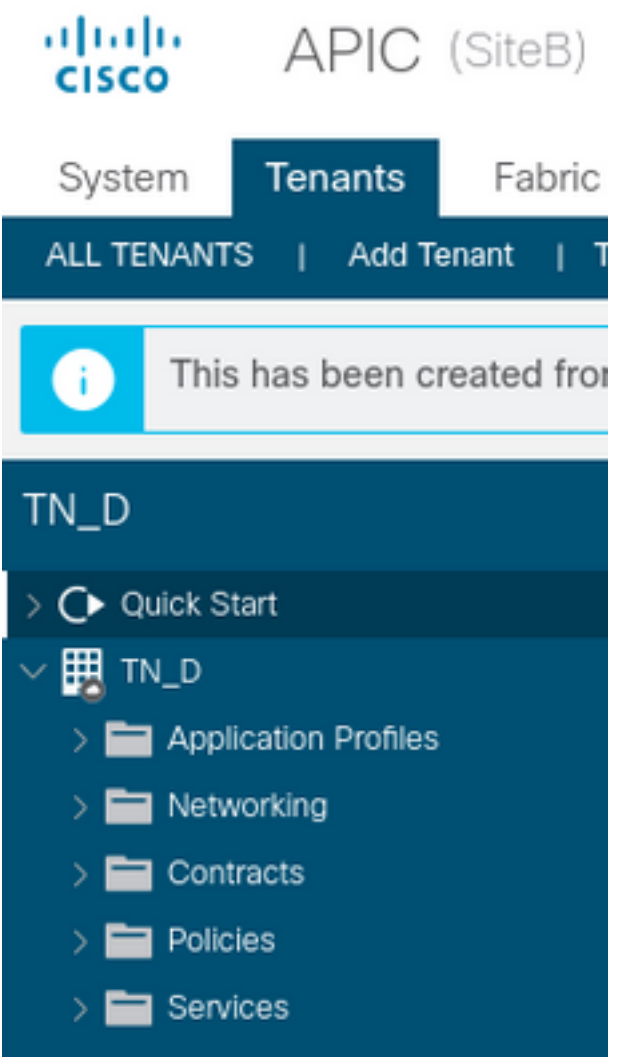

Este comando muestra el arrendatario enviado desde MSO y puede utilizarlo con fines de verificación. Puede ejecutar este comando en el APIC de ambos sitios.

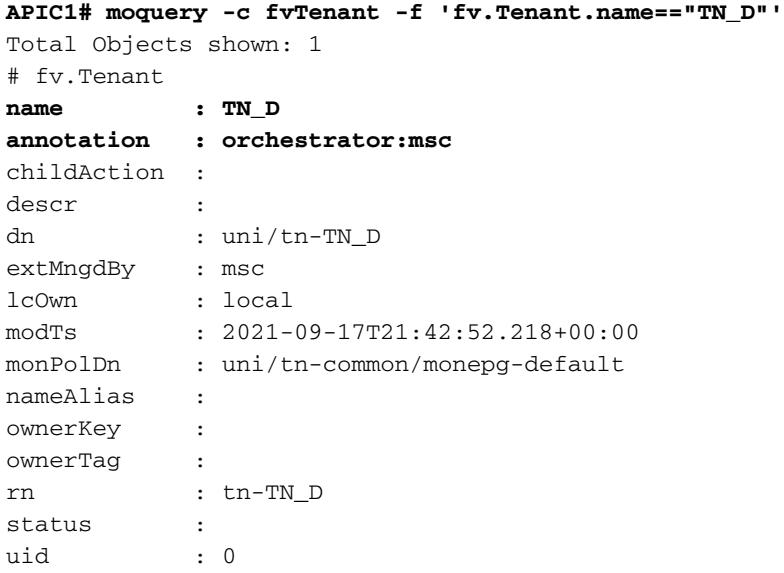

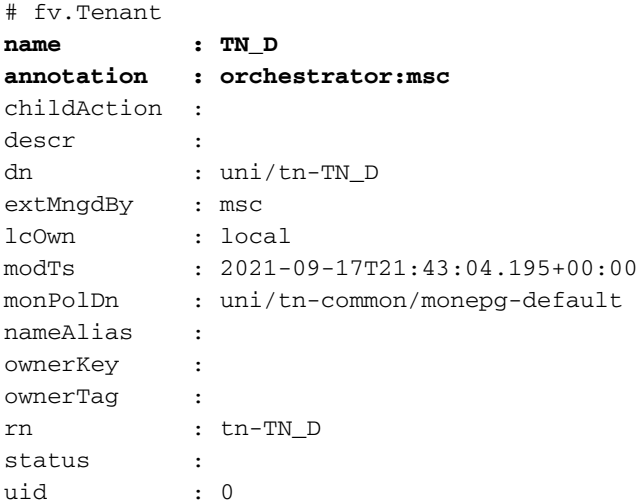

#### Configuración del esquema

A continuación, cree un esquema con un total de tres plantillas:

- Plantilla para el Sitio A: La plantilla para el Sitio A sólo se asocia al Sitio A, por lo que 1. cualquier configuración de objeto lógico de esa plantilla sólo puede enviar al APIC del Sitio A.
- Plantilla para el sitio B: La plantilla para el Sitio-B sólo se asocia al Sitio-B, por lo que 2. cualquier configuración de objeto lógico en esa plantilla sólo puede empujar al APIC del Sitio-B.
- Plantilla extendida: La plantilla extendida se asocia a ambos sitios y cualquier configuración 3. lógica de la plantilla extendida puede trasladarse a ambos sitios de APIC.

#### Crear el esquema

El esquema es localmente significativo en MSO, no crea ningún objeto en APIC. La configuración de esquema es la separación lógica de cada configuración. Puede tener varios esquemas para los mismos arrendatarios y también puede tener varias plantillas dentro de cada esquema.

Por ejemplo, puede tener un esquema para el servidor de base de datos para el arrendatario X y el servidor de aplicaciones utiliza un esquema diferente para el mismo arrendatario-X. Esto puede ayudar a separar cada configuración específica relacionada con la aplicación y es fácil cuando necesita depurar un problema. También es fácil encontrar información.

Cree un esquema con el nombre del arrendatario (por ejemplo, TN\_D\_Schema). Sin embargo, no es necesario que el nombre del esquema comience con el nombre del arrendatario, puede crear un esquema con cualquier nombre.

#### Paso 1. Elija Administración de aplicaciones > Esquemas. Haga clic en Agregar esquema.

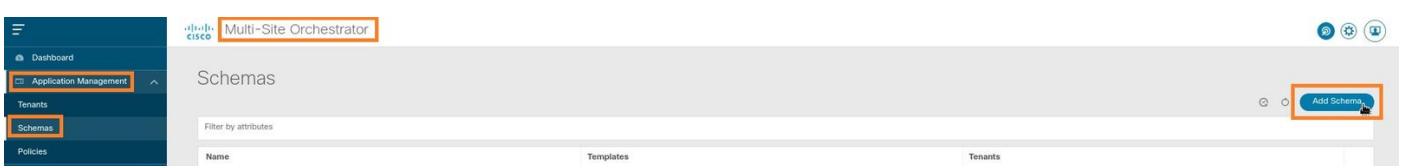

Paso 2. En el campo Name, ingrese el nombre del esquema. En este ejemplo es "TN\_D\_Schema", sin embargo, puede mantener cualquier nombre que sea apropiado para su

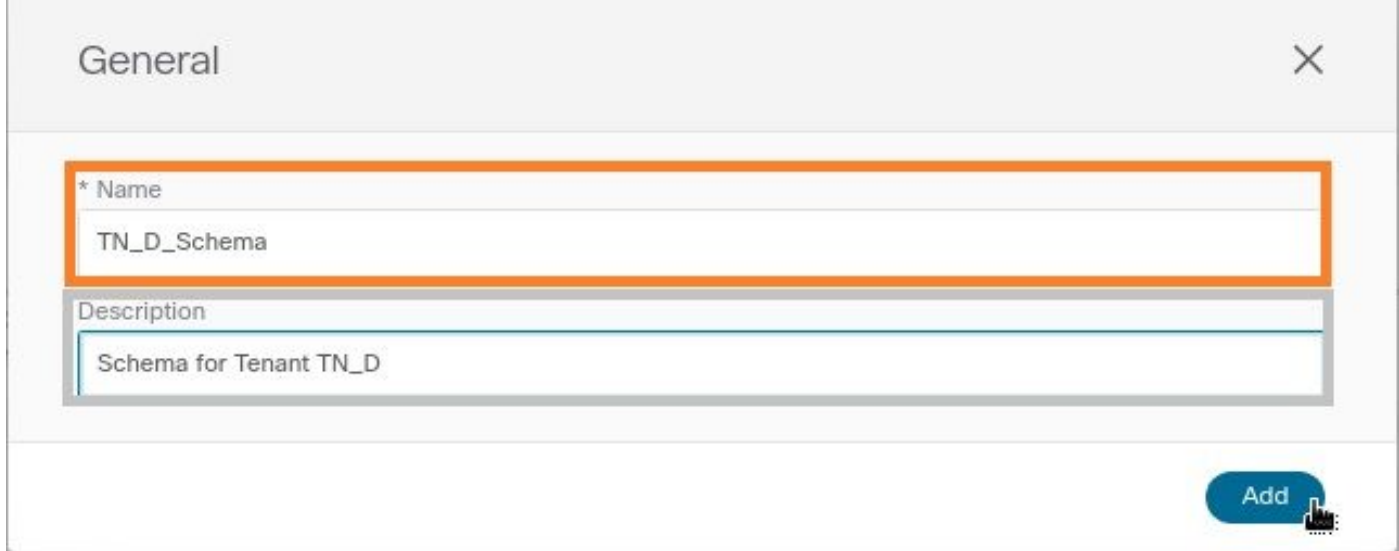

Paso 3. Verifique que se haya creado el esquema "TN\_D\_Schema".

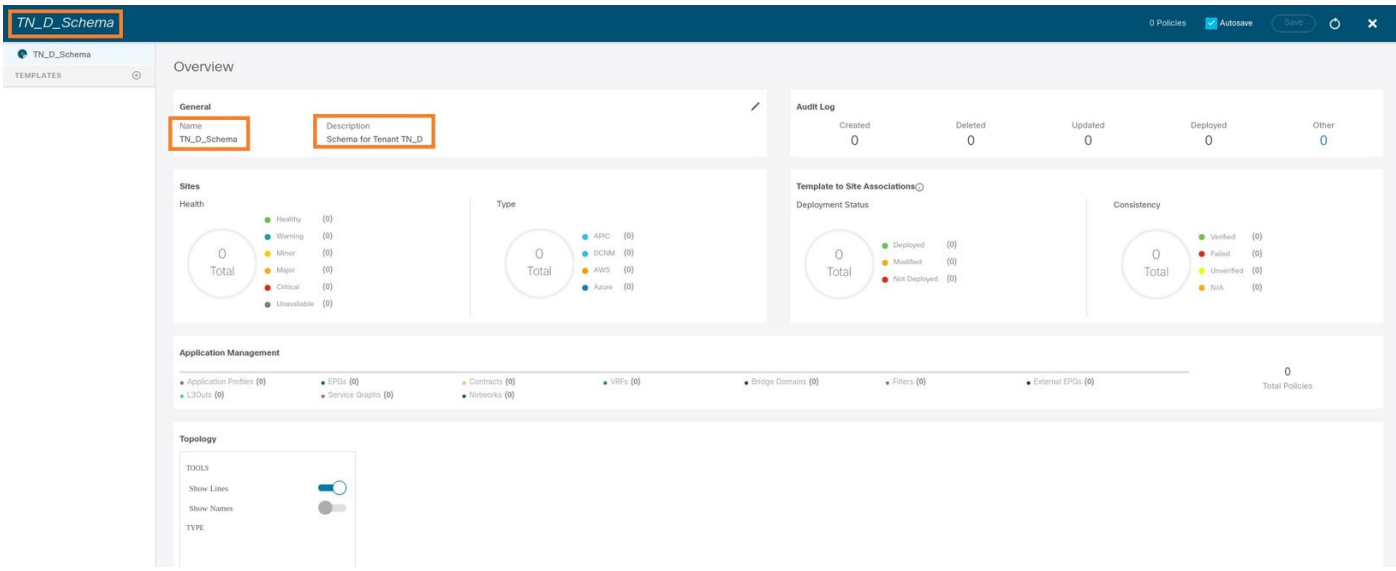

### Creación de la plantilla Site-A

Paso 1. Agregue una plantilla dentro del esquema.

- 1. Para crear una plantilla, haga clic en Plantillas bajo el esquema que ha creado. Se muestra el cuadro de diálogo Seleccionar un tipo de plantilla.
- 2. Elija ACI Multi-cloud.
- 3. Haga clic en Add (Agregar).

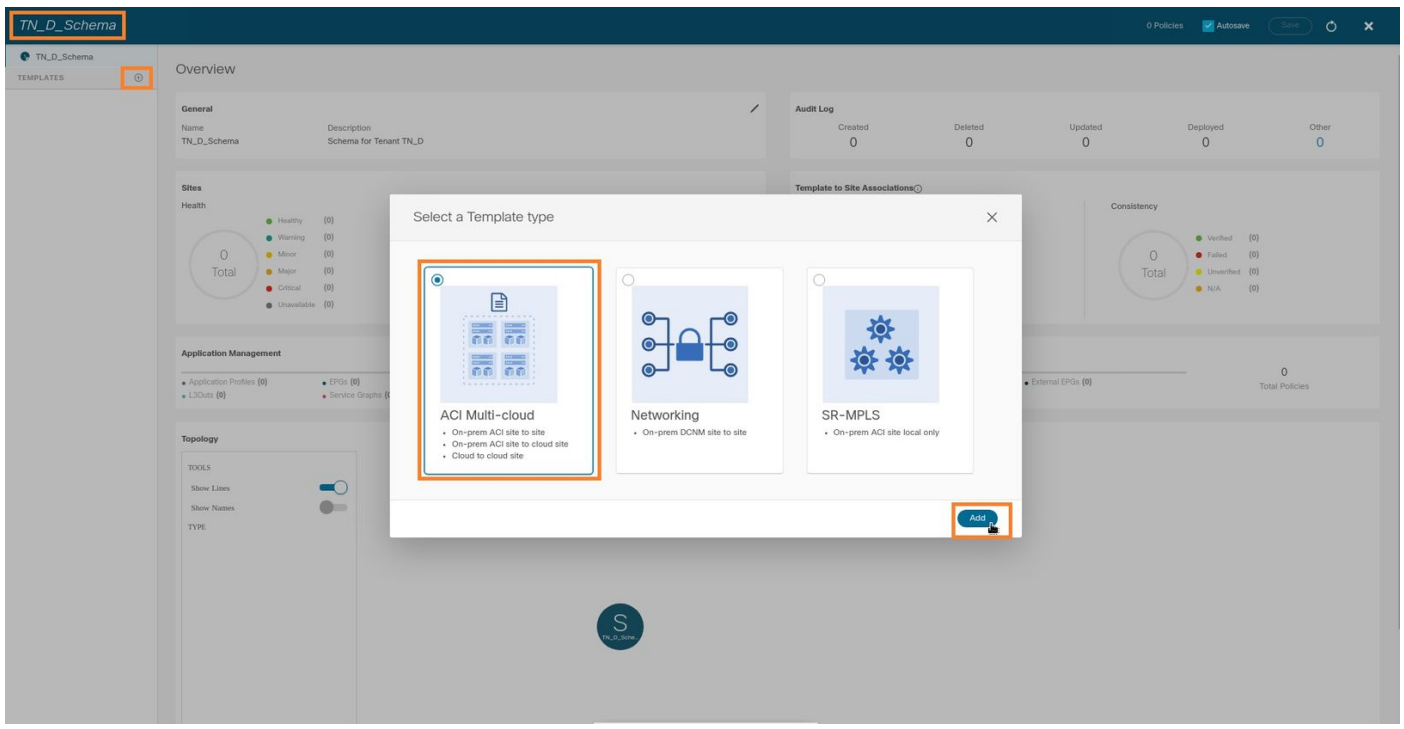

Paso 2. Introduzca un nombre para la plantilla. Esta plantilla es específica del Sitio A, de ahí el nombre de la plantilla "Plantilla del Sitio A". Una vez creada la plantilla, puede asociar un arrendatario específico a la plantilla. En este ejemplo, se adjunta el arrendatario "TN\_D".

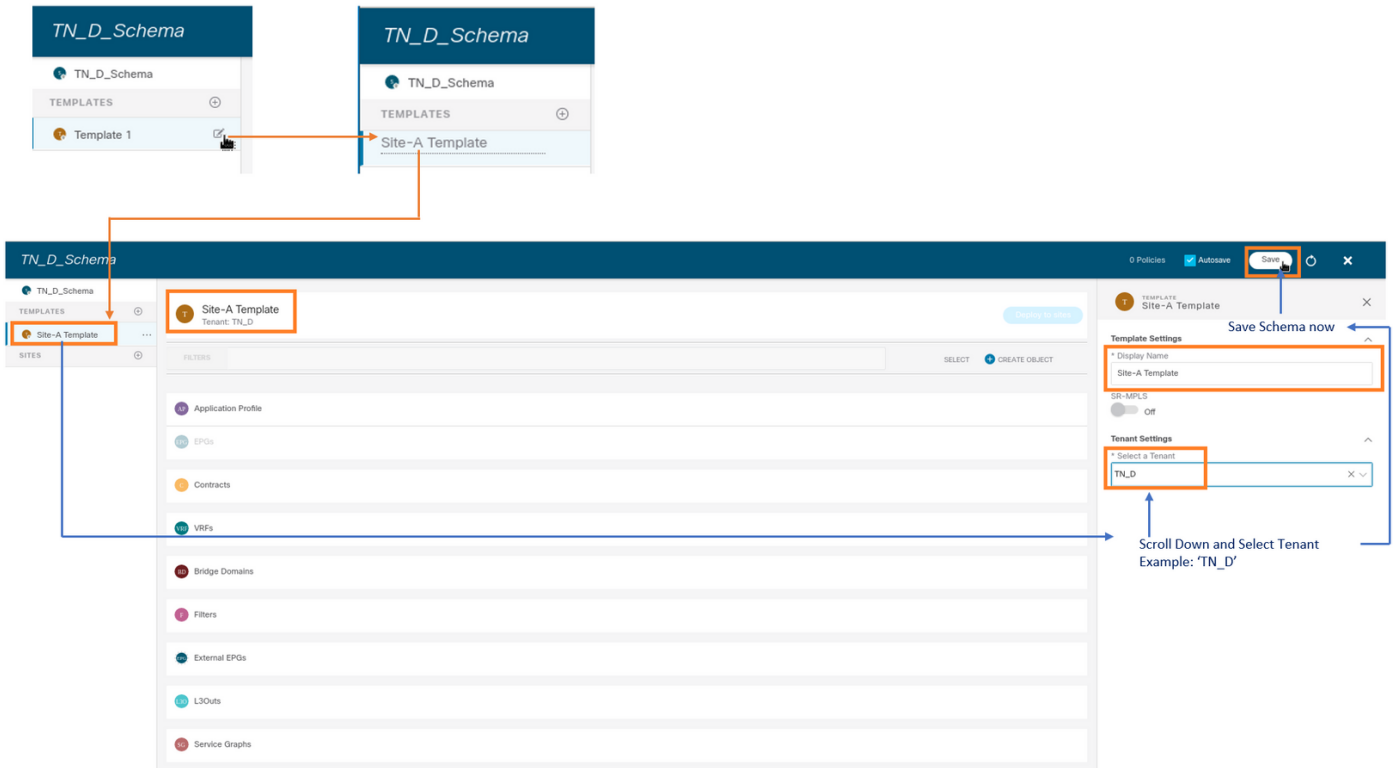

### Configurar la plantilla

Configuración del perfil de aplicación

Paso 1. Del esquema que creó, elija Plantilla de Sitio A. Haga clic en Agregar perfil de aplicación.

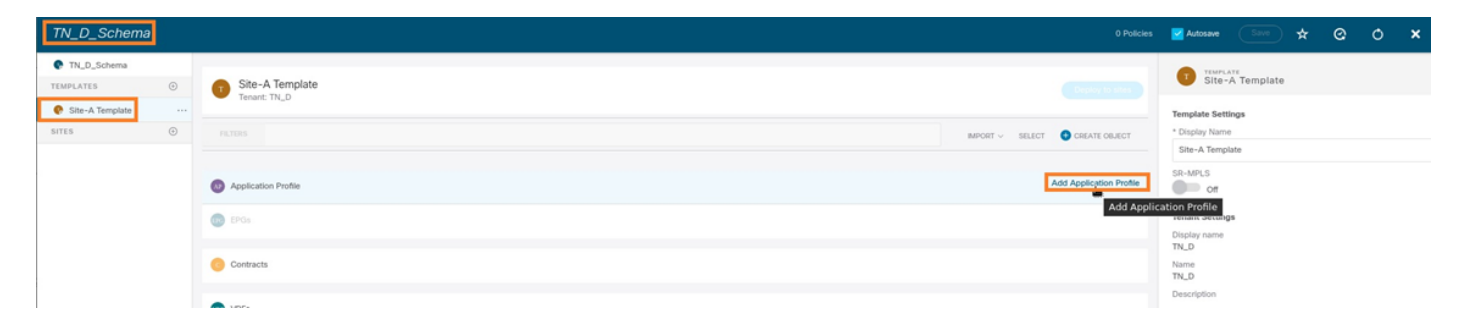

Paso 2. En el campo Display Name, ingrese el nombre del perfil de aplicación App\_Profile.

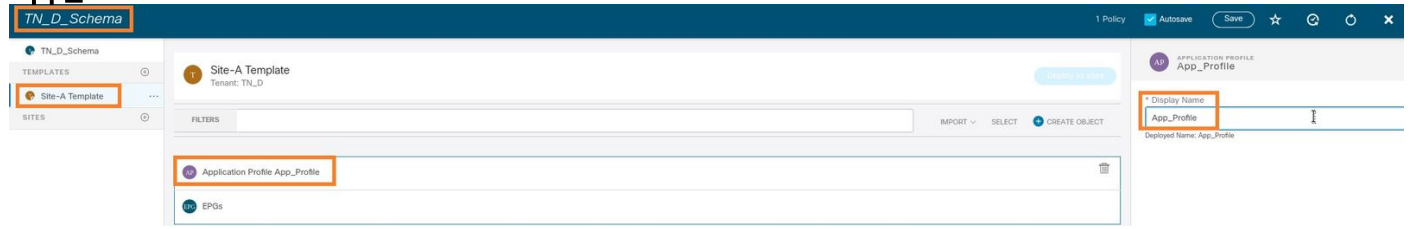

Paso 3. El siguiente paso es crear EPG. Para agregar EPG en el perfil de aplicación, haga clic en Agregar EPG en la plantilla Sitio-A. Puede ver que se crea un nuevo EPG dentro de la configuración de EPG.

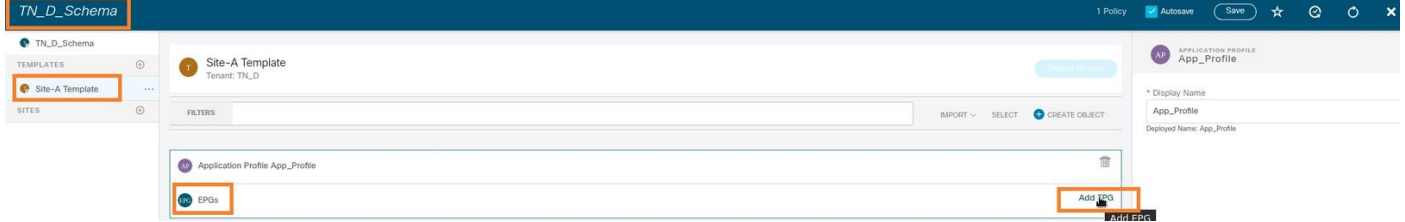

Paso 4. Para conectar EPG con BD y VRF, debe agregar BD y VRF en EPG. Elija Plantilla de Sitio A. En el campo Display Name, ingrese el nombre del EPG y adjunte un nuevo BD (puede crear un nuevo BD o adjuntar un BD existente).

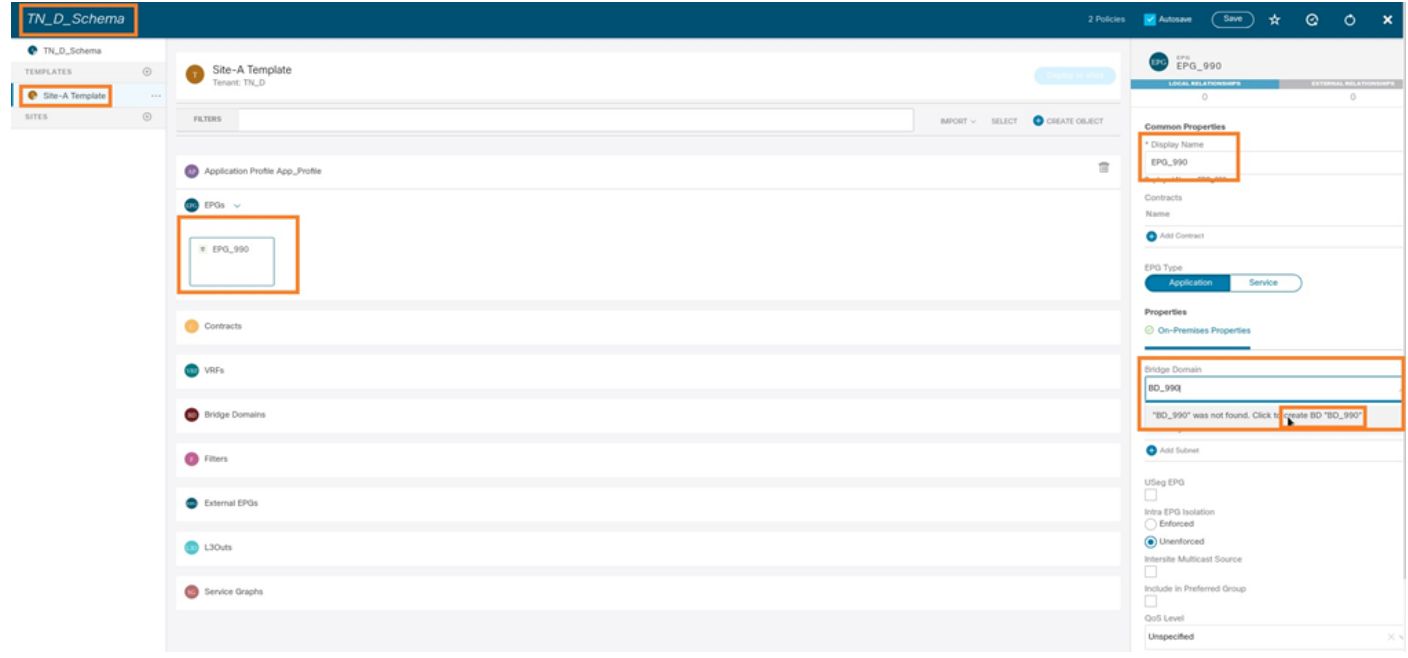

Tenga en cuenta que debe asociar el VRF a un BD, pero el VRF se estira en este caso. Puede crear la plantilla extendida con VRF estirado y, a continuación, adjuntar ese VRF a BD en una plantilla específica del sitio (en nuestro caso, es plantilla del sitio A).

#### Crear la plantilla de extensión

Paso 1. Para crear la plantilla de extensión, en TN D Schema haga clic en Plantillas. Se muestra el cuadro de diálogo Seleccionar un tipo de plantilla. Elija ACI Multi-cloud. Haga clic en Add (Agregar). Ingrese el nombre Plantilla extendida para la plantilla. (Puede introducir cualquier nombre para la plantilla extendida.)

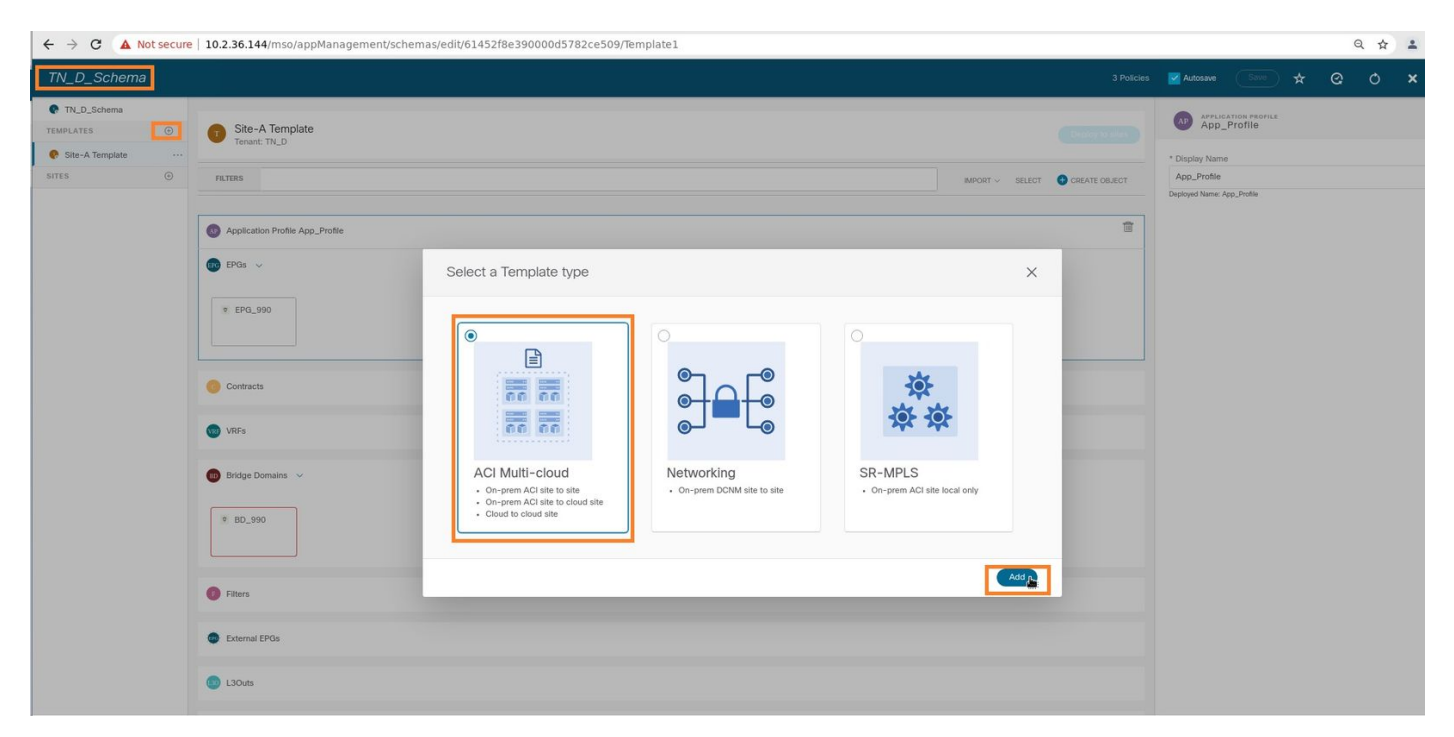

Paso 2. Elija Plantilla extendida y cree un VRF con el nombre VRF\_Stretch. (Puede introducir cualquier nombre para VRF.)

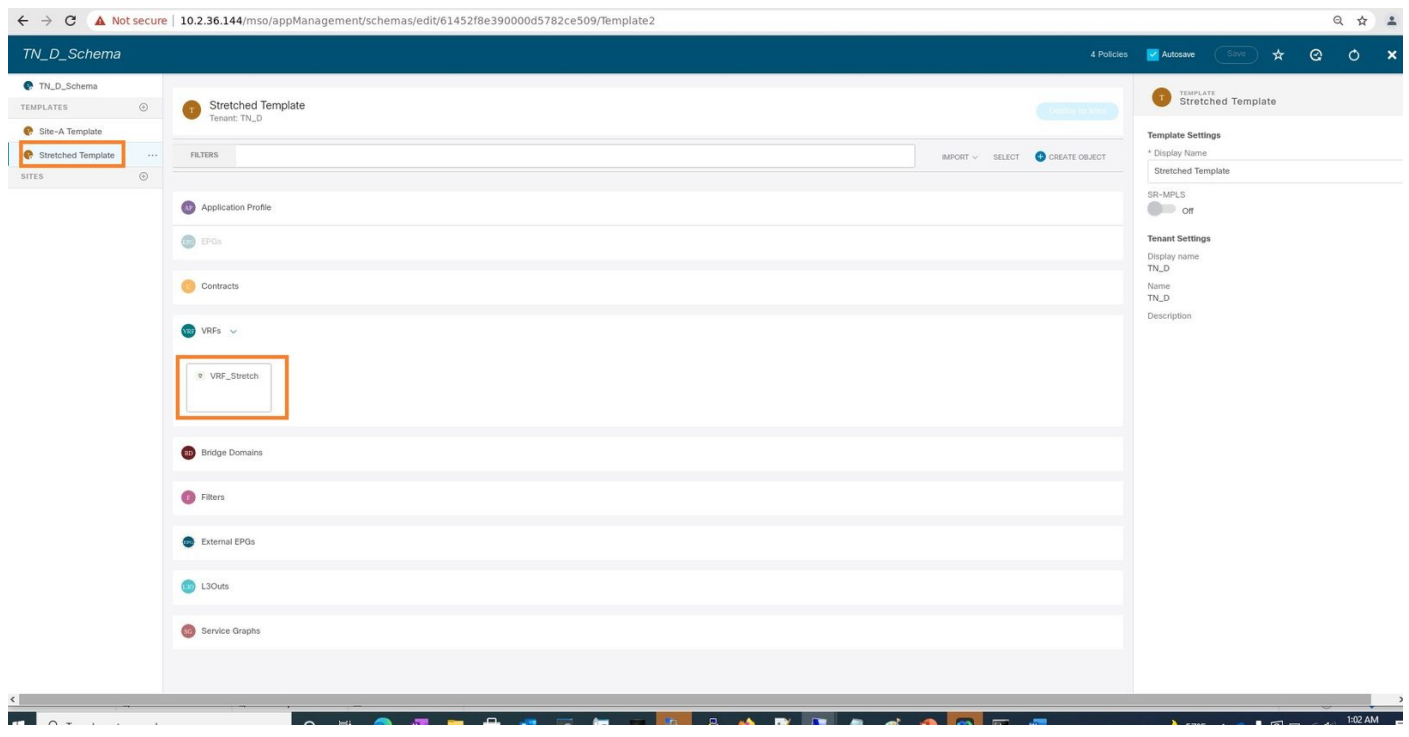

El BD se creó con la creación de EPG en Plantilla de Sitio A, pero no había ningún VRF adjunto, por lo que debe adjuntar el VRF que ahora está creado en la Plantilla de Trama.

Paso 3. Elija Site-A Template > BD\_990. En la lista desplegable Virtual Routing & Forwarding,

elija VRF\_Stretch. (El que creó en el paso 2 de esta sección.)

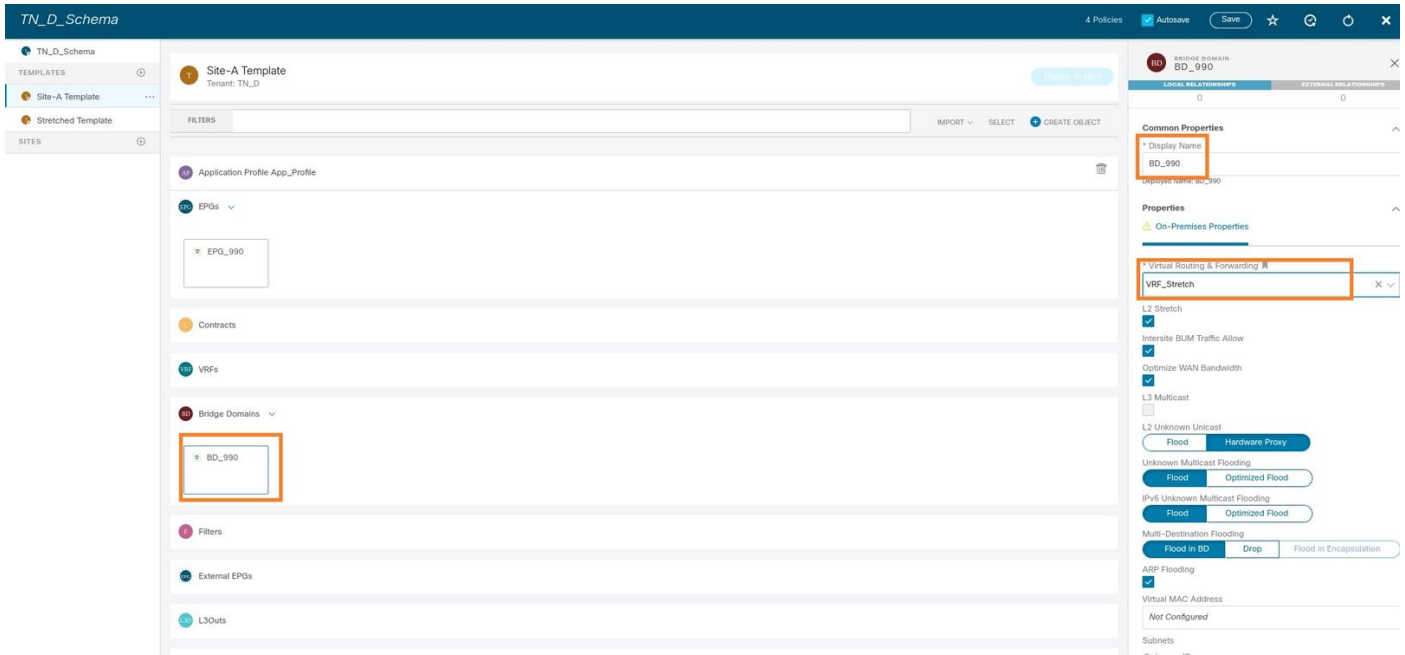

#### Asociar la plantilla

El siguiente paso es adjuntar la plantilla Site-A sólo con Site-A, y la plantilla extendida debe adjuntarse a ambos sitios. Haga clic en Implementar en el sitio dentro del esquema para implementar plantillas en los sitios respectivos.

Paso 1. Haga clic en el signo +bajo TN\_D\_Schema > SITES para agregar sitios a la plantilla. En la lista desplegable Asignar a plantilla, elija la plantilla correspondiente para los sitios apropiados.

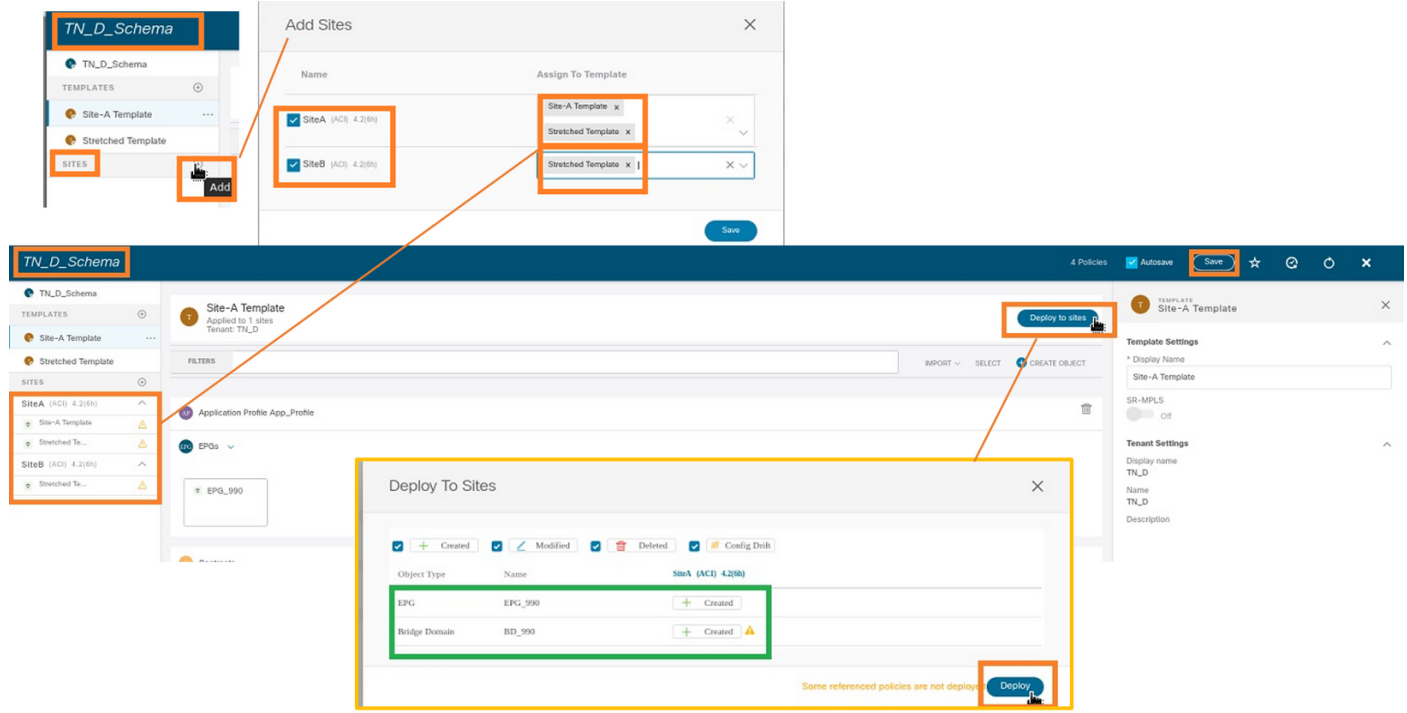

Paso 2. Puede ver que el Sitio A tiene EPG y BD ahora creados, pero el Sitio B no tiene el mismo EPG/BD creado porque esa configuración sólo se aplica al Sitio A de MSO. Sin embargo, puede ver que el VRF se crea en la plantilla extendida por lo tanto se crea en ambos sitios.

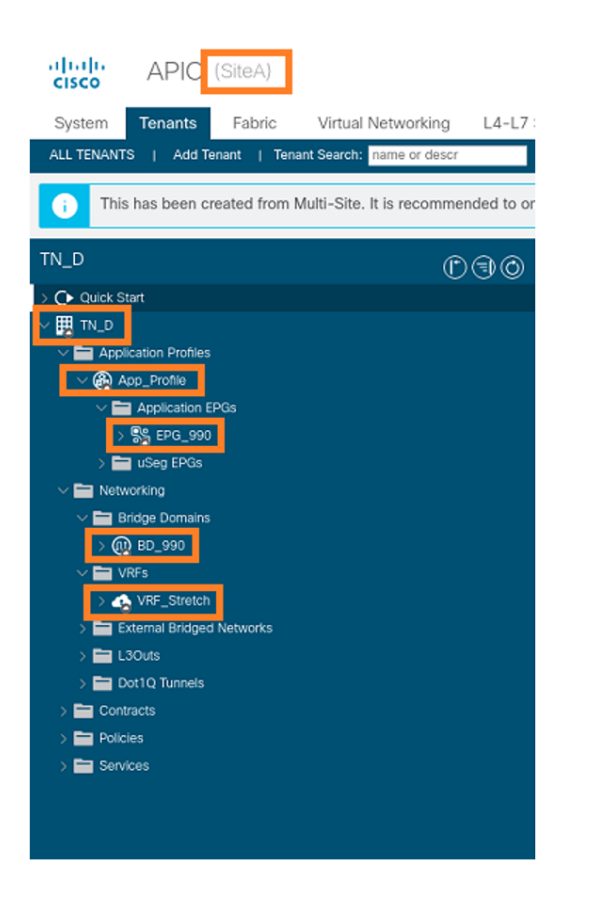

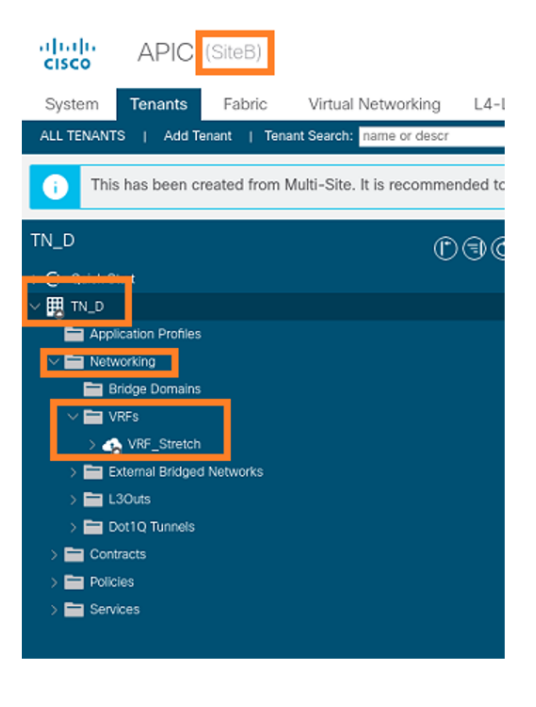

Paso 3. Verifique la configuración con estos comandos.

```
APIC1# moquery -c fvAEPg -f 'fv.AEPg.name=="EPG_990"'
Total Objects shown: 1
# fv.AEPg
name : EPG_990
annotation : orchestrator:msc
childAction :
configIssues :
configSt : applied
descr :
dn : uni/tn-TN_D/ap-App_Profile/epg-EPG_990
exceptionTag :
extMngdBy :
floodOnEncap : disabled
fwdCtrl :
hasMcastSource : no
isAttrBasedEPg : no
isSharedSrvMsiteEPg : no
lcOwn : local
matchT : AtleastOne
modTs : 2021-09-18T08:26:49.906+00:00
monPolDn : uni/tn-common/monepg-default
nameAlias :
pcEnfPref : unenforced
pcTag : 32770
prefGrMemb : exclude
prio : unspecified
rn : epg-EPG_990
scope : 2850817
shutdown : no
status :
triggerSt : triggerable
txId : 1152921504609182523
uid : 0
```
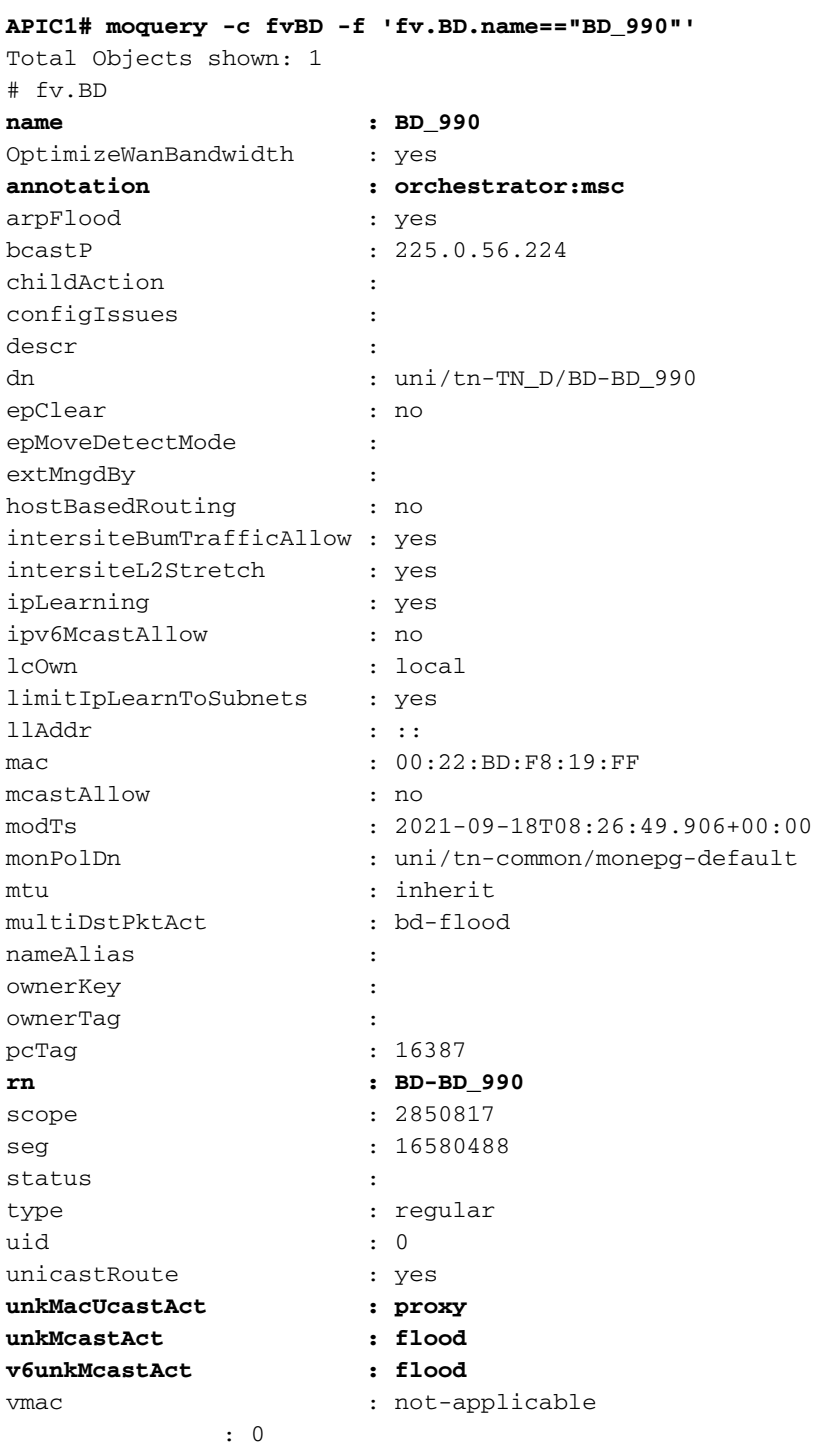

#### **APIC1# moquery -c fvCtx -f 'fv.Ctx.name=="VRF\_Stretch"'**

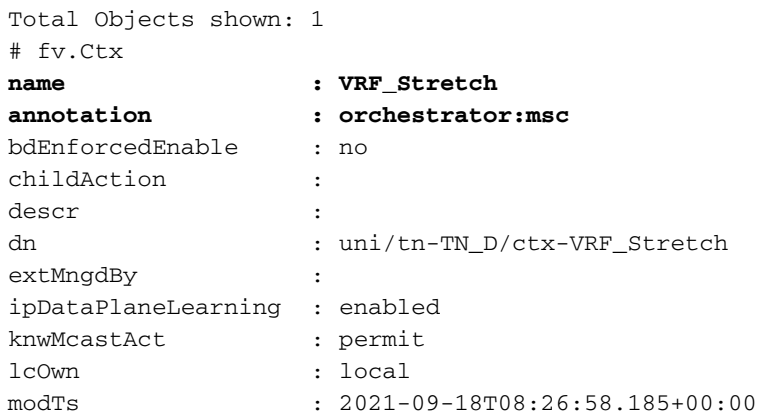

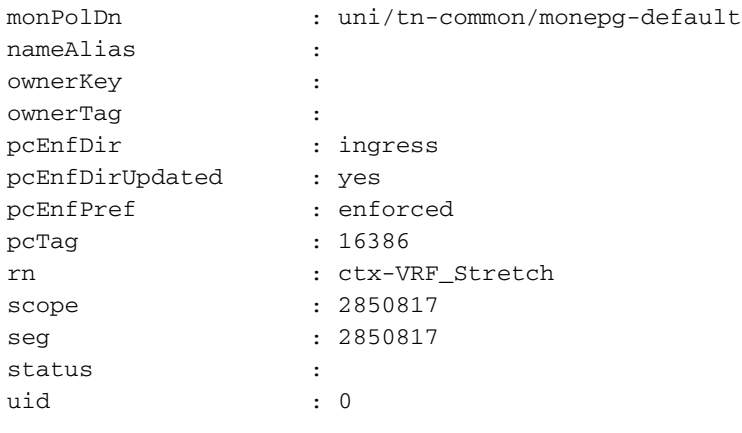

### Configurar enlace de puerto estático

4. Click Save.

Ahora puede configurar el enlace de puerto estático bajo EPG "EPG\_990" y también configurar el N9K con VRF HOST\_A (básicamente simula HOST\_A). La configuración de enlace de puerto estático del lado ACI se completará primero.

Paso 1. Agregue el dominio físico en EPG\_990.

- 1. Del esquema que creó, elija Plantilla de Sitio A > EPG\_990.
- 2. En el cuadro Propiedades de plantilla, haga clic en Agregar dominio.
- 3. En el cuadro de diálogo Agregar dominio, elija estas opciones en las listas desplegables: Tipo de asociación de dominio - FísicoPerfil de Dominio - TN\_D\_PhysDomImplementación inmediata: inmediataResolución Inmediata - Inmediato

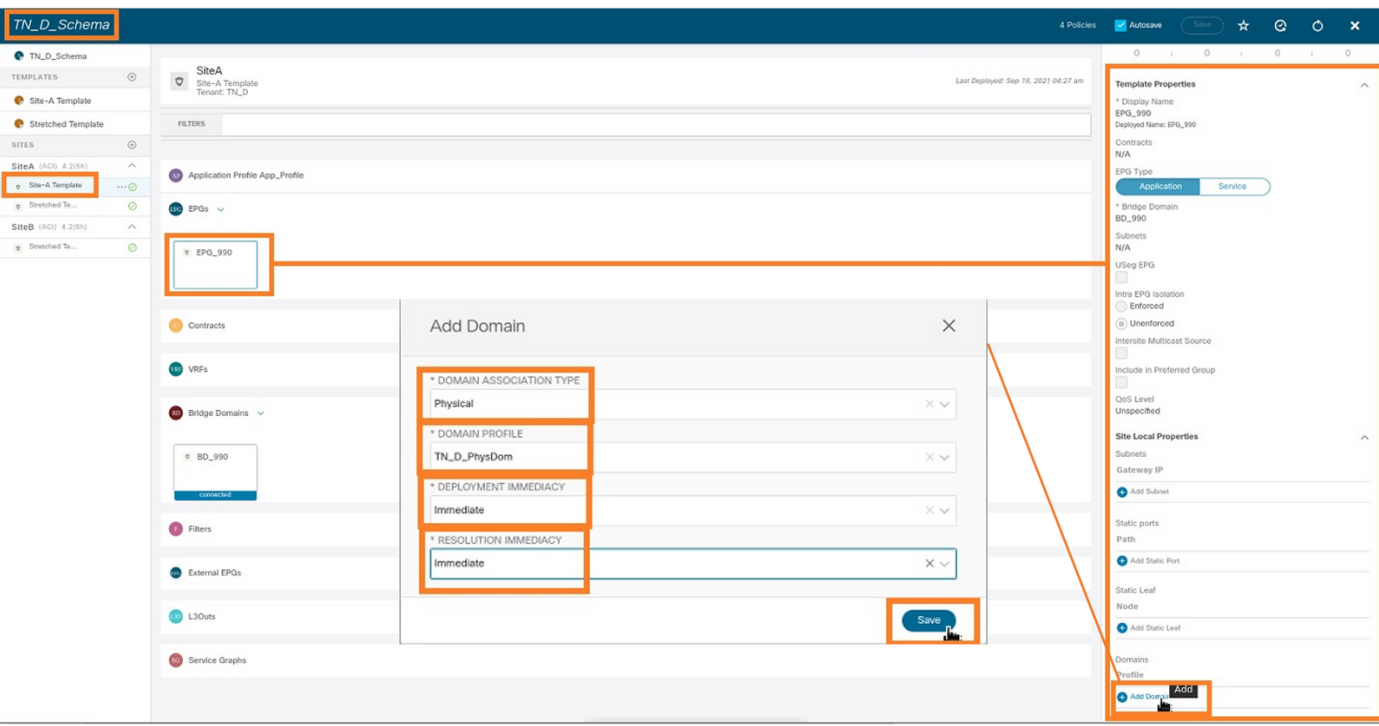

Paso 2. Agregue el puerto estático (Site1\_Leaf1 eth1/5).

- 1. Del esquema que creó, elija Plantilla de Sitio A > EPG\_990.
- 2. En el cuadro Template Properties, haga clic en Add Static Port.
- 3. En el cuadro de diálogo Agregar EPG estático en PC, VPC o interfaz, elija Node-101 eth1/5

### y asigne VLAN 990.

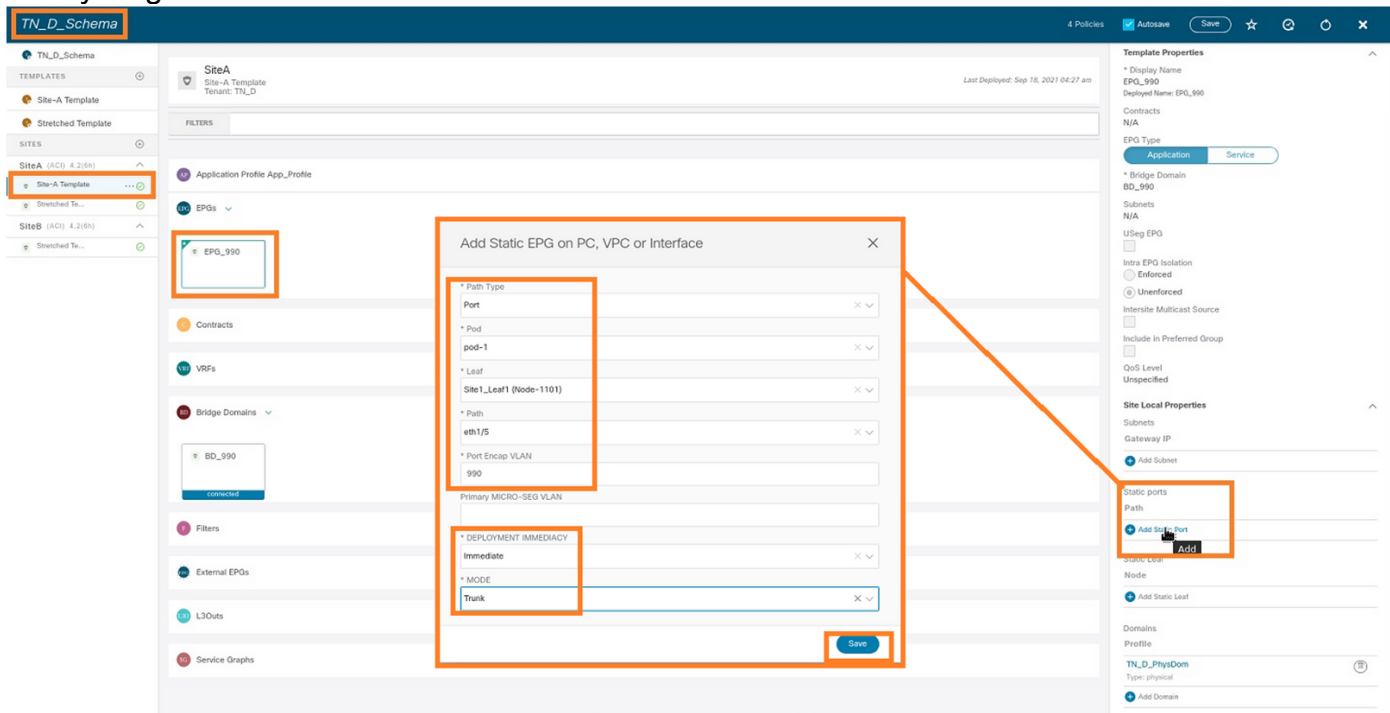

Paso 3. Asegúrese de que los puertos estáticos y el dominio físico se agregan en EPG\_990.

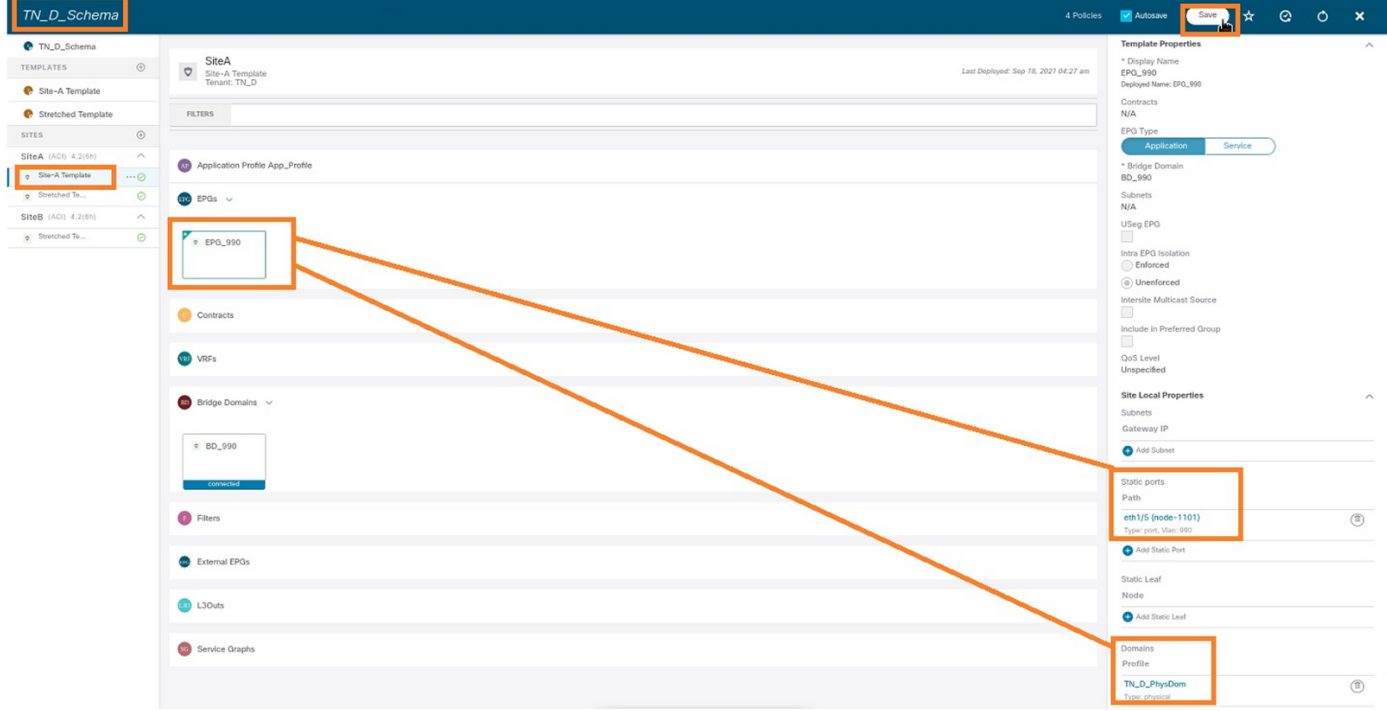

Verifique el enlace de trayectoria estática con este comando:

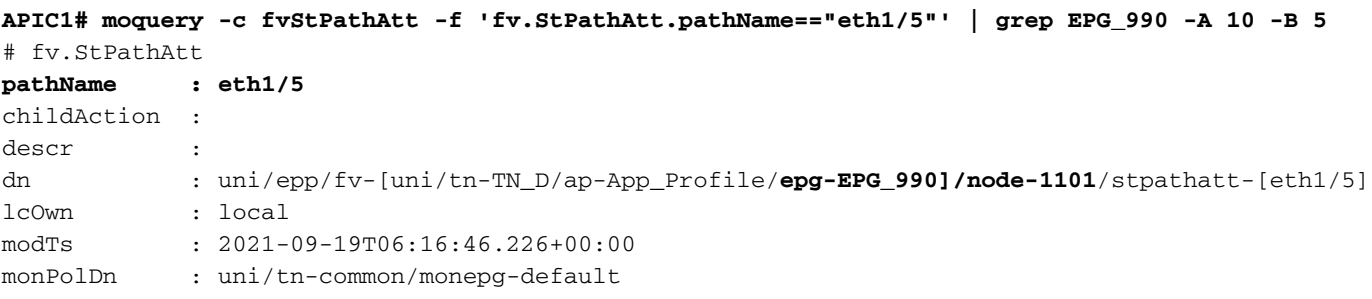

```
name :
nameAlias :
ownerKey :
ownerTag :
rn : stpathatt-[eth1/5]
status :
```
## Configurar BD

Paso 1. Agregue la subred/IP bajo BD (HOST\_A utiliza BD IP como gateway).

- 1. Del esquema que creó, elija Plantilla de Sitio A > BD\_990.
- 2. Haga clic en Agregar subred.
- 3. En el cuadro de diálogo **Agregar nueva subred**, ingrese la dirección **IP de gateway** y haga clic en el botón de opción Anuncio externo.

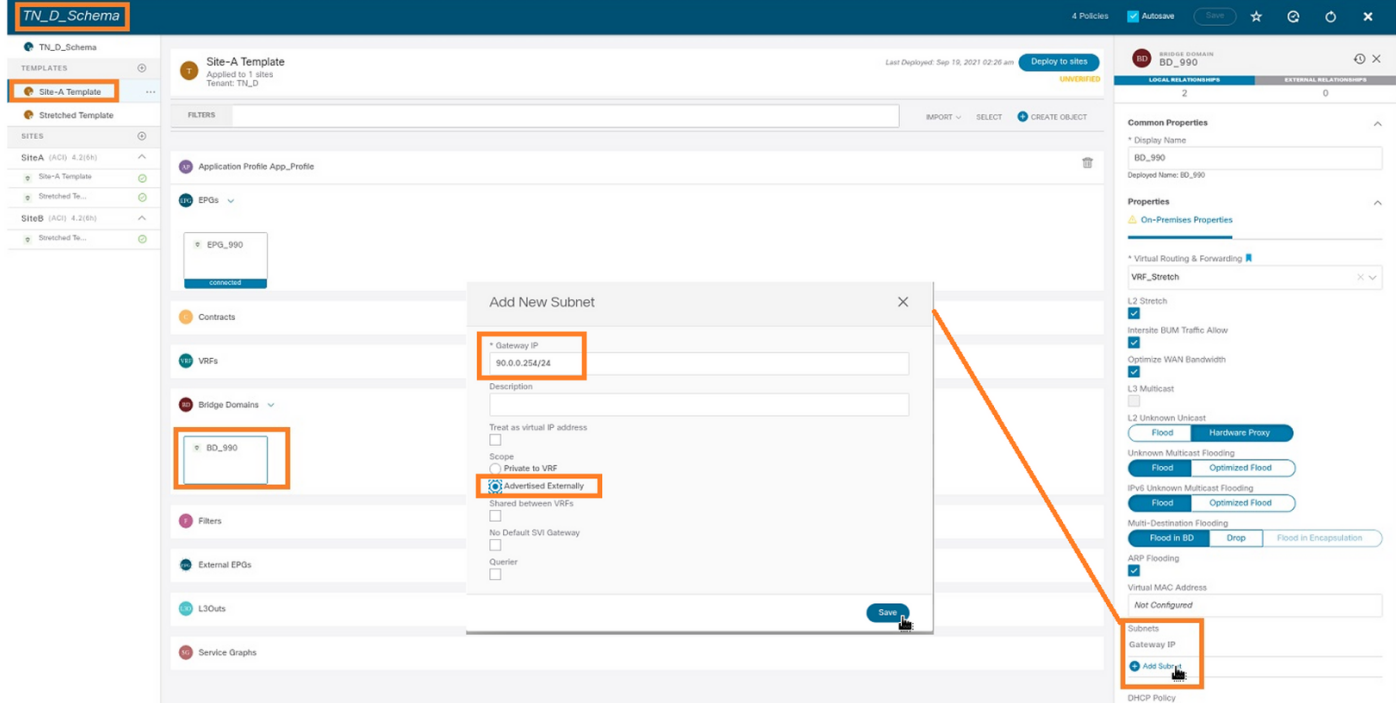

Paso 2. Verifique que la subred se agregue en el Sitio A APIC1 con este comando.

```
APIC1# moquery -c fvSubnet -f 'fv.Subnet.ip=="90.0.0.254/24"'
Total Objects shown: 1
# fv.Subnet
ip : 90.0.0.254/24
annotation : orchestrator:msc
childAction :
ctrl : nd
descr :
dn : uni/tn-TN_D/BD-BD_990/subnet-[90.0.0.254/24]
extMngdBy :
lcOwn : local
modTs : 2021-09-19T06:33:19.943+00:00
monPolDn : uni/tn-common/monepg-default
name :
nameAlias :
preferred : no
rn : subnet-[90.0.0.254/24]
```
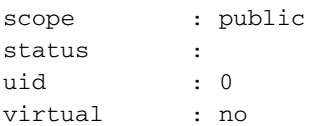

Paso 3. Implemente la plantilla Site-A.

- 1. Del esquema que creó, elija Plantilla de Sitio A.
- 2. Haga clic en Implementar en sitios.

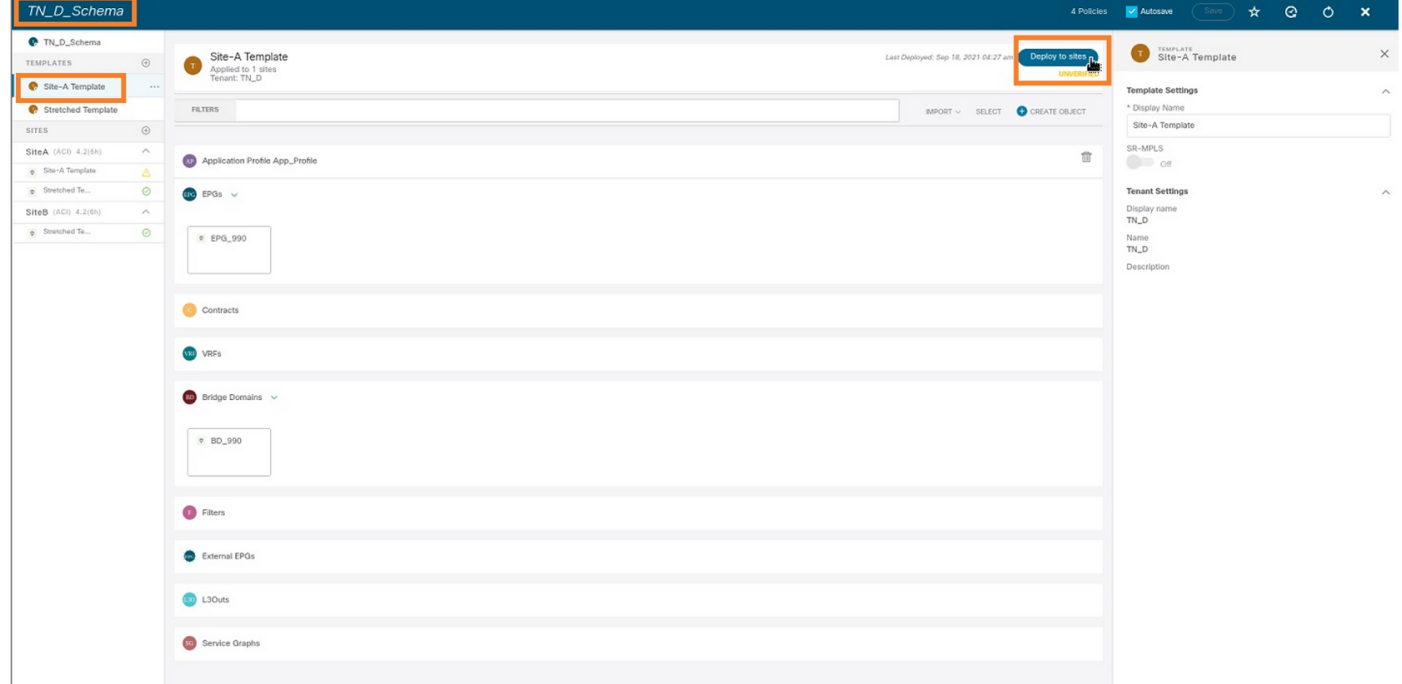

## Configuración del host A (N9K)

Configure el dispositivo N9K con VRF HOST\_A. Una vez finalizada la configuración N9K, puede ver ACI Leaf BD anycast address (gateway de HOST\_A) que se puede alcanzar ahora a través de ICMP(ping).

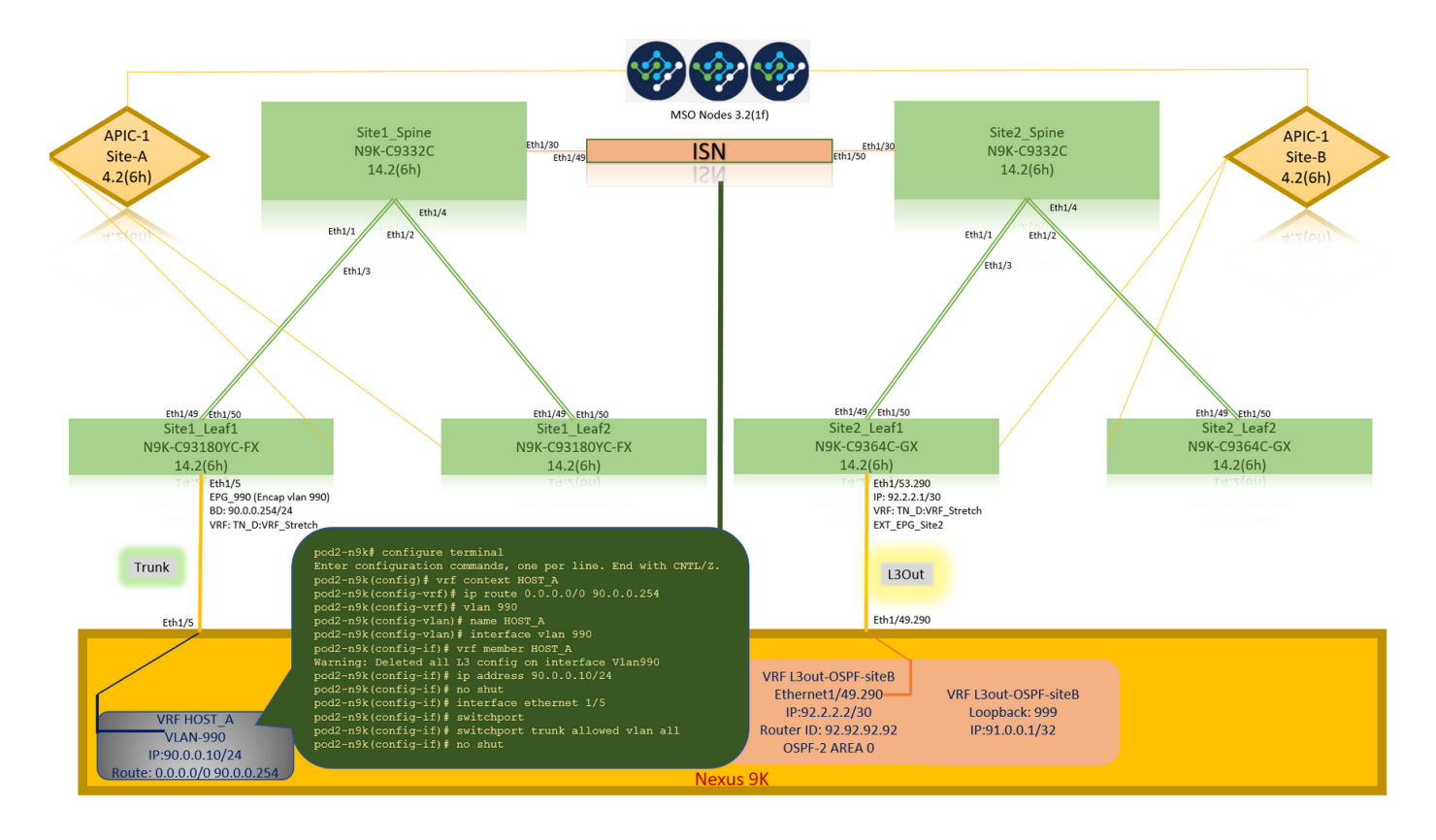

En la ficha operativa de ACI, puede ver que se ha aprendido 90.0.0.10 (dirección IP de HOST\_A).

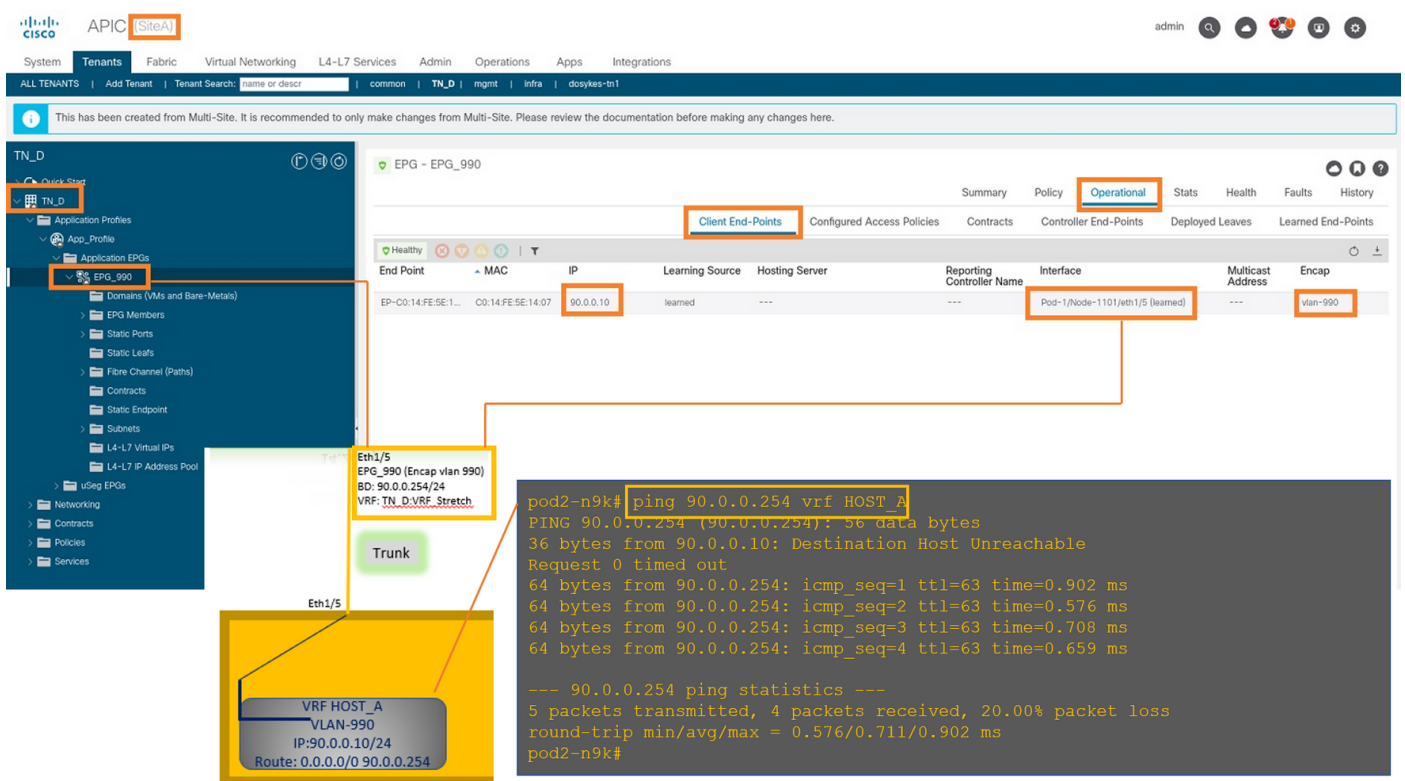

### Creación de la plantilla Site-B

Paso 1. Del esquema que creó, elija PLANTILLAS. Haga clic en el signo + y cree una plantilla con el nombre Site-B Template.

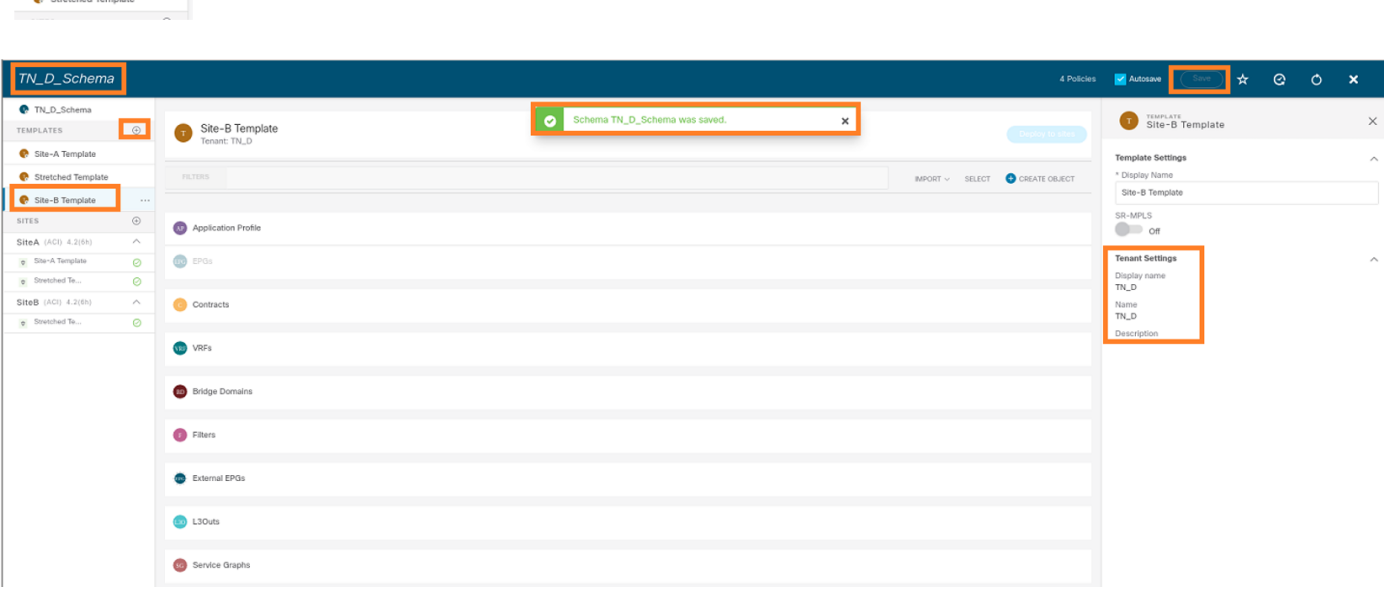

#### Configuración de Site-B L3out

 $TN\_D$  $\bullet$  TN\_D

Cree L3out y adjunte VRF\_Stretch. Debe crear un objeto L3out desde MSO y el resto de la configuración L3out debe realizarse desde APIC (ya que los parámetros L3out no están disponibles en MSO). Además, cree un EPG externo desde MSO (sólo en la plantilla Sitio-B, ya que no se estira el EPG externo).

Paso 1. Del esquema que creó, elija Plantilla de Sitio-B. En el campo Display Name, ingrese L3out\_OSPF\_siteB. En la lista desplegable Virtual Routing & Forwarding, elija VRF\_Stretch.

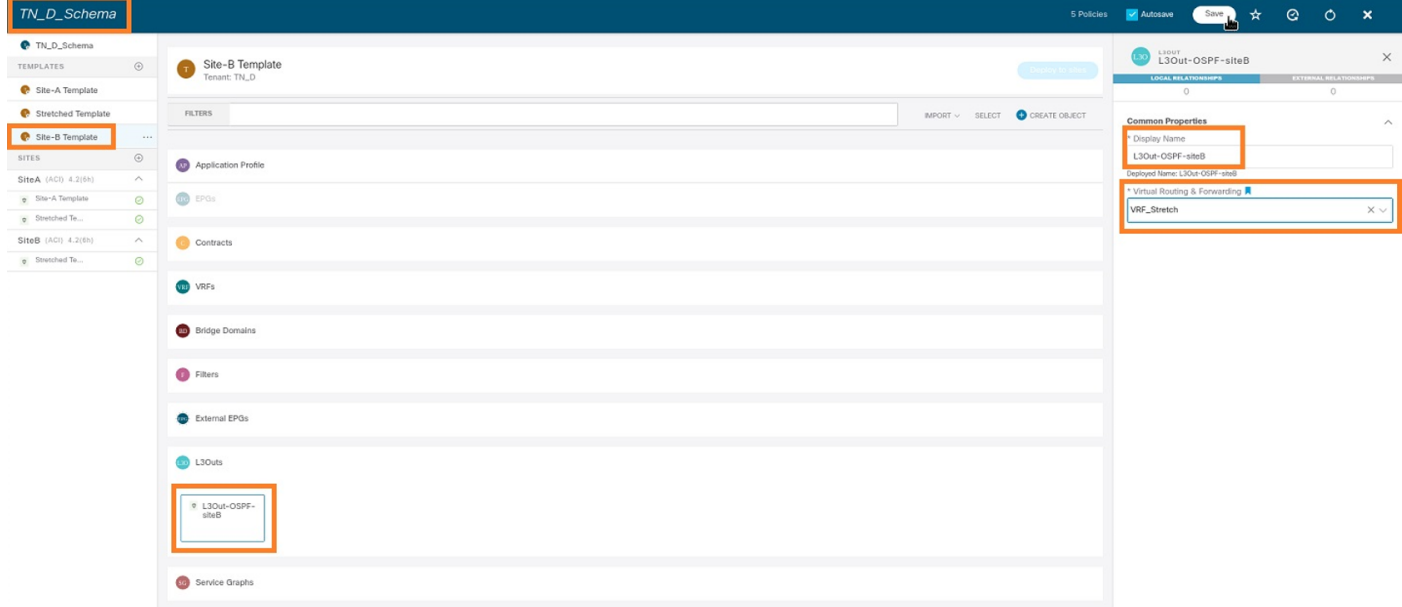

#### Crear el EPG externo

Paso 1. Del esquema que creó, elija Plantilla de Sitio-B. Haga clic en Agregar EPG externo.

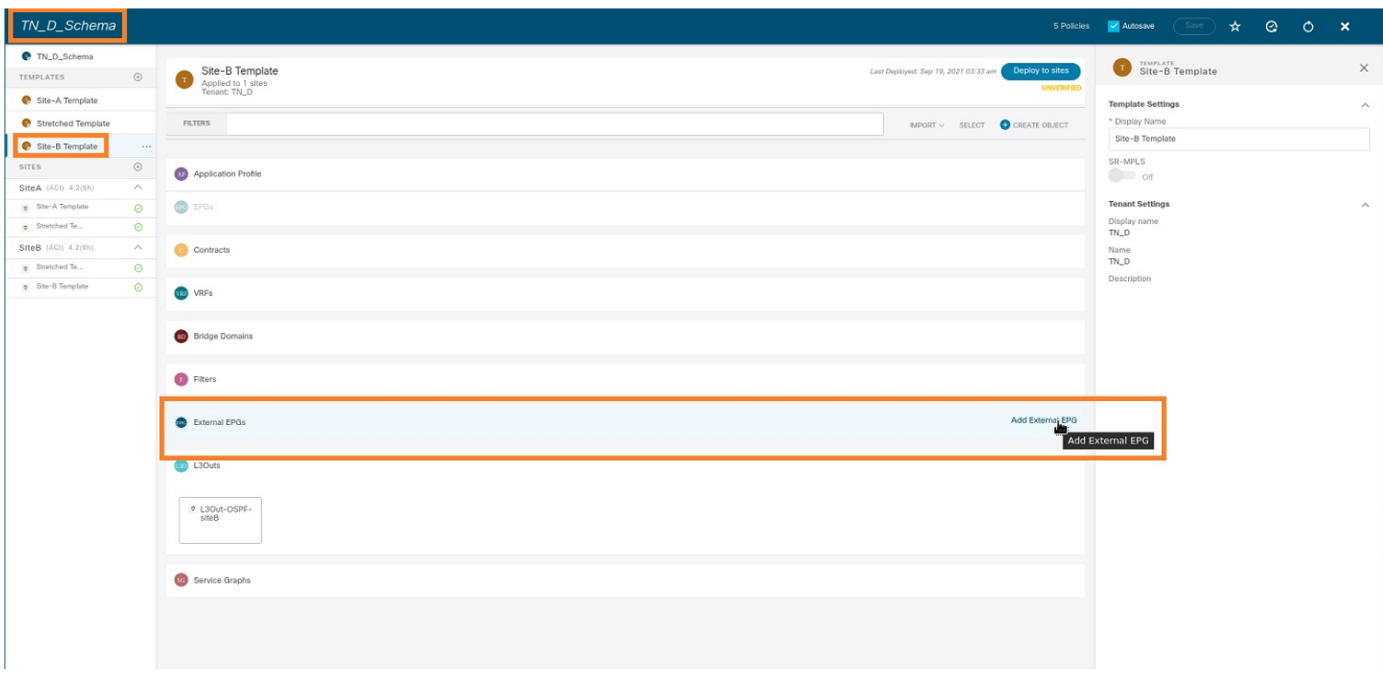

Paso 2. Conecte L3out con EPG externo.

- 1. Del esquema que creó, elija Plantilla de Sitio-B.
- 2. En el campo Display Name, ingrese EXT EPG Site2.
- 3. En el campo **Subredes de clasificación**, ingrese **0.0.0.0/0** para la subred externa para EPG externo.

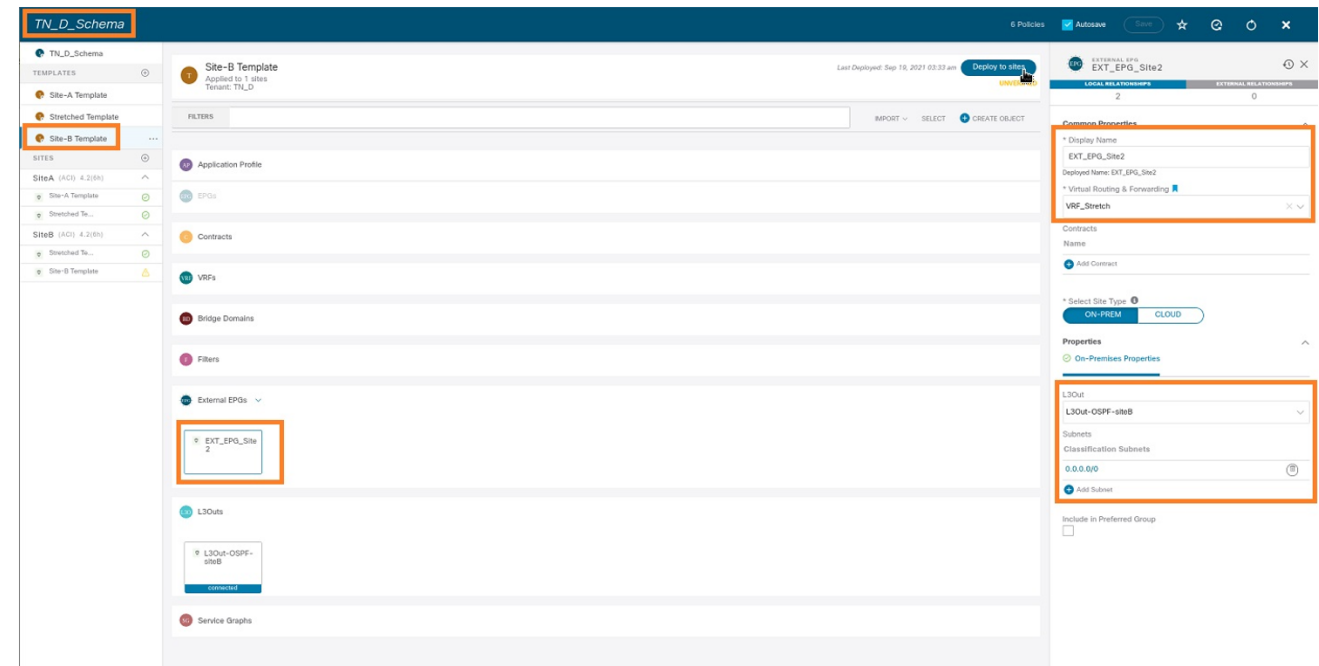

El resto de la configuración de L3out se completa desde APIC (Site-B).

Paso 3. Agregue el dominio L3, habilite el protocolo OSPF y configure OSPF con el área normal  $0<sub>l</sub>$ 

- 1. Desde APIC-1 en el Sitio-B, elija TN\_D > Networking > L3out-OSPF-siteB > Policy > Main.
- 2. En la lista desplegable Dominio L3, elija TN\_D\_L3Dom.
- 3. Marque la casilla de verificación OSPF para Habilitar BGP/EIGRP/OSPF.
- 4. En el campo OSPF Area ID, ingrese 0.
- 5. En el tipo de área OSPF, elija área regular.

#### 6. Haga clic en Submit (Enviar).

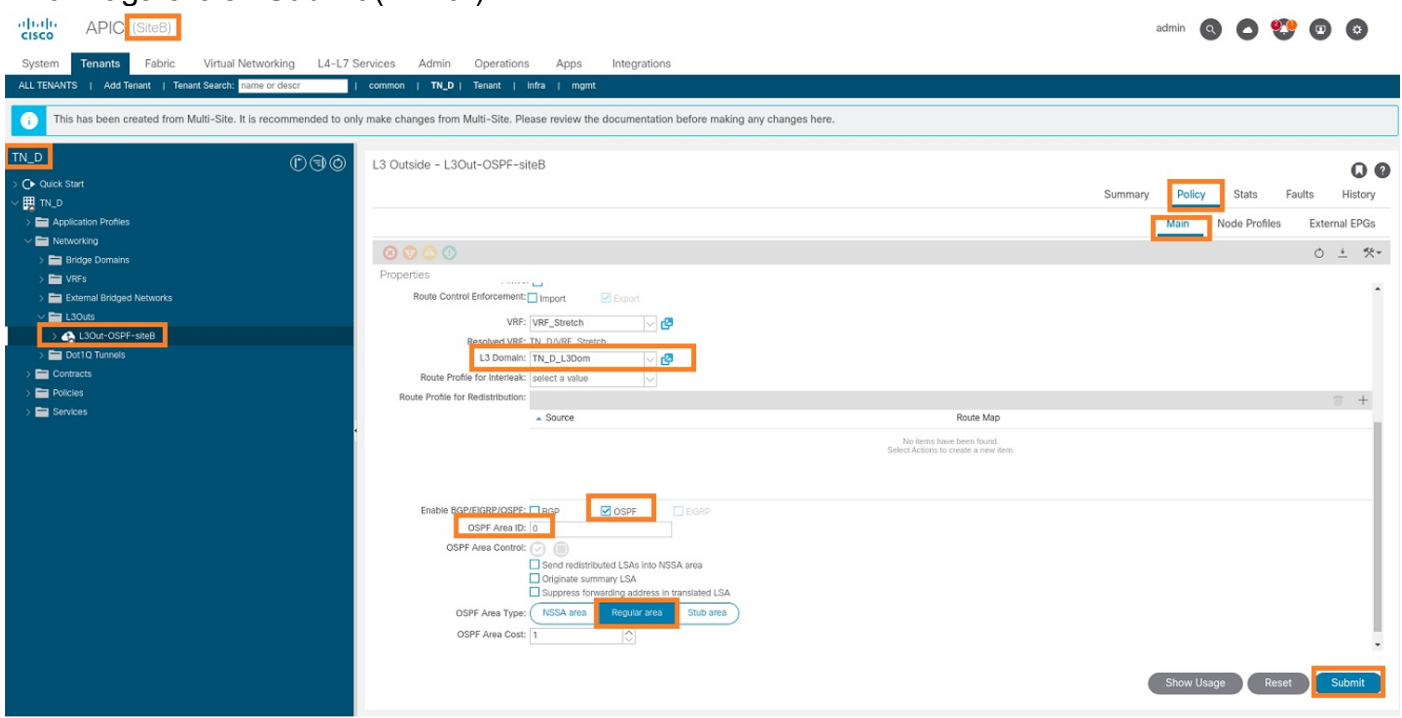

Paso 4. Cree el perfil del nodo.

1. Desde APIC-1 en el Sitio-B, elija TN\_D > Networking > L3Outs > L3Out-OSPF-siteB > Perfiles de Nodo Lógico.

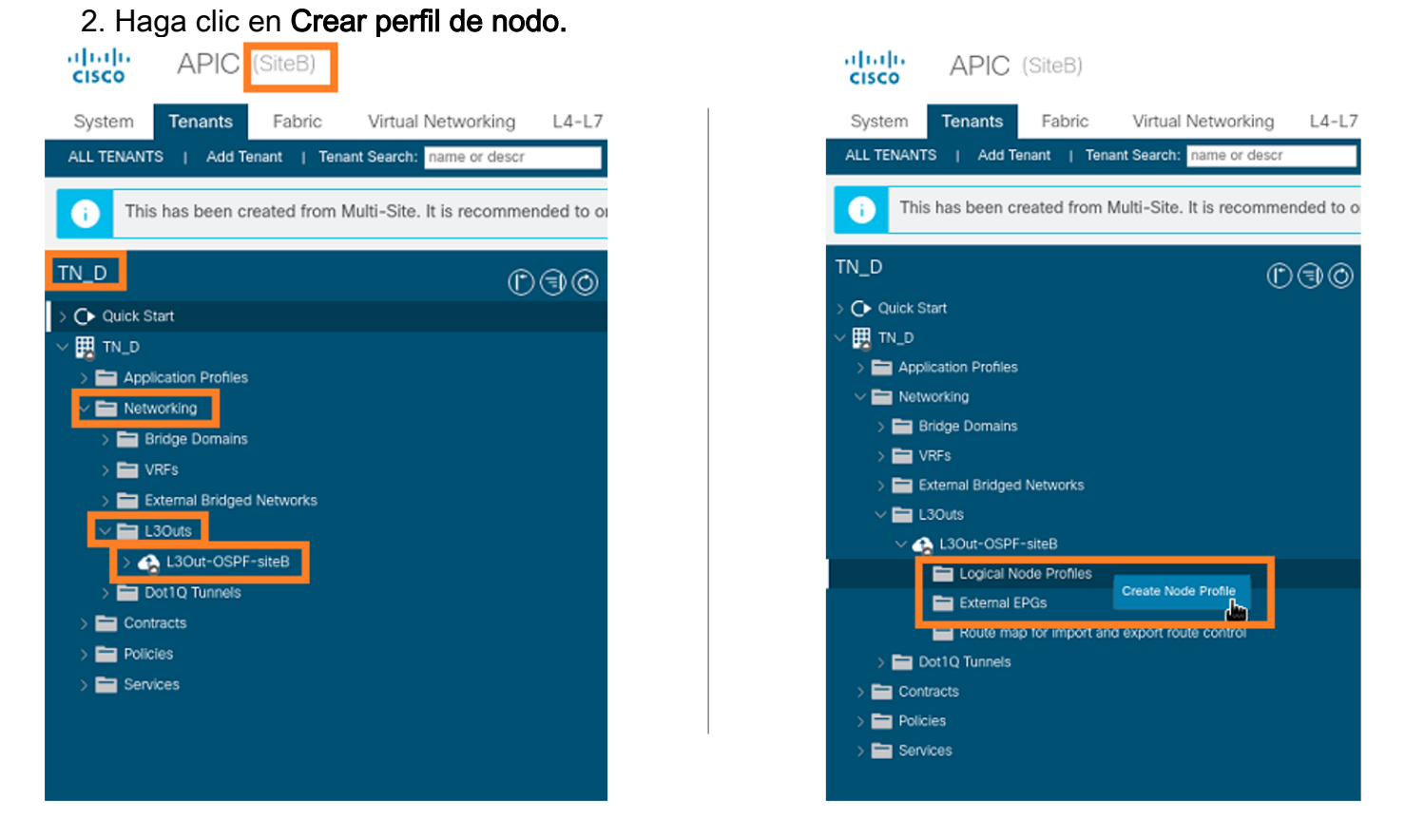

Paso 5. Elija el switch Site2\_Leaf1 como nodo en el sitio B.

- 1. Desde APIC-1 en el Sitio-B, elija TN\_D > Networking > L3Outs > L3Out-OSPF-siteB > Logical Node Profiles > Create Node Profile.
- 2. En el campo Name, ingrese Site2\_Leaf1.
- 3. Haga clic en el signo + para agregar un nodo.
- 4. Agregue el pod-2 node-101 con la dirección IP de ID del router.

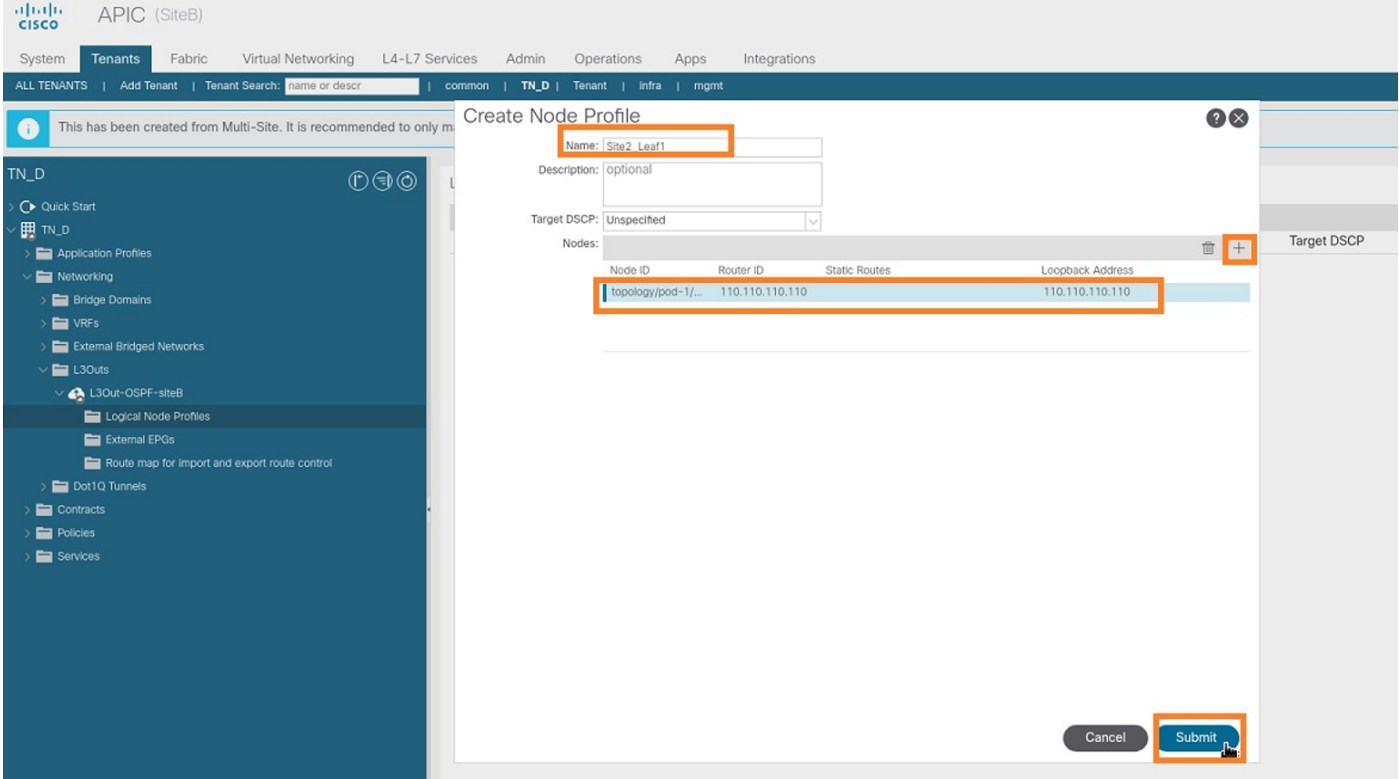

Paso 6. Agregue el perfil de interfaz (la VLAN externa es 920 (creación de SVI)).

- 1. Desde APIC-1 en el Sitio-B, elija TN\_D > Networking > L3Outs > L3out-OSPF-SiteB > Perfiles de Interfaz Lógica.
- 2. Haga clic con el botón derecho del ratón y agregue el perfil de la interfaz.
- 3. Elija Subinterfaces enrutadas.
- 4. Configure la dirección IP, la MTU y la VLAN-920.

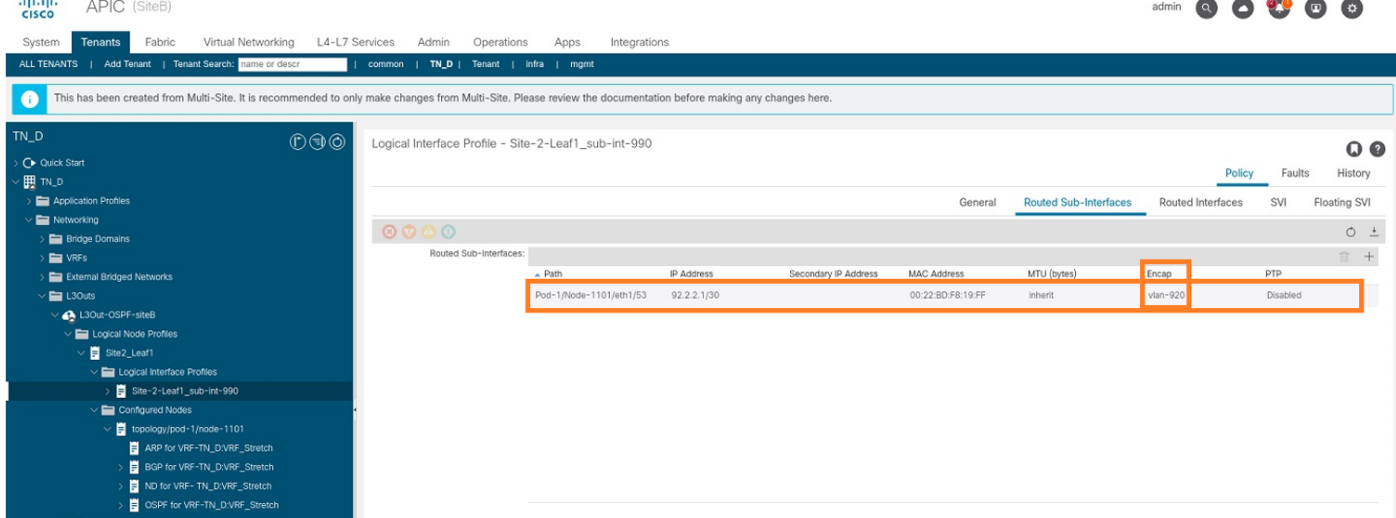

Paso 7. Cree la política OSPF (Point to Point Network).

- 1. Desde APIC-1 en el Sitio-B, elija TN\_D > Networking > L3Outs > L3Out-OSPF-siteB > Perfiles de Interfaz Lógica.
- 2. Haga clic con el botón derecho y elija Crear perfil de interfaz OSPF.
- 3. Elija las opciones como se muestra en la captura de pantalla y haga clic en Enviar.

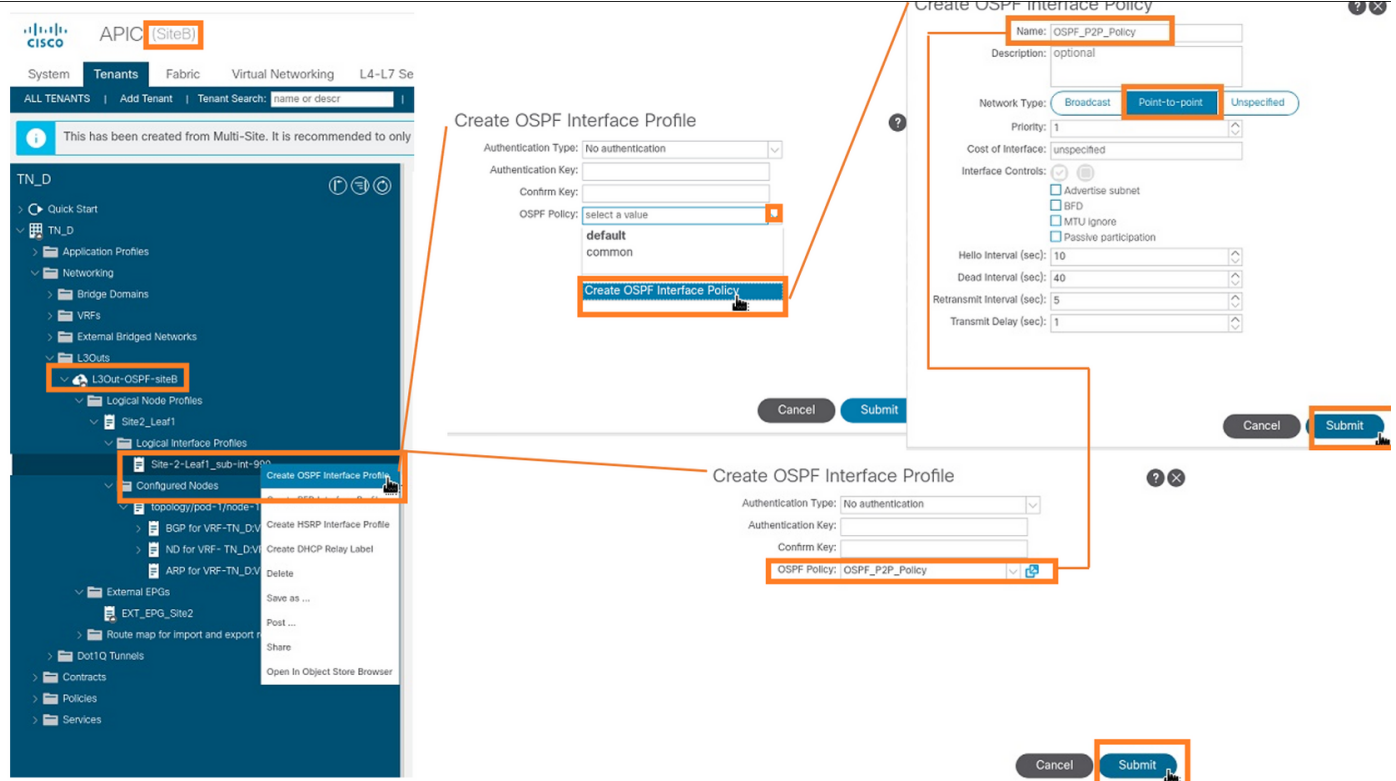

Paso 8. Verifique la política de perfil de interfaz OSPF conectada bajo TN\_D > Networking > L3Outs > L3Out-OSPF-siteB > Perfiles de interfaz lógica > (perfil de interfaz) > Perfil de interfaz OSPF.

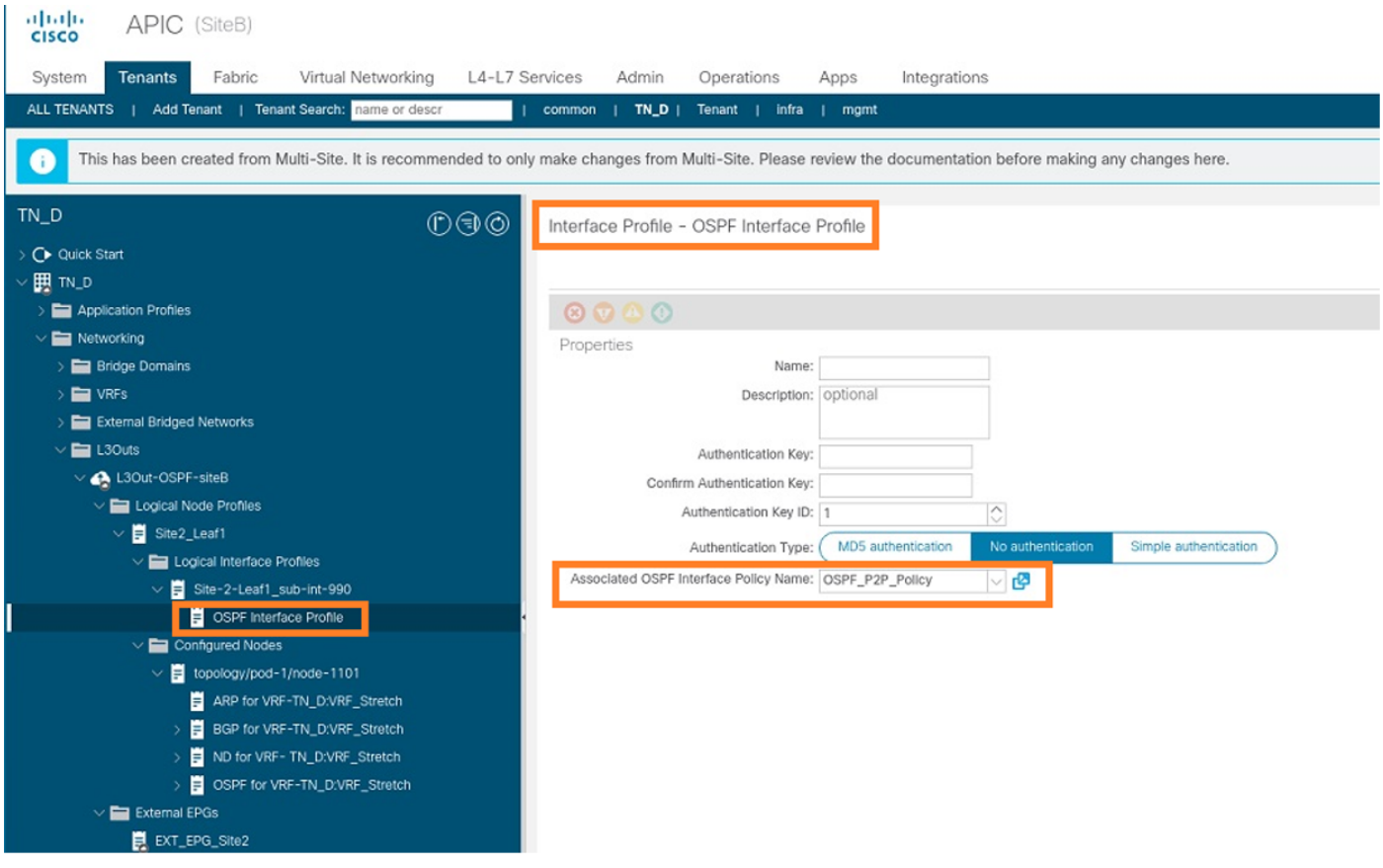

Paso 9. Verifique que MSO haya creado el EPG externo "EXT\_EPG\_Site2". Desde APIC-1 en el Sitio-B, elija TN\_D > L3Outs > L3Out-OSPF-siteB > EPGs externos > EXT\_EPG\_Site2.

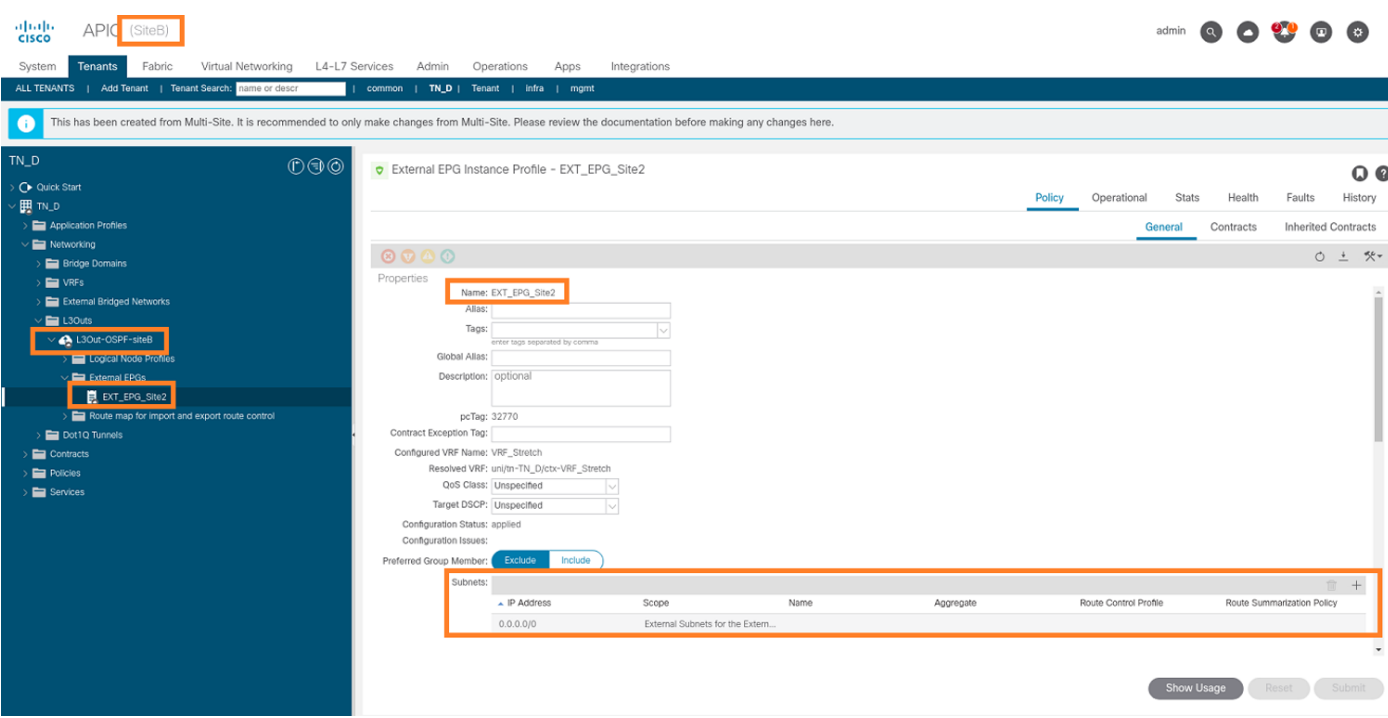

## Configuración del N9K externo (Sitio-B)

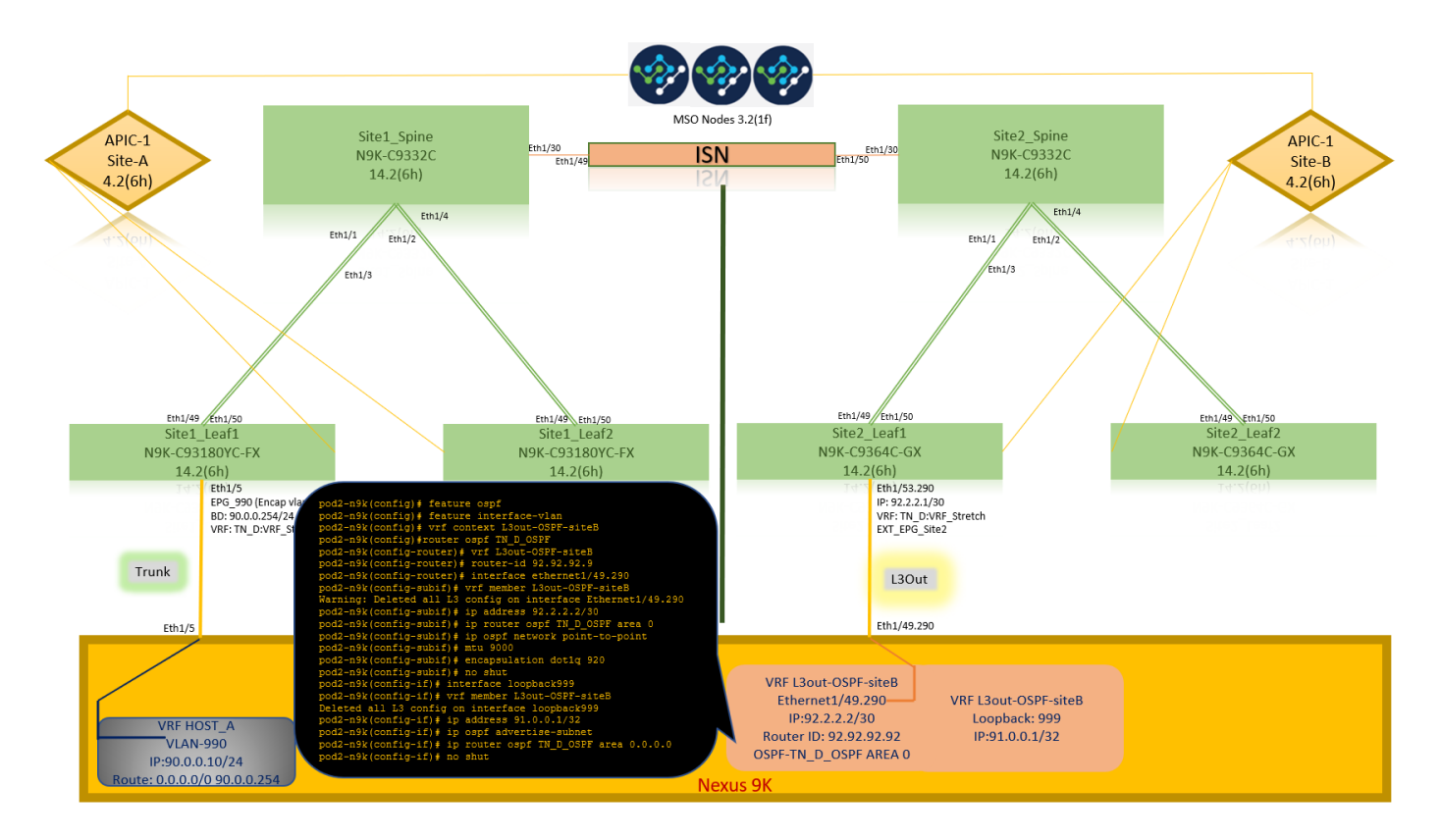

Después de la configuración N9K (VRF L3out-OSPF-siteB), podemos ver que la vecindad OSPF se establece entre el N9K y la hoja ACI (en el Sitio-B).

Verifique que se establezca la vecindad OSPF y UP (estado completo).

Desde APIC-1 en el Sitio-B, elija TN\_D > Networking > L3Outs > L3Out-OSPF-siteB > Perfiles de Nodo Lógico > Perfiles de Interfaz Lógica > Nodos Configurados > topología/pod01/node-1101 > OSPF para VRF-TN\_DVRF\_Switch > Estado de ID de Vecino > Completo.

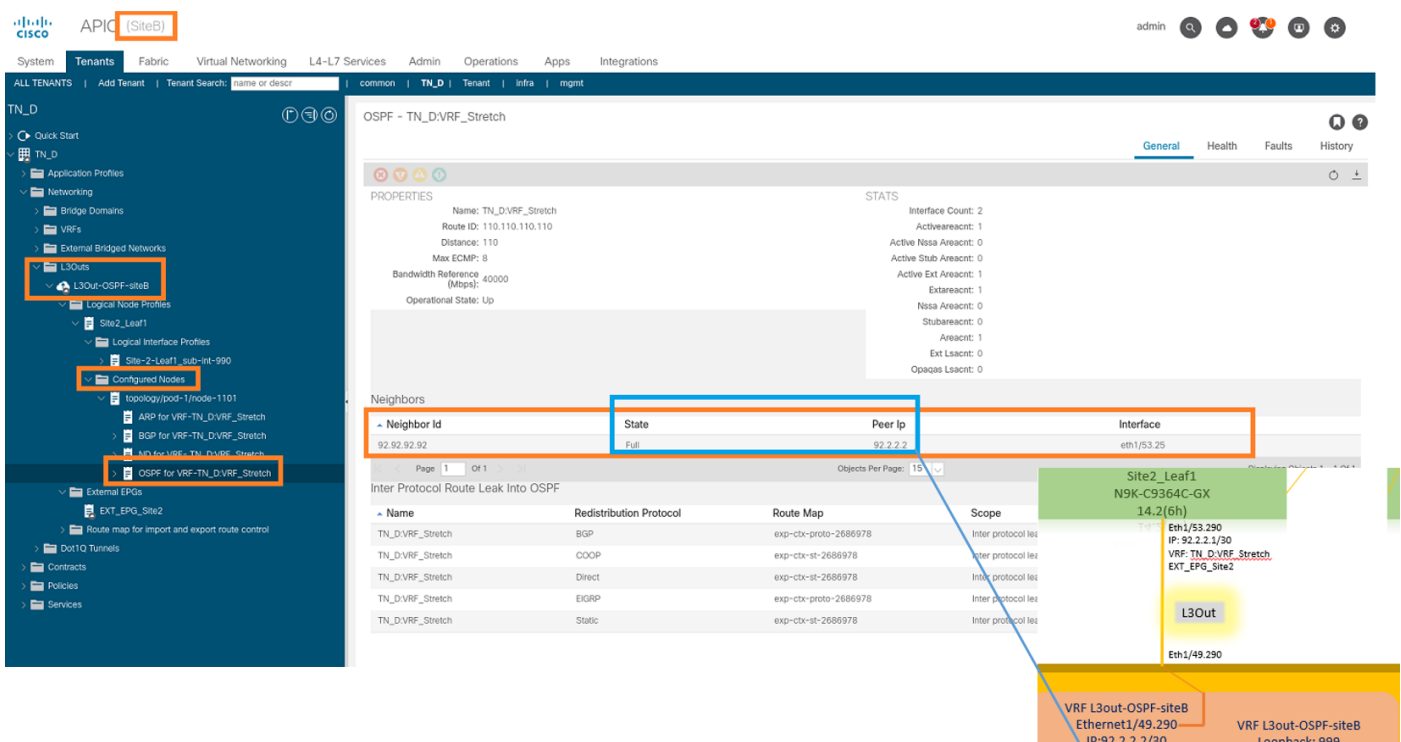

También puede verificar la vecindad OSPF en N9K. Además, puede hacer ping a la IP de hoja de ACI (Sitio B).

Router ID: 92.92.92.92

OSPF-2 AREA 0

IP:91.0.0.1/32

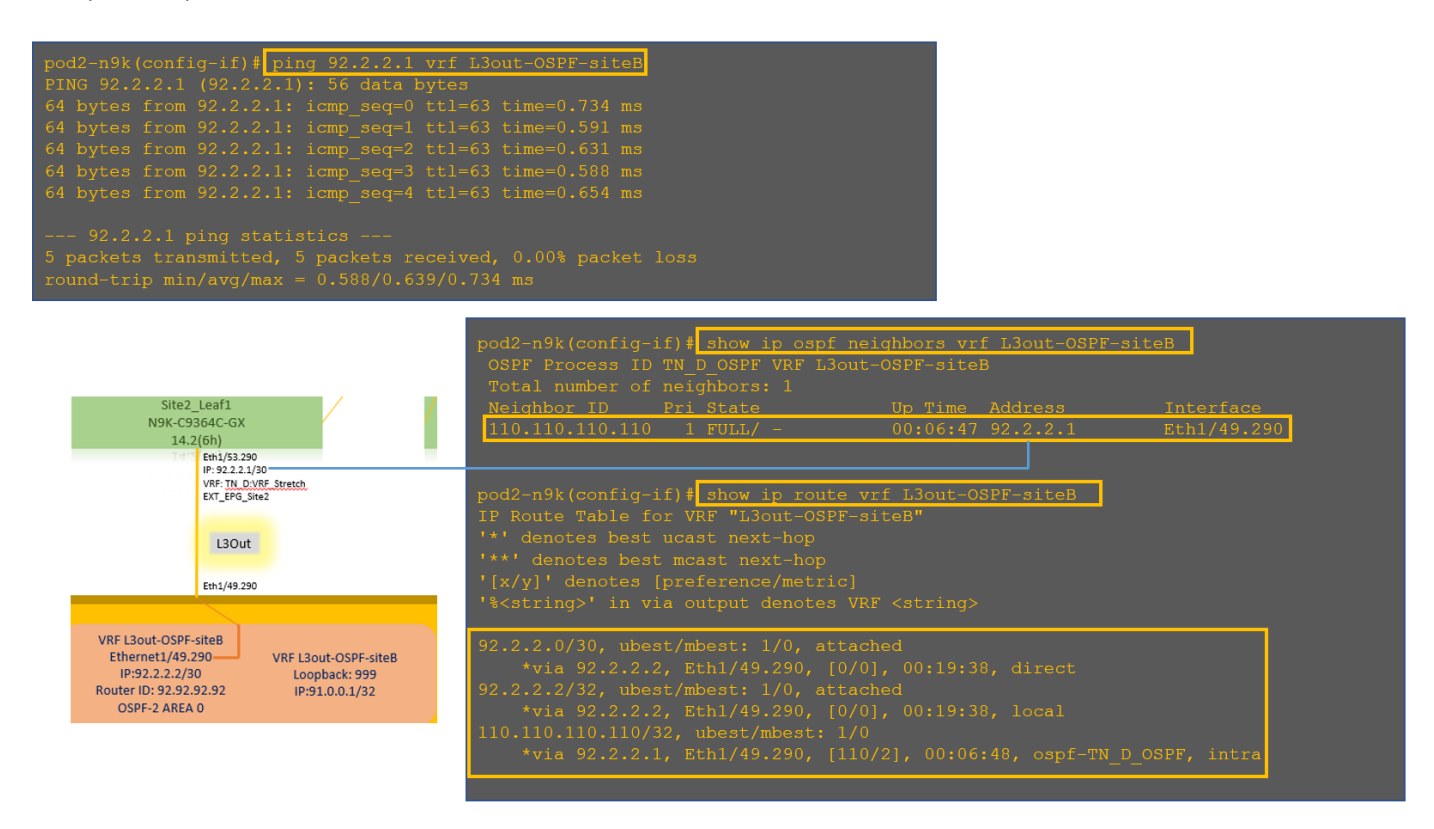

En este punto, la configuración de Host\_A en el sitio A y L3out en el sitio B está completa.

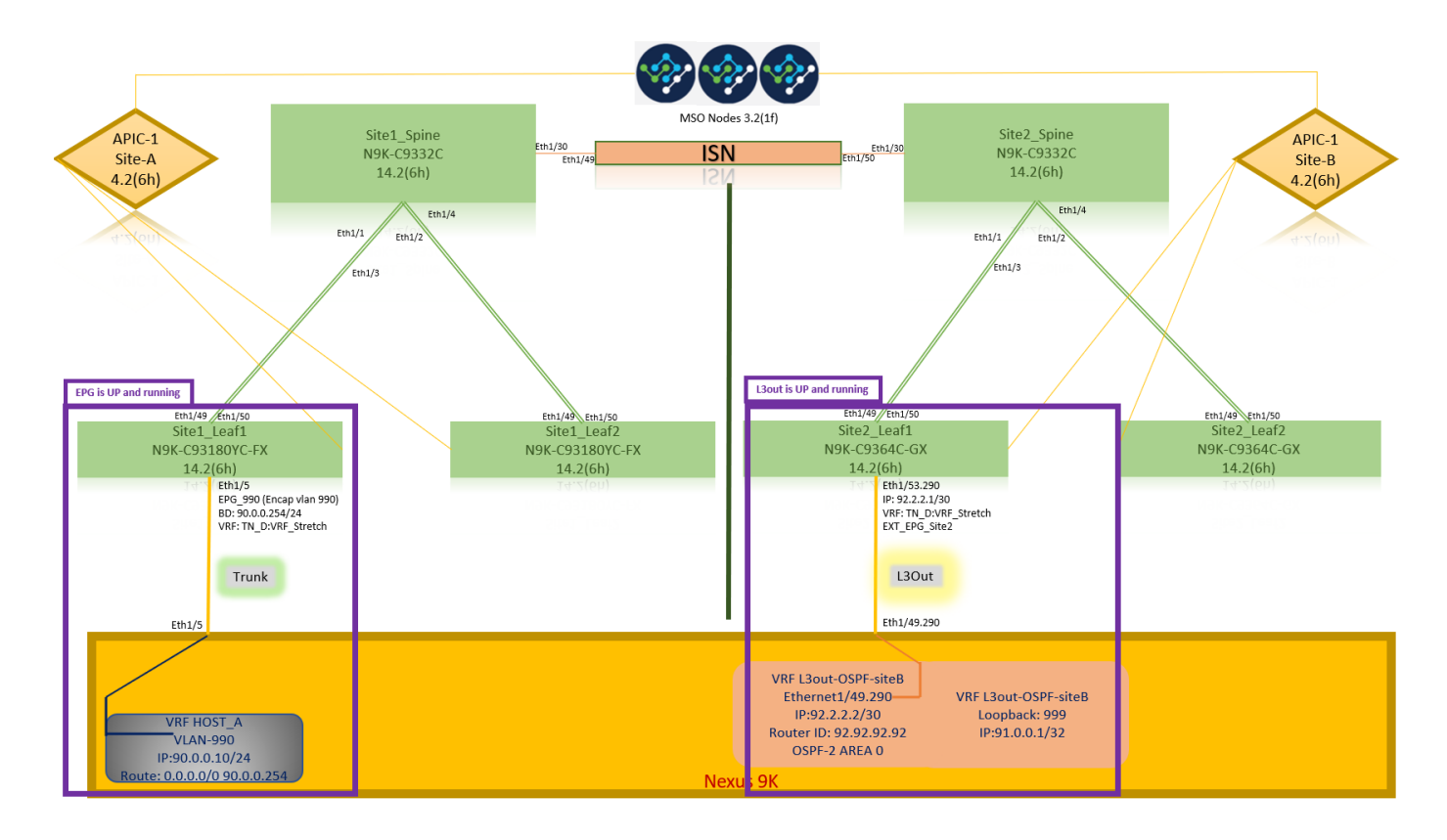

## Adjuntar el sitio B L3out al sitio A EPG(BD)

A continuación, puede adjuntar Site-B L3out al Sitio A BD-990 desde MSO. Tenga en cuenta que la columna del lado izquierdo tiene dos secciones: 1) Plantilla y 2) Sitios.

Paso 1. En la segunda sección Sitios, puede ver la plantilla adjunta a cada sitio. Cuando se adjunta L3out a "Site-A Template" (Plantilla del sitio A), se adjunta básicamente de la plantilla ya adiunta dentro de la sección Sitios.

Sin embargo, cuando implemente la plantilla, implemente desde la sección Plantillas > Plantilla de Sitio A y elija guardar/implementar en los sitios.

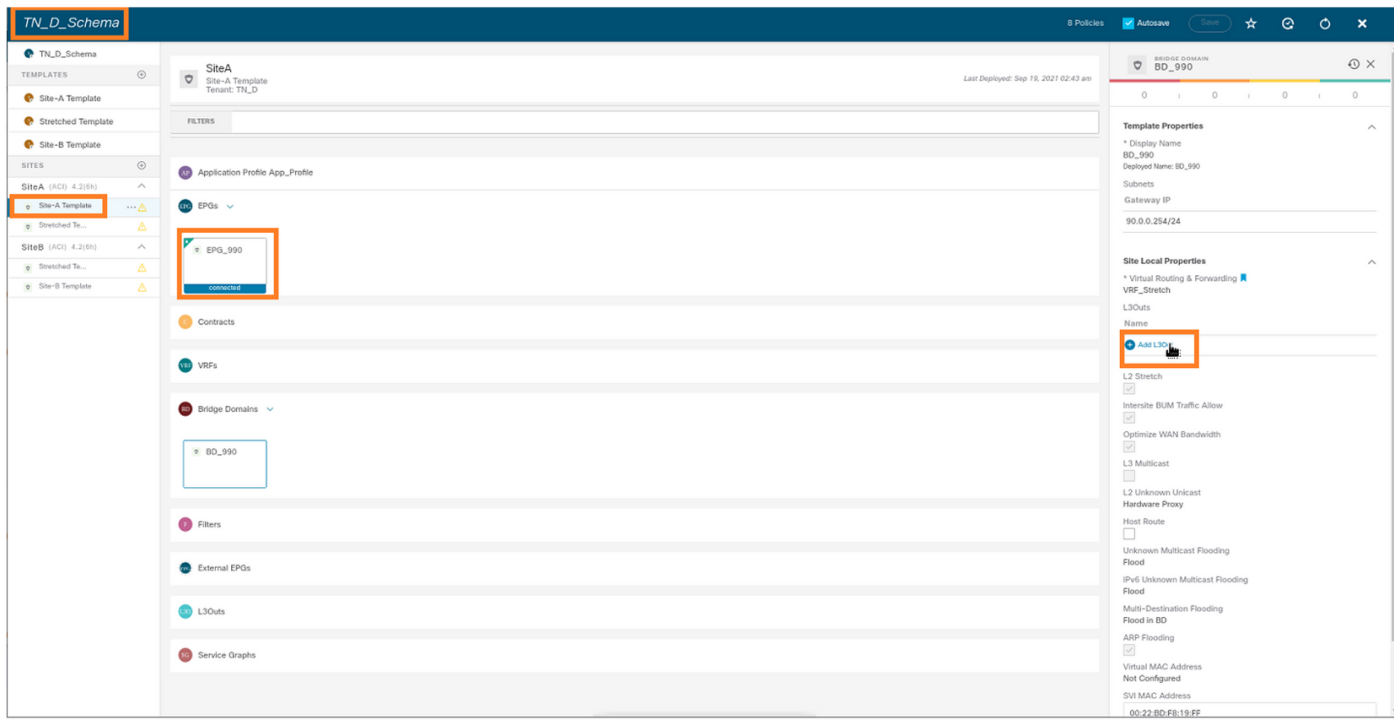

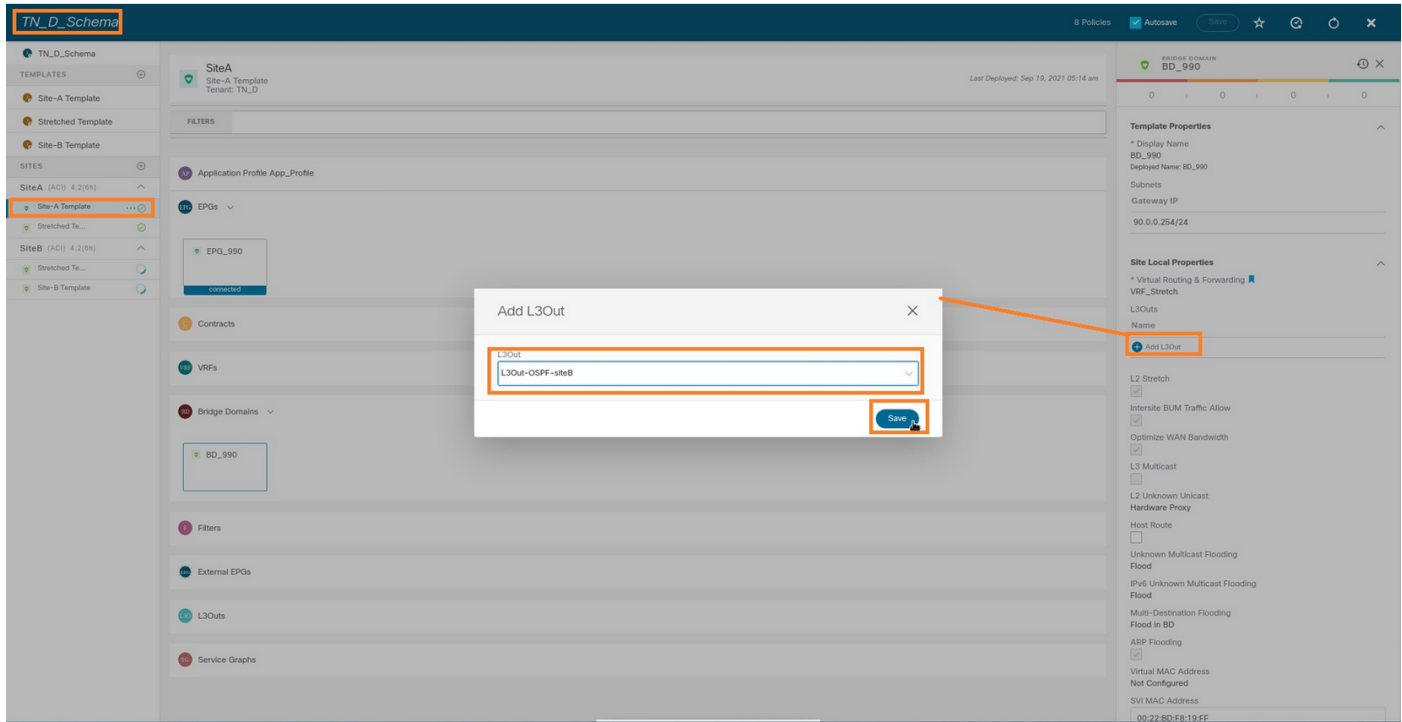

Paso 2. Implemente desde la plantilla principal "Site-A Template" en la primera sección "Templates" (Plantillas).

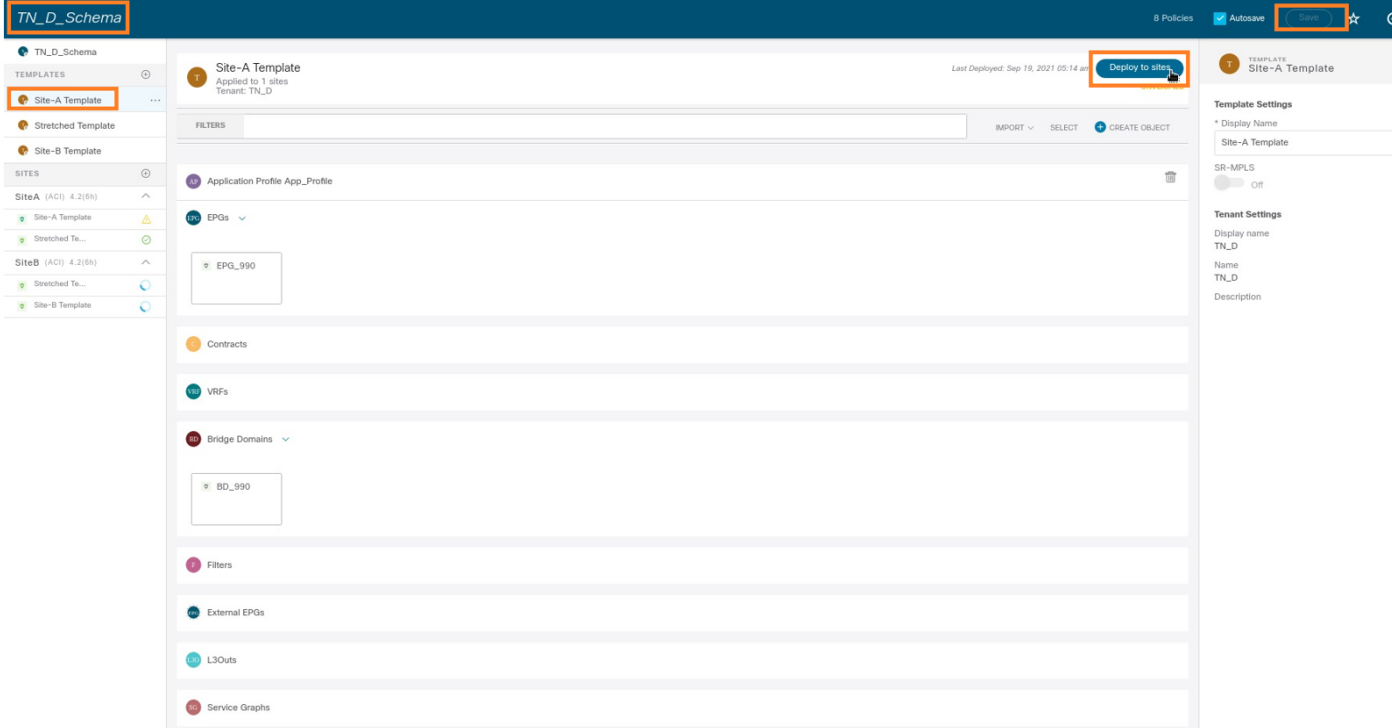

### Configuración del contrato

Se requiere un contrato entre EPG externo en el sitio B y EPG 990 interno en el sitio A. Por lo tanto, primero puede crear un contrato desde MSO y adjuntarlo a ambos EPG.

[Cisco Application Centric Infrastructure - Cisco ACI Contract Guide](https://www.cisco.com/c/es_mx/solutions/collateral/data-center-virtualization/application-centric-infrastructure/white-paper-c11-743951.html#Howcontractswork) puede ayudar a entender el contrato. Por lo general, el EPG interno se configura como proveedor y el EPG externo se configura como consumidor.

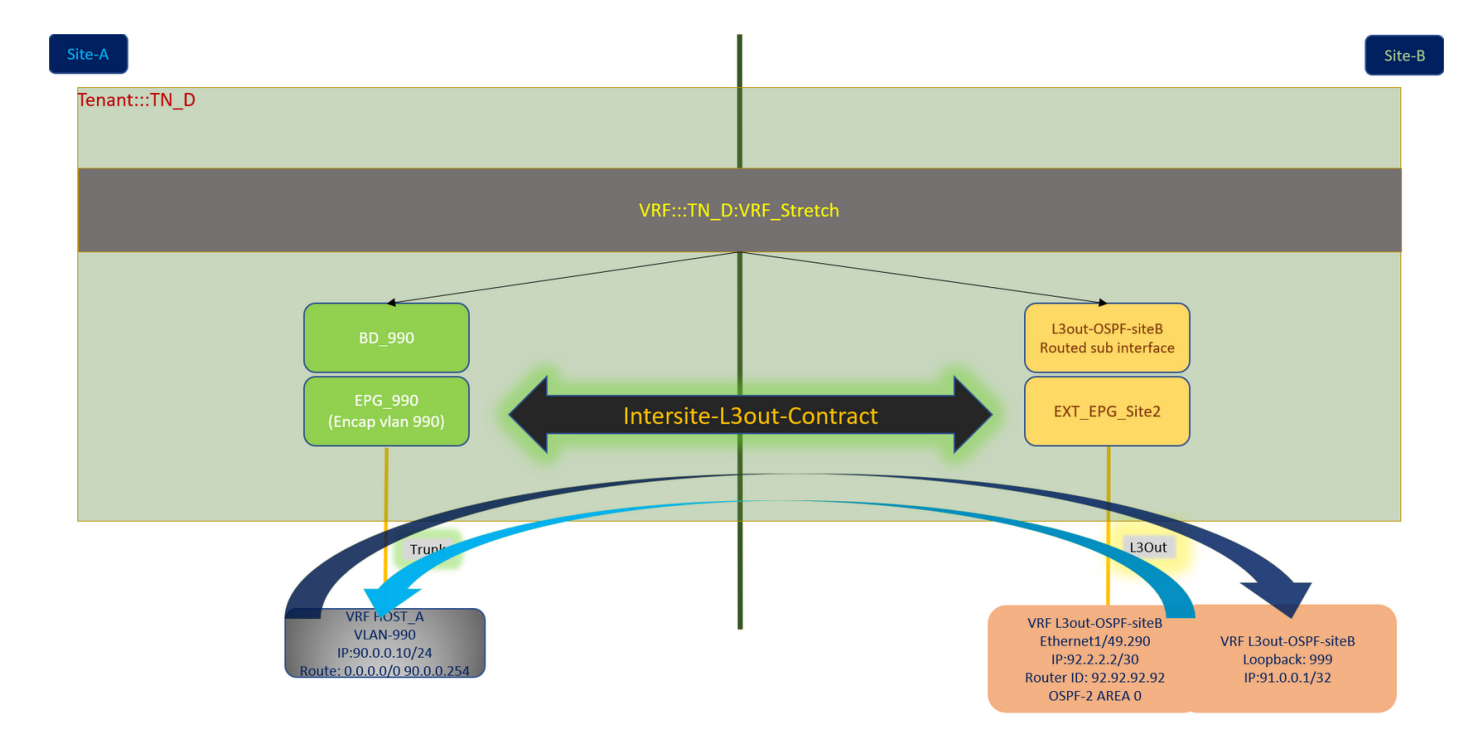

#### Crear el contrato

Paso 1. En TN\_D\_Schema, elija Plantilla Stretched > Contratos. Haga clic Agregar contrato.

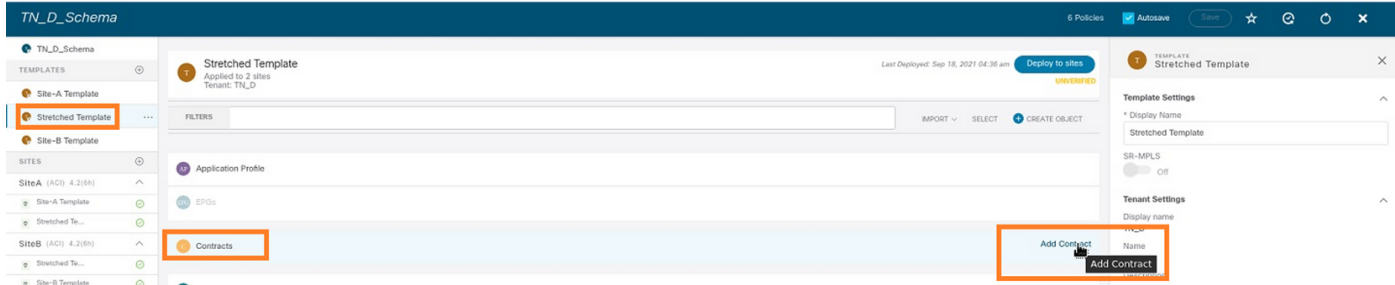

Paso 2. Agregue un filtro para permitir todo el tráfico.

- 1. En TN\_D\_Schema, elija Plantilla Stretched > Contratos.
- 2. Agregar un contrato con:
- Nombre de visualización: Intersite-L3out-Contract
- Alcance: VRF

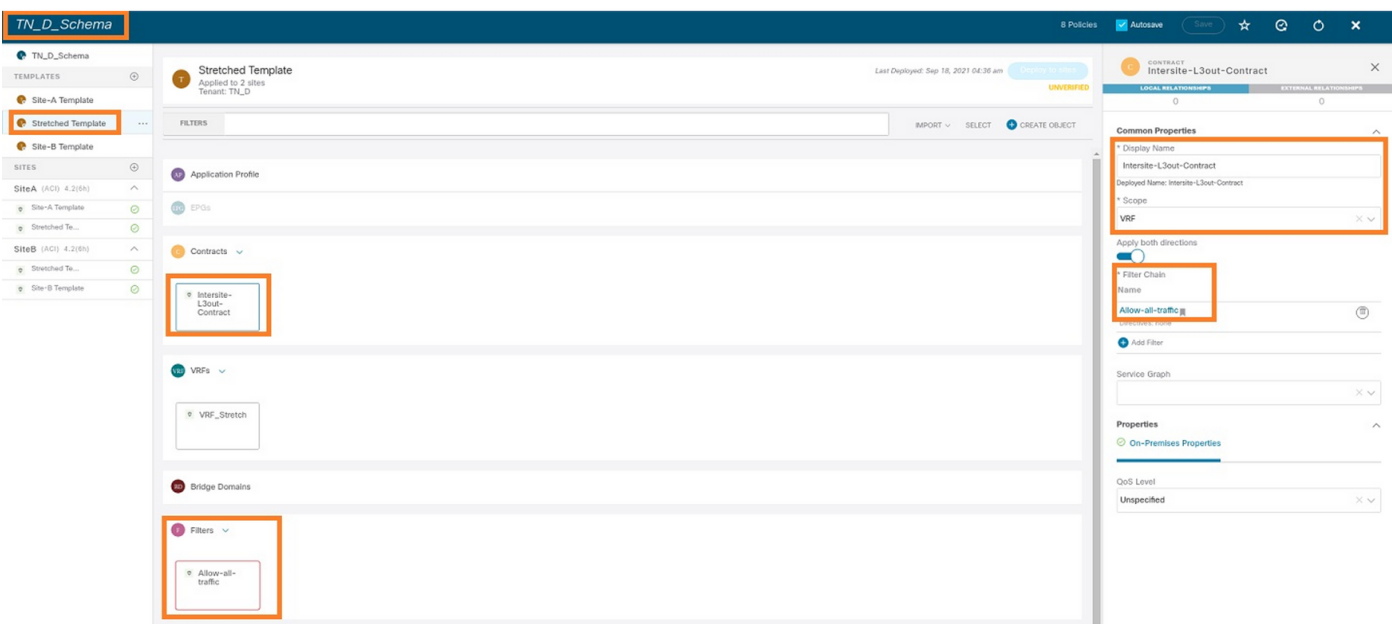

#### Paso 3.

- 1. En TN\_D\_Schema, elija Plantilla Stretched > Filtros.
- 2. En el campo Display Name, ingrese Allow-all-traffic.
- 3. Haga clic en Agregar entrada. Se muestra el cuadro de diálogo Agregar entrada.
- 4. En el campo Name, ingrese Any\_Traffic.
- 5. En la lista desplegable Ether Type, elija no especificado para permitir todo el tráfico. 6. Click Save.

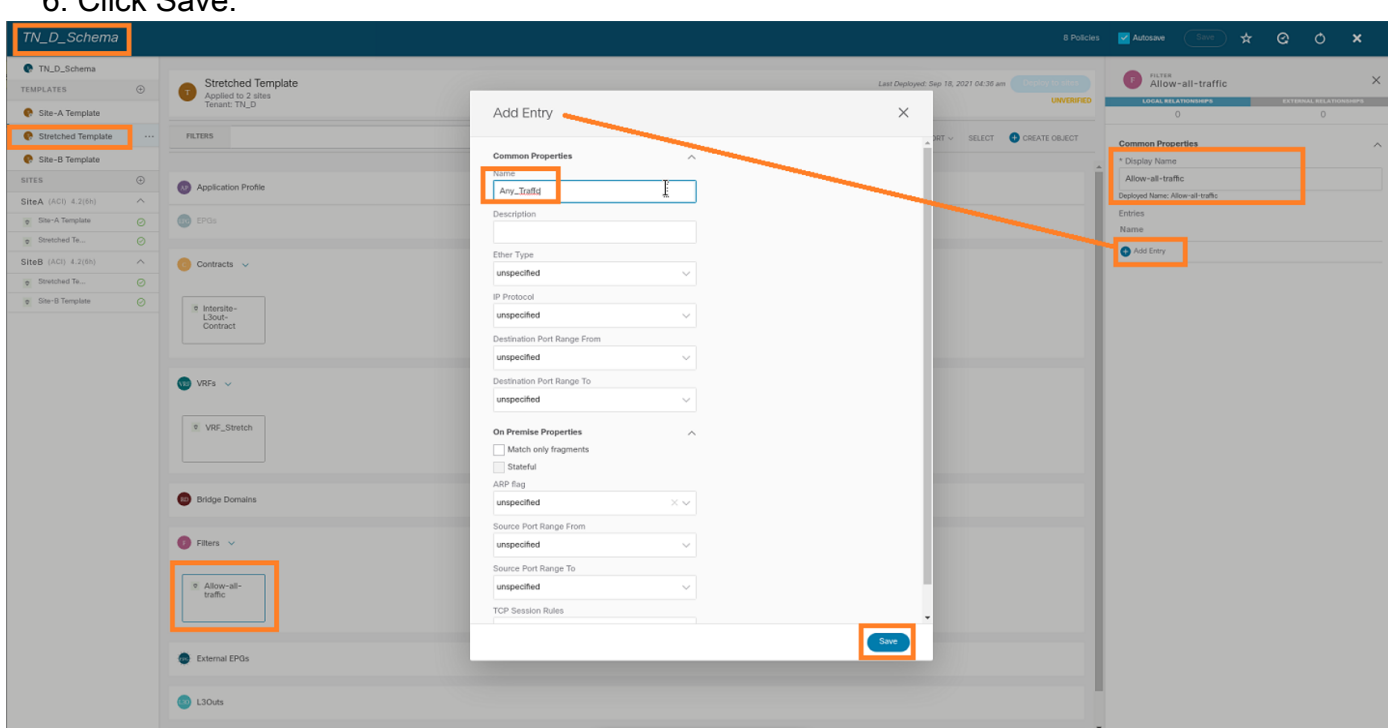

Paso 4. Agregue un contrato a EPG externo como "Consumidor" (plantilla en el sitio B) (implemente en el sitio).

- 1. En TN\_D\_Schema, elija Site-B Template > EXT\_EPG\_Site2.
- 2. Haga clic en Agregar contrato. Se muestra el cuadro de diálogo Agregar contrato.
- 3. En el campo Contrato, ingrese Intersite-L3out-Contract.
- 4. En la lista desplegable Tipo, elija consumidor.

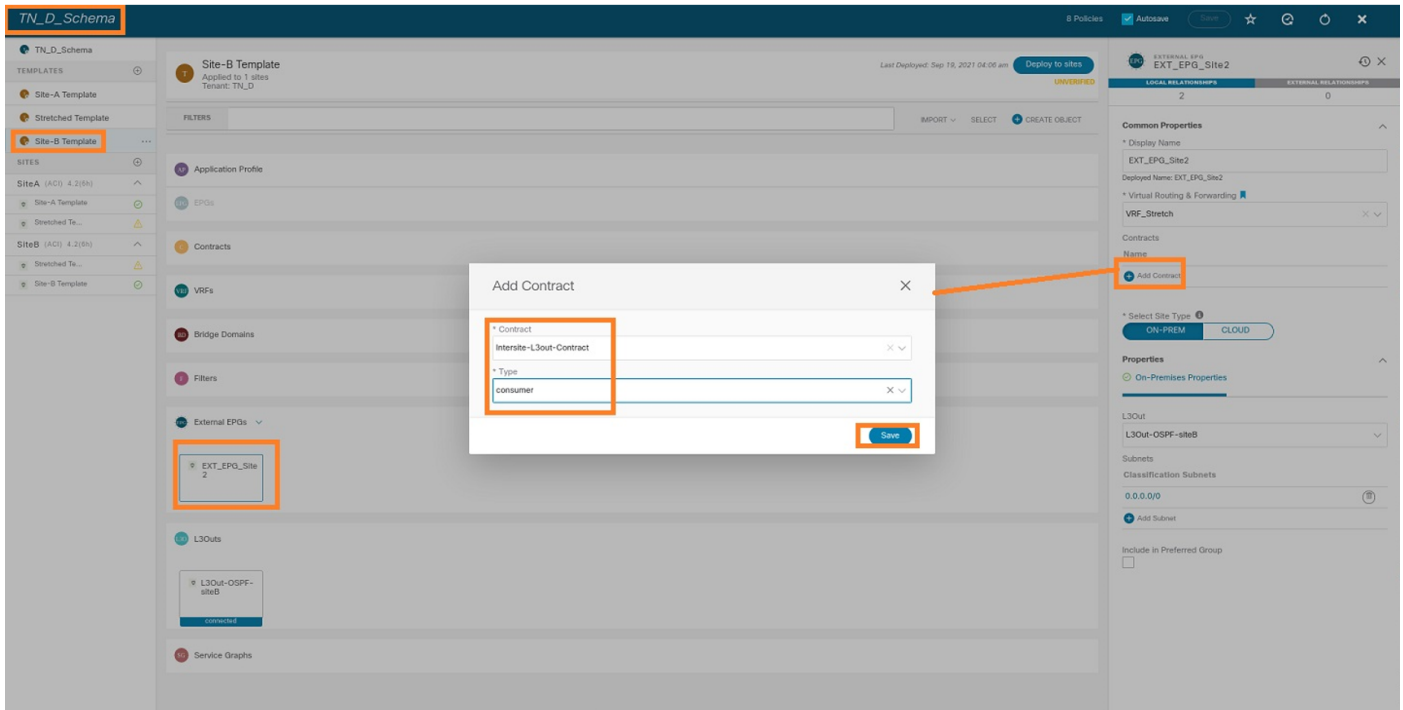

Paso 5. Agregue el contrato a EPG interno "EPG\_990" como "Proveedor" (plantilla en el sitio A) (Implementación en el sitio).

- 1. En TN\_D\_Schema, elija Plantilla de Sitio A > EPG\_990.
- 2. Haga clic en Agregar contrato. Se muestra el cuadro de diálogo Agregar contrato.
- 3. En el campo Contrato, ingrese Intersite-L3out-Contract.
- 4. En la lista desplegable Tipo, elija proveedor.

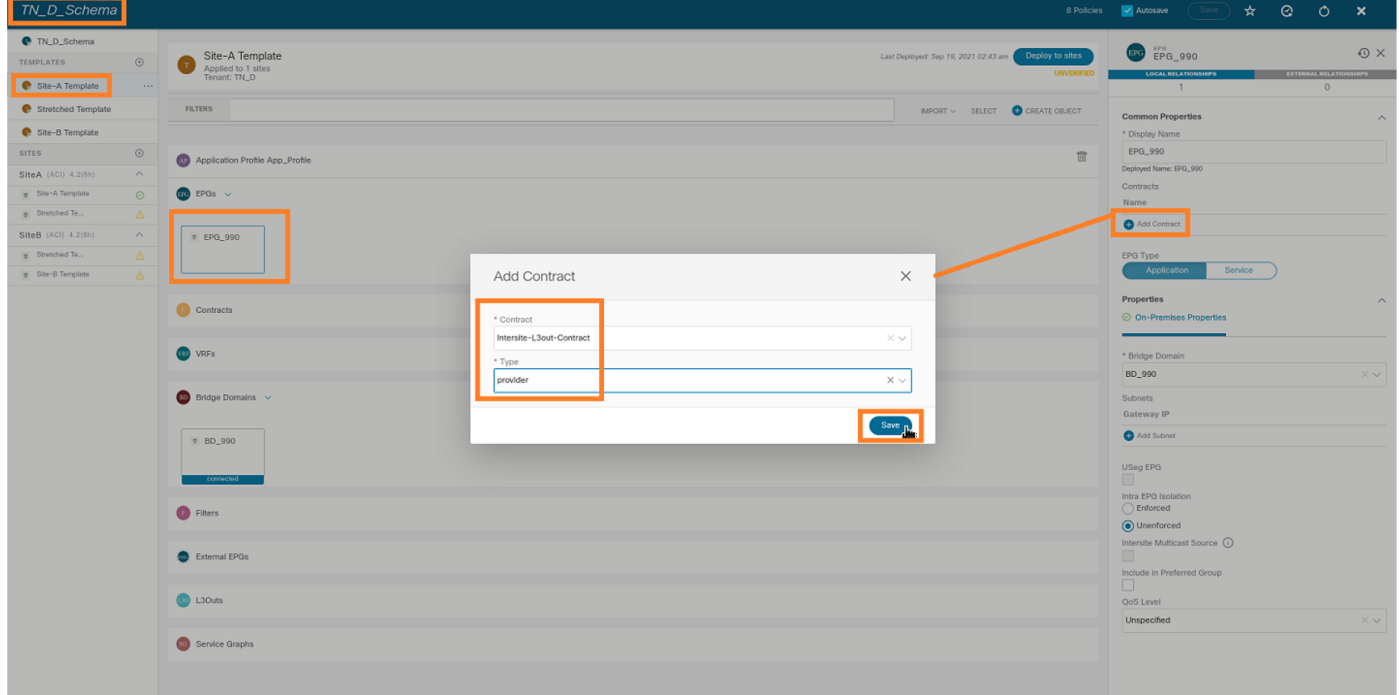

En cuanto se agrega el contrato, puede ver "Shadow L3out / External EPG" creado en el Sitio A.

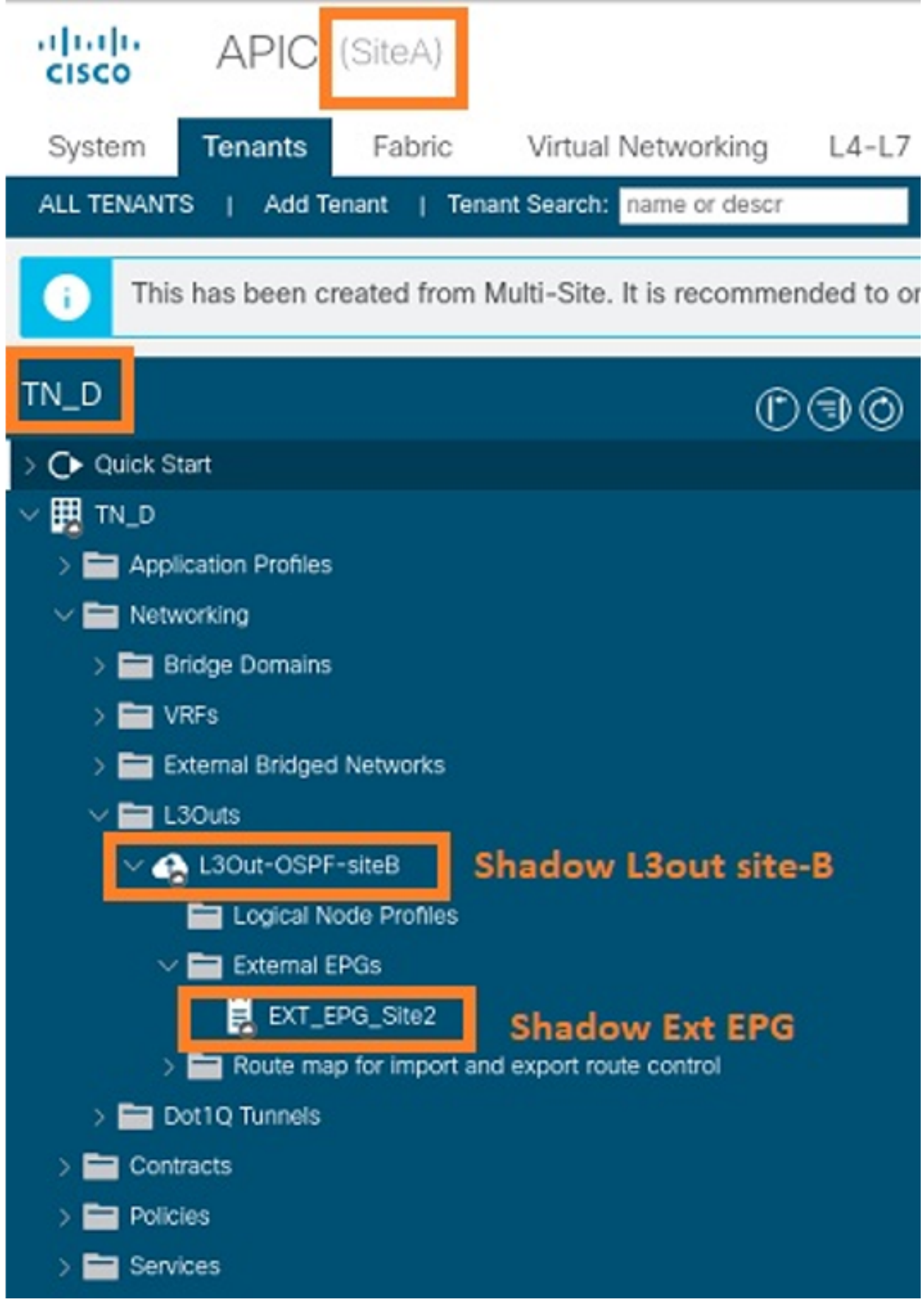

También puede ver que "Shadow EPG\_990 y BD\_990" también fueron creados en el Sitio-B.

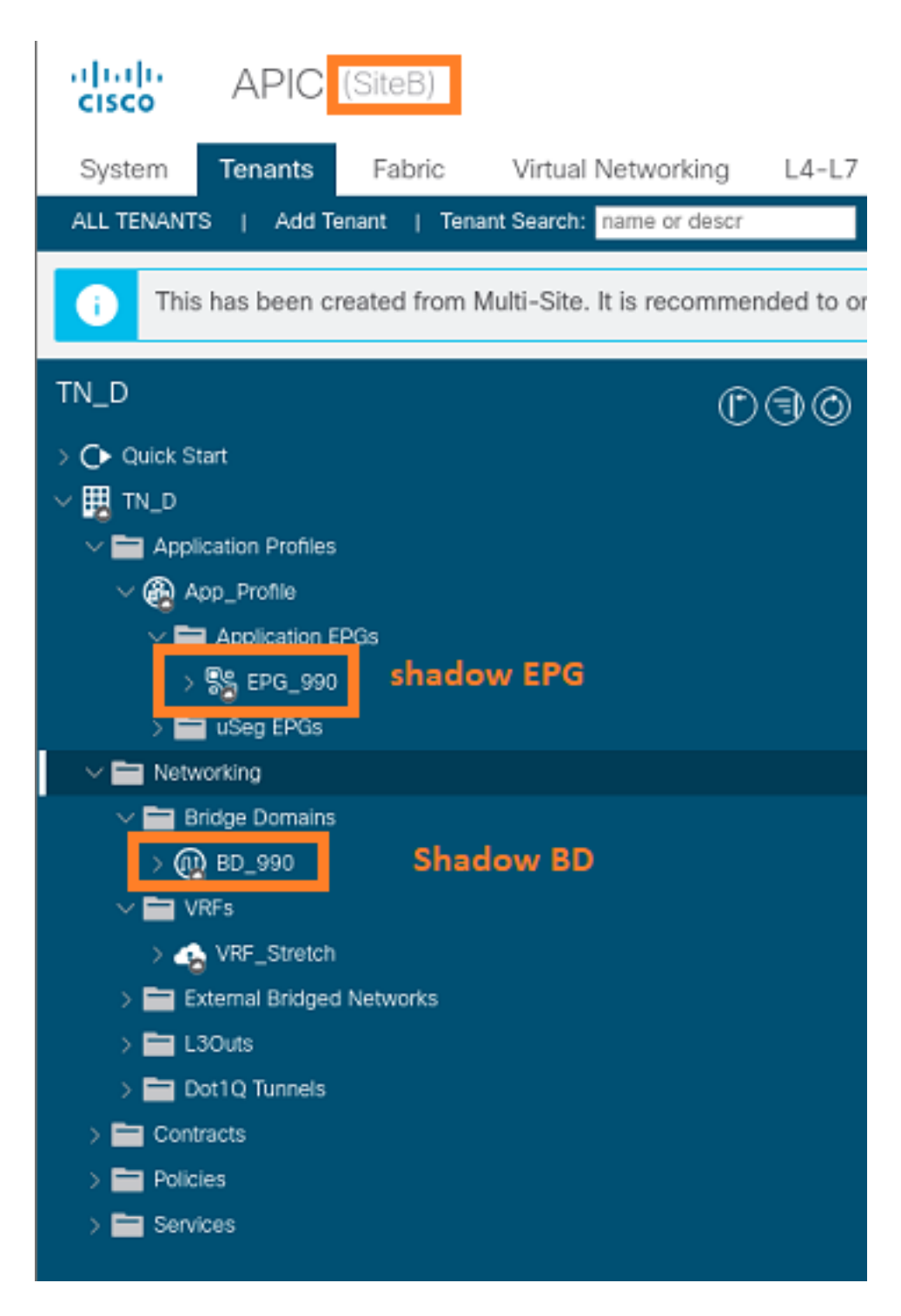

Paso 6. Ingrese estos comandos para verificar el APIC del Sitio B.

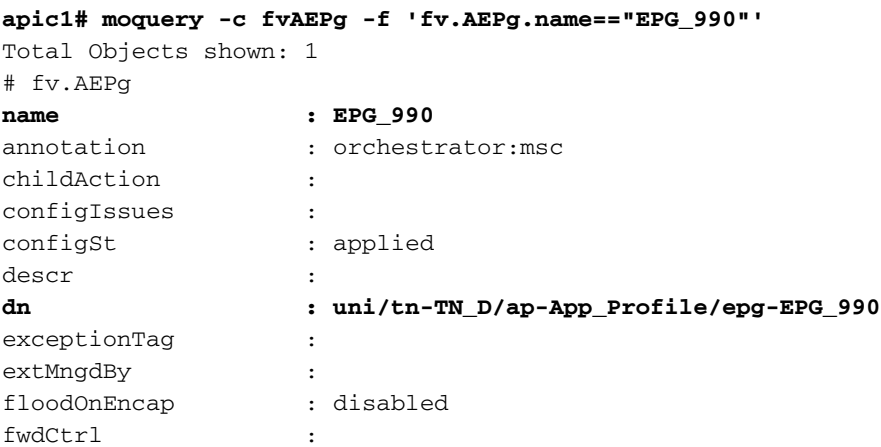

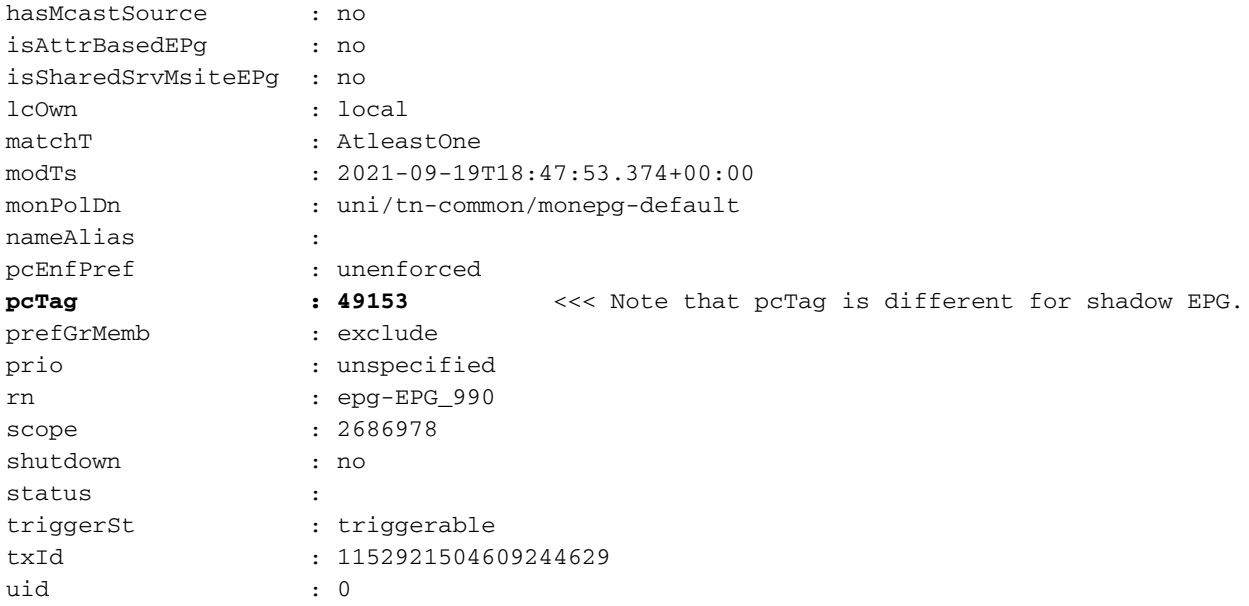

#### **apic1# moquery -c fvBD -f 'fv.BD.name==\"BD\_990\"'**

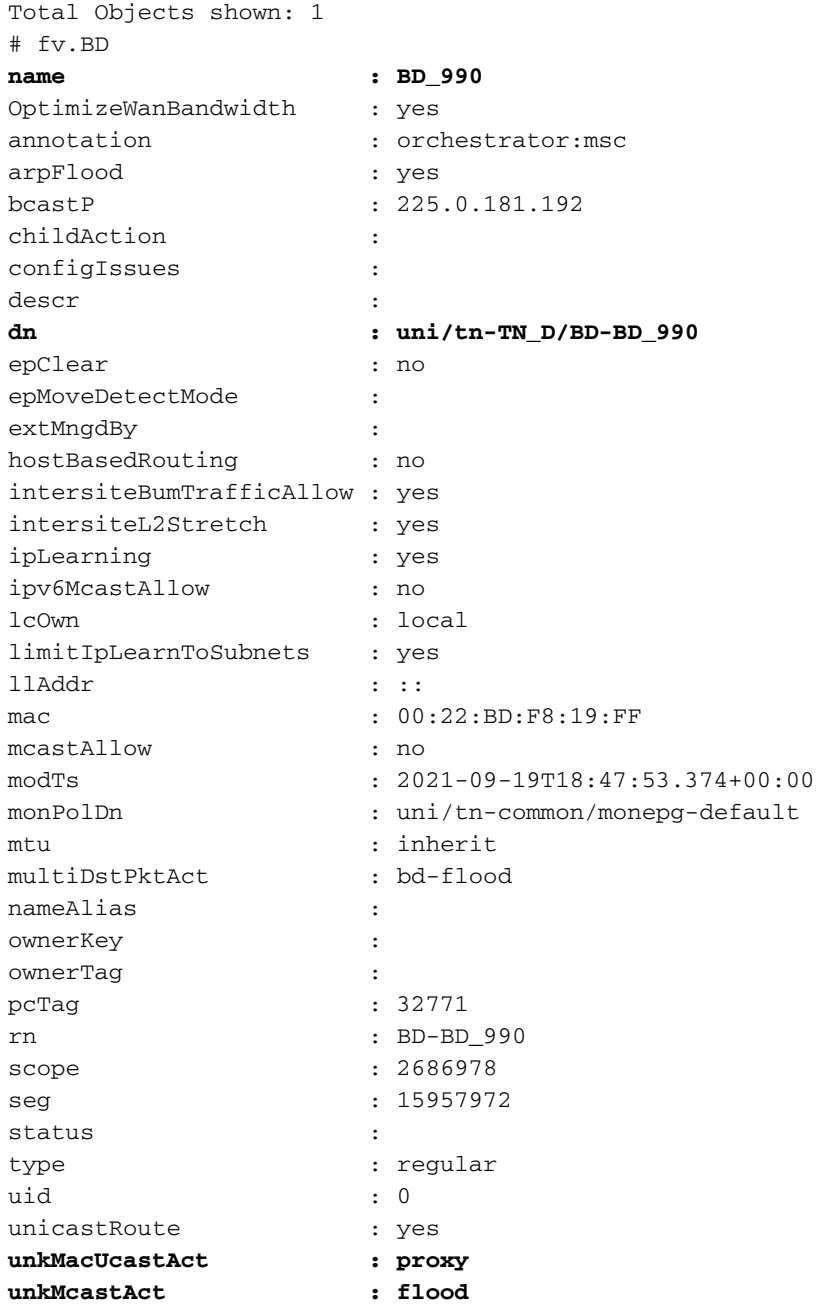

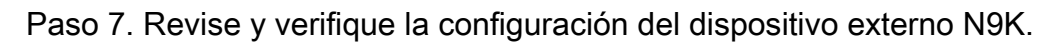

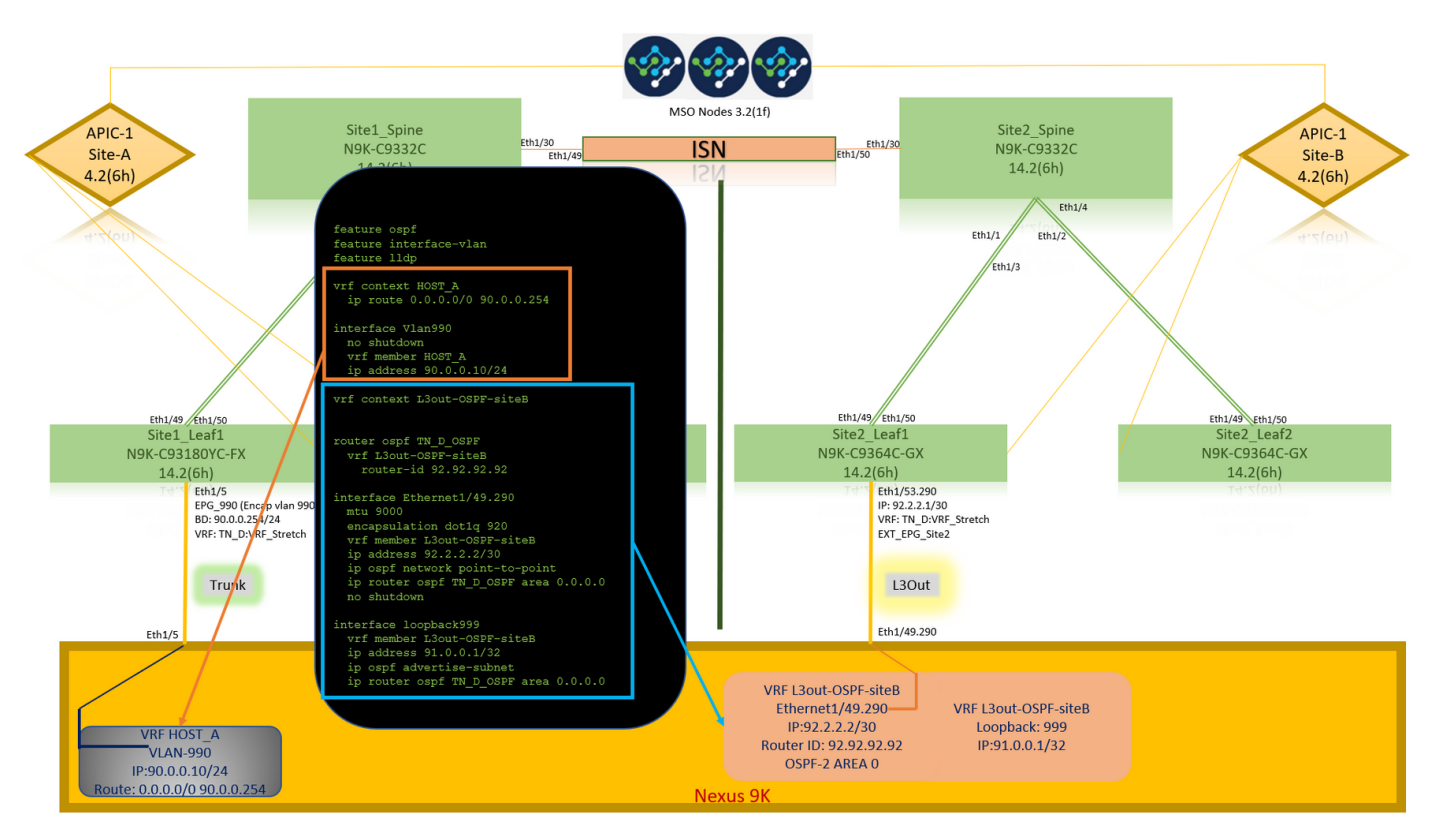

# Verificación

Use esta sección para confirmar que su configuración funciona correctamente.

## Endpoint Learn

Verifique que el punto final del Sitio-A se aprendió como un punto final en Site1\_Leaf1.

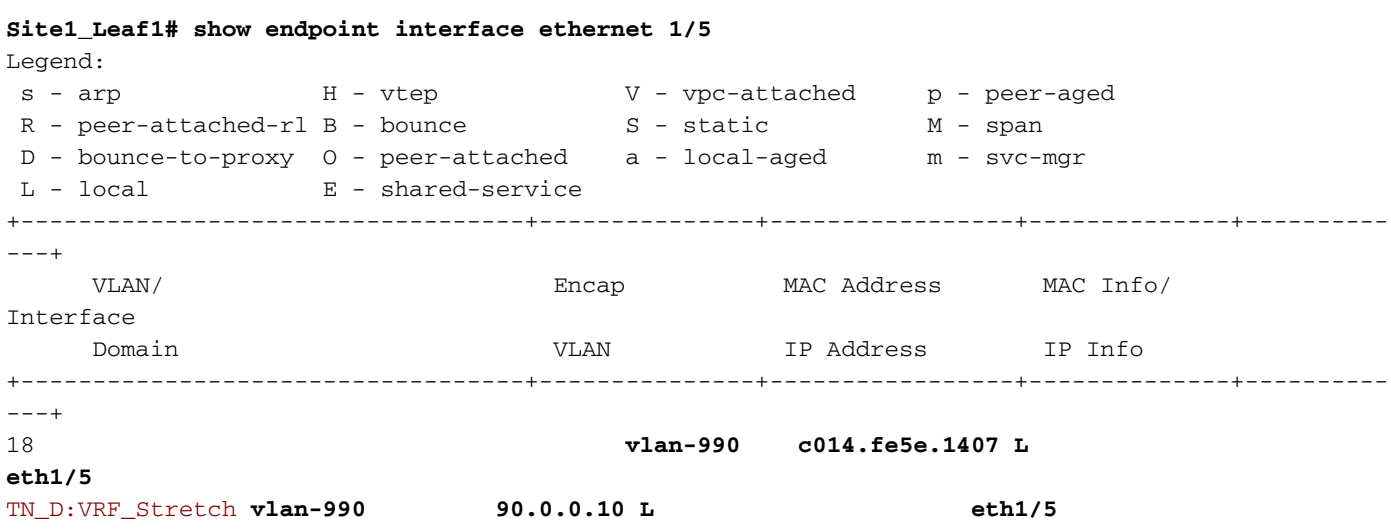

# Verificación ETEP/RTEP

#### **Site1\_Leaf1# show ip interface brief vrf overlay-1**

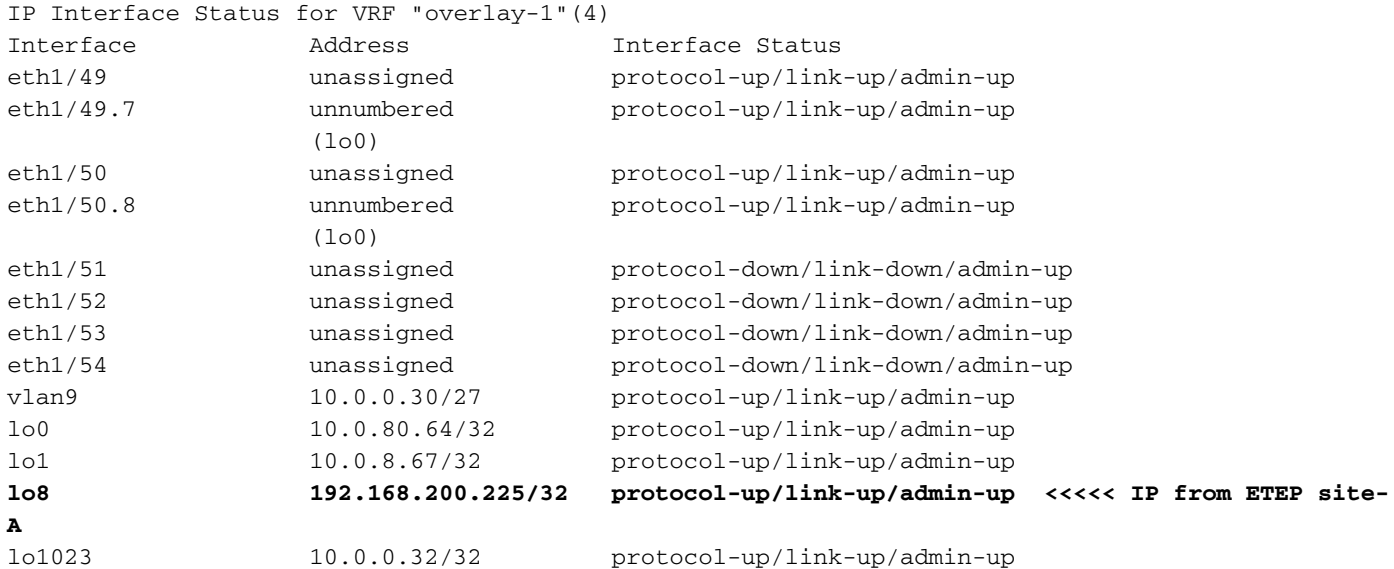

#### **Site2\_Leaf1# show ip interface brief vrf overlay-1**

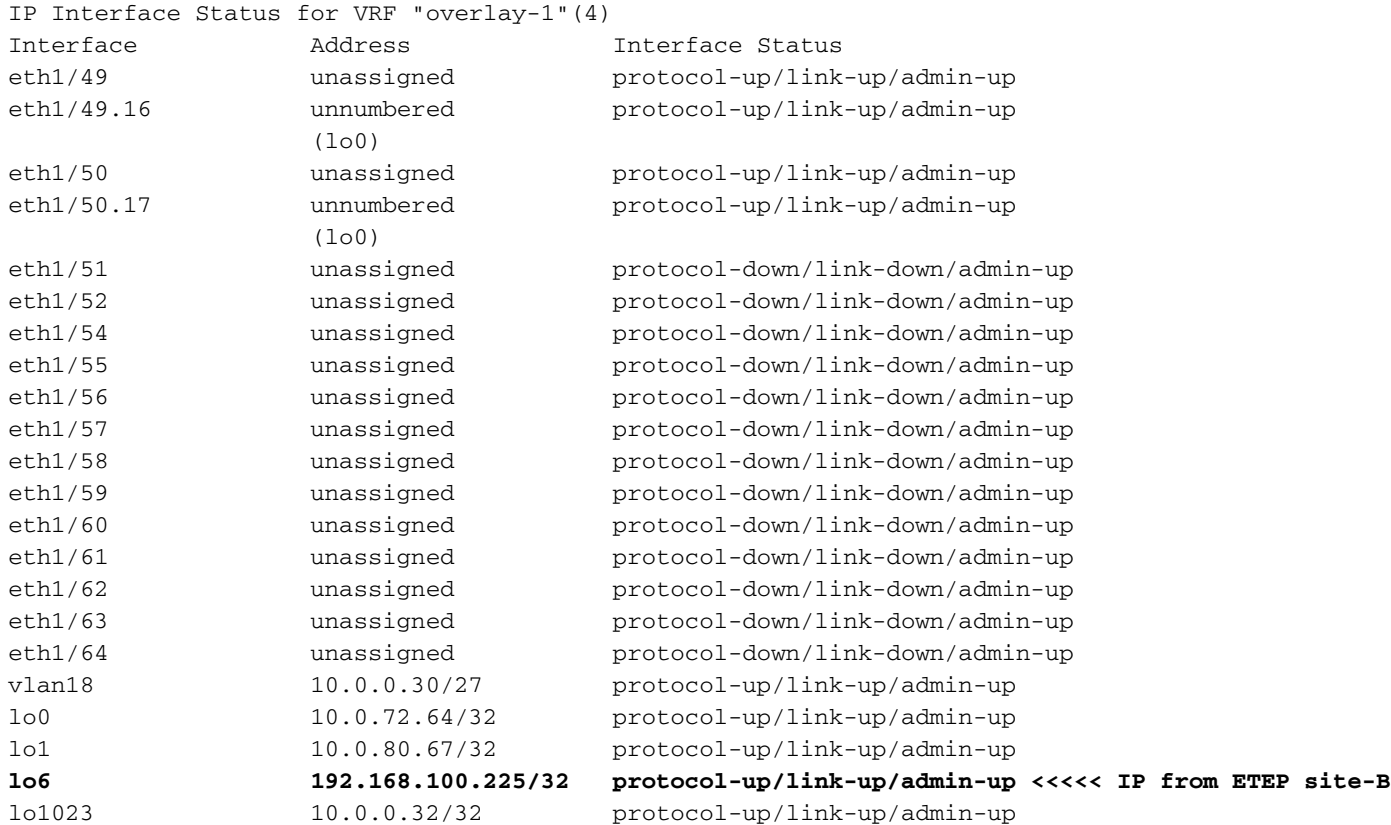

## Alcance ICMP

Haga ping en la dirección IP WAN del dispositivo externo desde HOST\_A.

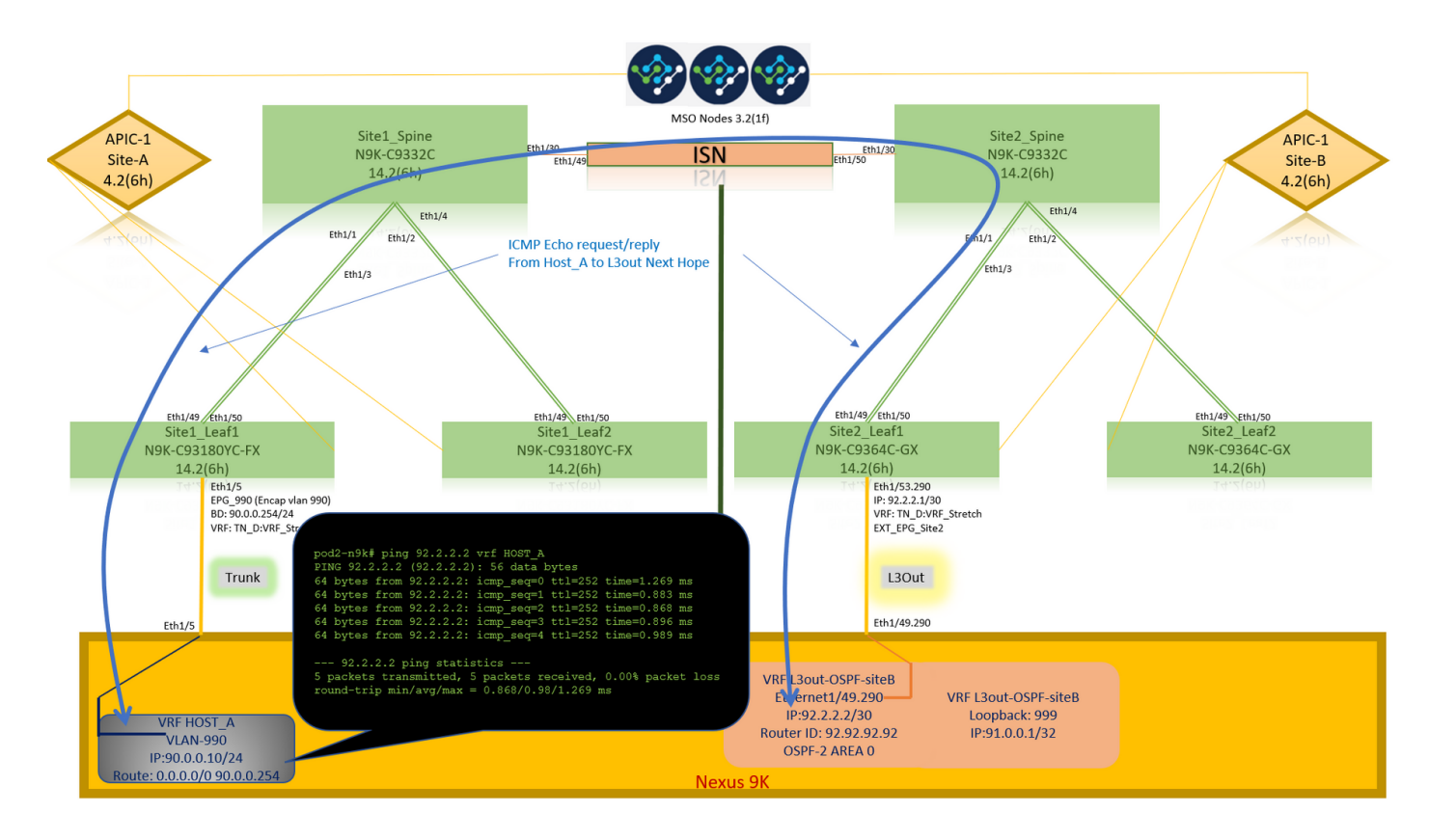

Haga ping en la dirección de loopback del dispositivo externo.

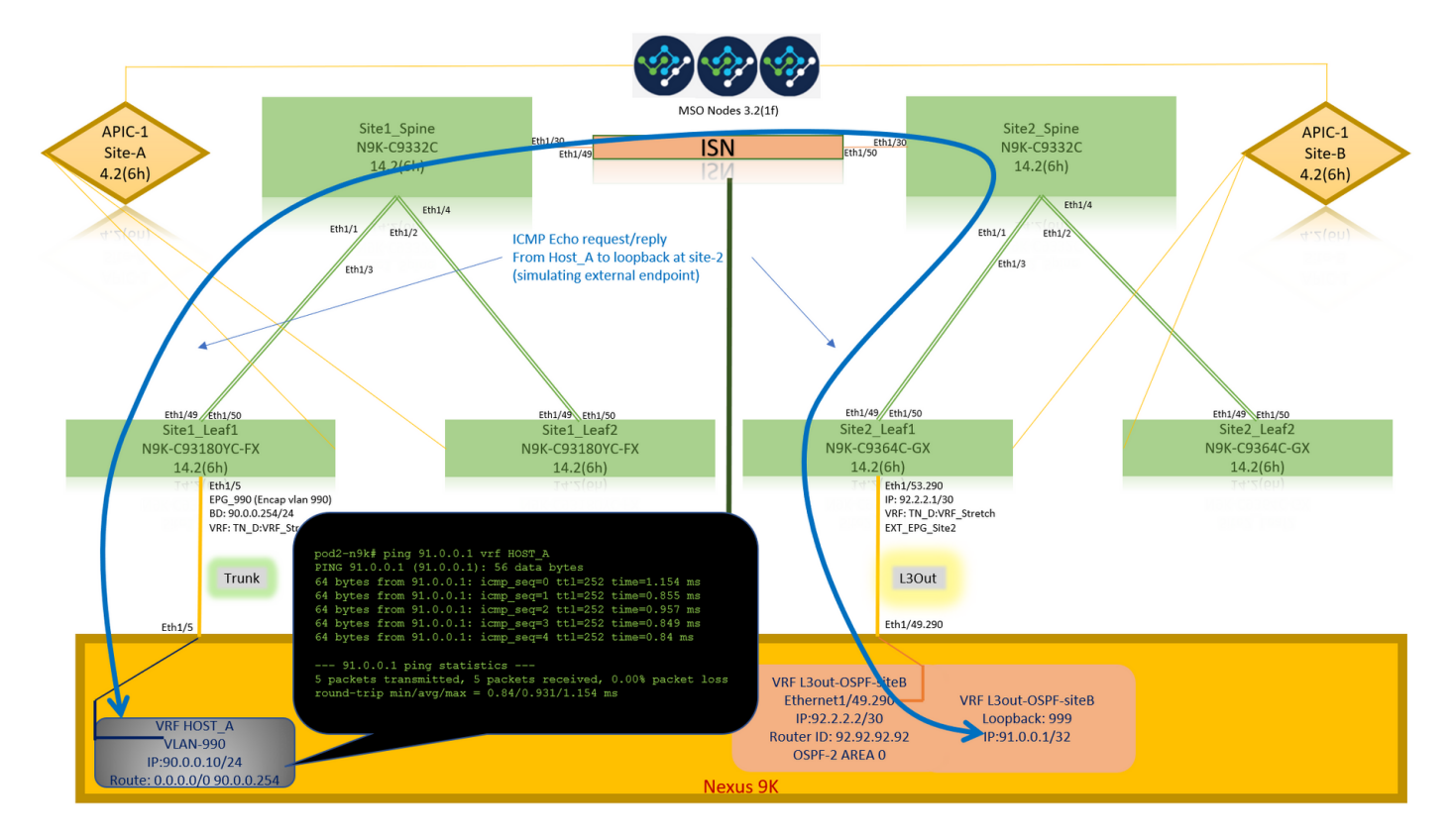

## Verificación de ruta

Verifique la dirección IP WAN del dispositivo externo O la ruta de subred de loopback está presente en la tabla de ruteo. Cuando verifica el salto siguiente para la subred del dispositivo externo en "Site1 Leaf1", es la IP TEP externa de la hoja "Site2-Leaf1".

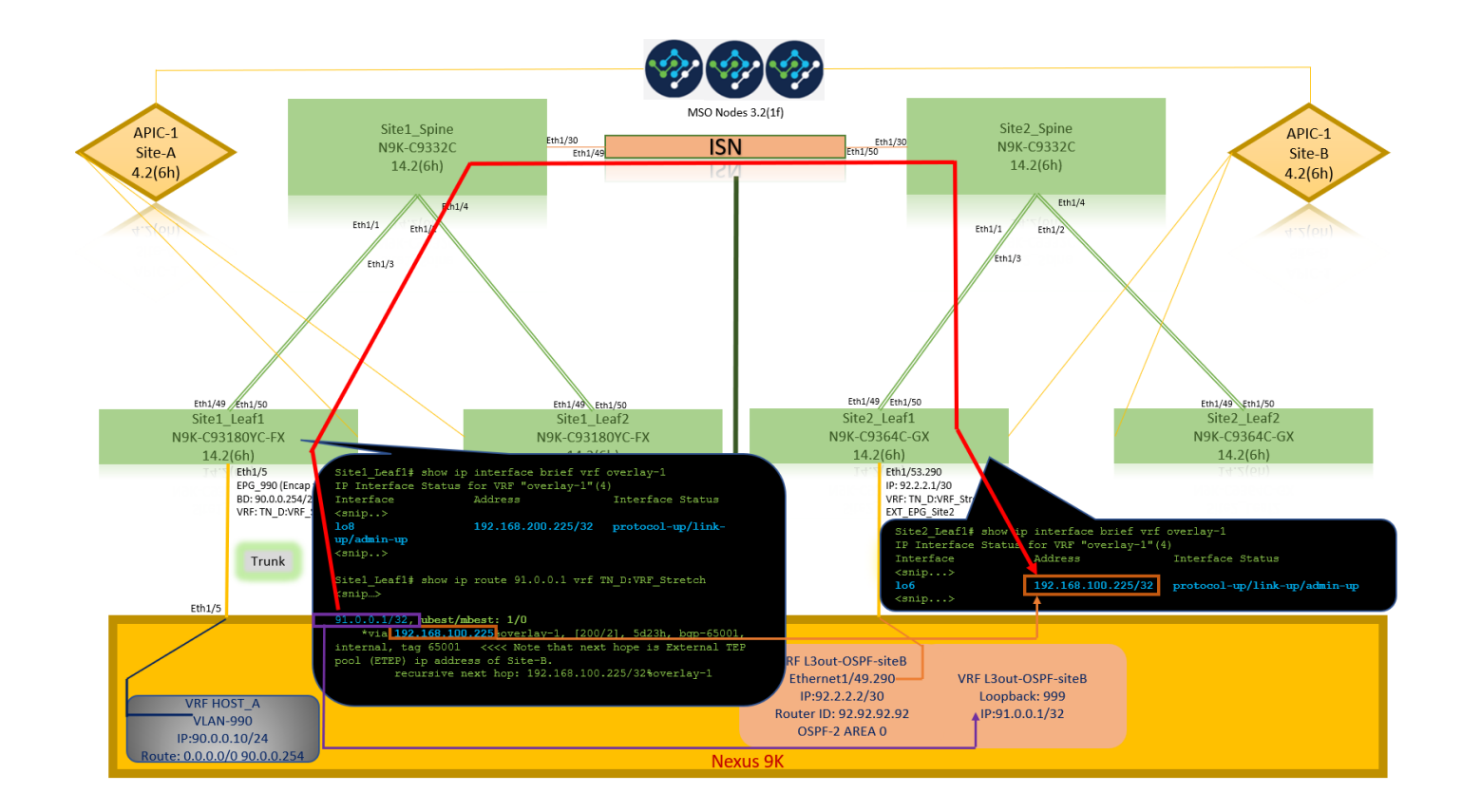

```
Site1_Leaf1# show ip route 92.2.2.2 vrf TN_D:VRF_Stretch
IP Route Table for VRF "TN_D:VRF_Stretch"
'*' denotes best ucast next-hop
'**' denotes best mcast next-hop
'[x/y]' denotes [preference/metric]
'%' in via output denotes VRF
92.2.2.0/30, ubest/mbest: 1/0
     *via 192.168.100.225%overlay-1, [200/0], 5d23h, bgp-65001, internal, tag 65001 <<<< Note
that next hope is External TEP pool (ETEP) ip address of Site-B.
         recursive next hop: 192.168.100.225/32%overlay-1
Site1_Leaf1# show ip route 91.0.0.1 vrf TN_D:VRF_Stretch
IP Route Table for VRF "TN_D:VRF_Stretch"
'*' denotes best ucast next-hop
'**' denotes best mcast next-hop
'[x/y]' denotes [preference/metric]
'%' in via output denotes VRF
91.0.0.1/32, ubest/mbest: 1/0
     *via 192.168.100.225%overlay-1, [200/2], 5d23h, bgp-65001, internal, tag 65001 <<<< Note
that next hope is External TEP pool (ETEP) ip address of Site-B.
          recursive next hop: 192.168.100.225/32%overlay-1
```
# **Troubleshoot**

En esta sección encontrará información que puede utilizar para solucionar problemas de configuración.

# Site2\_Leaf1

Importación/exportación de ruta de familia de direcciones BGP entre TN\_D:VRF\_stretch y Overlay-1.

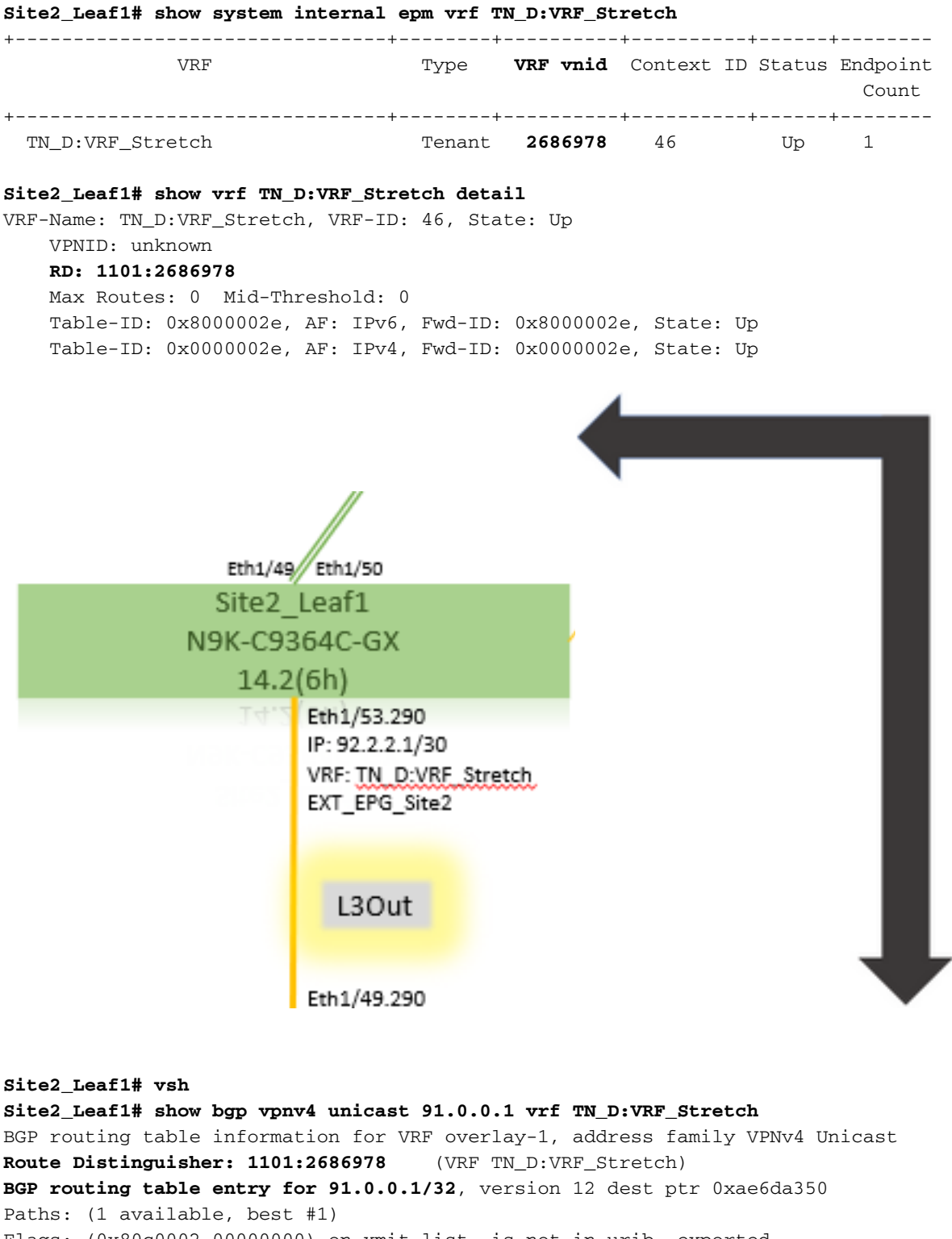

Flags: (0x80c0002 00000000) on xmit-list, is not in urib, exported vpn: version 346, (0x100002) on xmit-list

Multipath: eBGP iBGP

 Advertised path-id 1, VPN AF advertised path-id 1 Path type: redist 0x408 0x1 ref 0 adv path ref 2, path is valid, is best path AS-Path: NONE, path locally originated

 **0.0.0.0 (metric 0) from 0.0.0.0 (10.0.72.64)** Origin incomplete, MED 2, localpref 100, weight 32768 Extcommunity: **RT:65001:2686978 VNID:2686978**

 COST:pre-bestpath:162:110 VRF advertise information: Path-id 1 not advertised to any peer VPN AF advertise information:

 Path-id 1 advertised to peers: **10.0.72.65 <<**

**apic1# acidiag fnvread ID Pod ID Name Serial Number IP Address Role State LastUpdMsgId --------- ------------------------------------------------------------------------------------------------ ----- 101 1**

 **Site2\_Spine FDO243207JH**

 **10.0.72.65/32 spine active 0 102 1 Site2\_Leaf2 FDO24260FCH 10.0.72.66/32 leaf active 0 1101 1 Site2\_Leaf1 FDO24260ECW 10.0.72.64/32 leaf active 0**

Site2 Spine o N9K-C9332C  $14.2(6h)$ Site2\_Spine **Site2\_Spine# vsh Site2\_Spine# show bgp vpnv4 unicast 91.0.0.1 vrf overlay-1 BGP routing table information for VRF overlay-1, address family VPNv4 Unicast <---------26bits---------> Route Distinguisher: 1101:2686978** <--**Binary--> 00001010010000000000000010 BGP routing table entry for 91.0.0.1/32, version 717 dest ptr 0xae643d0c Paths: (1 available, best #1) Flags: (0x000002 00000000) on xmit-list, is not in urib, is not in HW Multipath: eBGP iBGP Advertised path-id 1 Path type: internal 0x40000018 0x800040 ref 0 adv path ref 1, path is valid, is best path AS-Path: NONE, path sourced internal to AS 10.0.72.64 (metric 2) from 10.0.72.64 (10.0.72.64) <<< Site2\_leaf1 IP Origin incomplete, MED 2, localpref 100, weight 0 Received label 0 Received path-id 1 Extcommunity: RT:65001:2686978 COST:pre-bestpath:168:3221225472 VNID:2686978 COST:pre-bestpath:162:110 Path-id 1 advertised to peers: 192.168.10.13 <<<< Site1\_Spine mscp-etep IP. Site1\_Spine# show ip interface vrf overlay-1 <snip...> lo12, Interface status: protocol-up/link-up/admin-up, iod: 89, mode: mscp-etep IP address: 192.168.10.13, IP subnet: 192.168.10.13/32 <<**

```
Site1 Spine
N9K-C9332C
 14.2(6h)
```
Site1\_Spine **Site1\_Spine# vsh Site1\_Spine# show bgp vpnv4 unicast 91.0.0.1 vrf overlay-1 BGP routing table information for VRF overlay-1, address family VPNv4 Unicast <---------26Bits--------> Route Distinguisher: 1101:36241410 <<<<<36241410<--binary-->10001010010000000000000010 BGP routing table entry for 91.0.0.1/32, version 533 dest ptr 0xae643dd4 Paths: (1 available, best #1) Flags: (0x000002 00000000) on xmit-list, is not in urib, is not in HW Multipath: eBGP iBGP Advertised path-id 1 Path type: internal 0x40000018 0x880000 ref 0 adv path ref 1, path is valid, is best path, remote site path AS-Path: NONE, path sourced internal to AS 192.168.100.225 (metric 20) from 192.168.11.13 (192.168.11.13) <<< Site2\_Leaf1 ETEP IP learn via Site2\_Spine mcsp-etep address. Origin incomplete, MED 2, localpref 100, weight 0 Received label 0 Extcommunity: RT:65001:36241410 SOO:65001:50331631 COST:pre-bestpath:166:2684354560 COST:pre-bestpath:168:3221225472 VNID:2686978 COST:pre-bestpath:162:110 Originator: 10.0.72.64 Cluster list: 192.168.11.13 <<< Originator Site2\_Leaf1 and Site2\_Spine ips are listed here... Path-id 1 advertised to peers: 10.0.80.64 <<<< Site1\_Leaf1 ip Site2\_Spine# show ip interface vrf overlay-1 <snip..> lo13, Interface status: protocol-up/link-up/admin-up, iod: 92, mode: mscp-etep IP address: 192.168.11.13, IP subnet: 192.168.11.13/32 IP broadcast address: 255.255.255.255 IP primary address route-preference: 0, tag: 0 <snip..> Site-B apic1# acidiag fnvread ID Pod ID Name Serial Number IP Address Role State LastUpdMsgId ------------------------------------------------------------------------------------------------ -------------- 101 1 Site2\_Spine FDO243207JH 10.0.72.65/32 spine active 0 102 1 Site2\_Leaf2 FDO24260FCH 10.0.72.66/32 leaf active 0 1101 1 Site2\_Leaf1 FDO24260ECW 10.0.72.64/32 leaf**

**active 0**

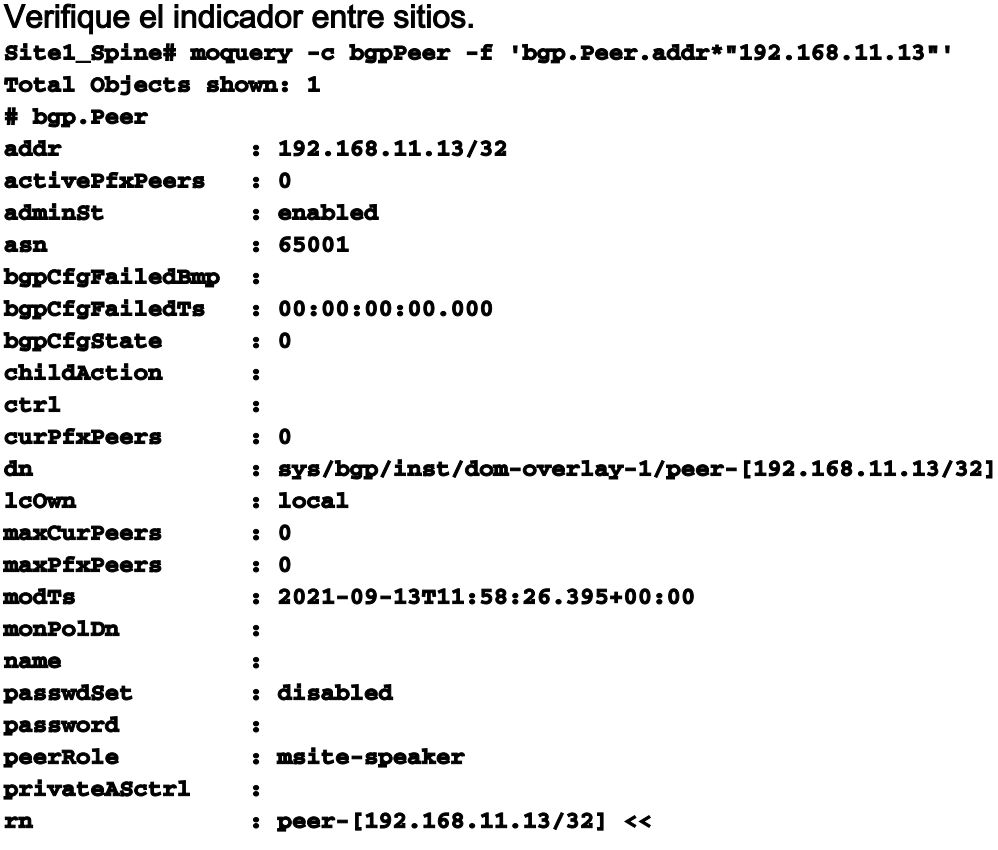

```
 <<
```
Introducción a la Entrada del Distinguidor de RutaCuando se configura el indicador entre sitios, el spine de sitio local puede establecer el id de sitio local en el route-target a partir del bit 25. Cuando Site1 obtiene la trayectoria BGP con este bit configurado en el RT, sabe que ésta es una trayectoria de sitio remoto.

```
Site2_Leaf1# vsh
Site2_Leaf1# show bgp vpnv4 unicast 91.0.0.1 vrf TN_D:VRF_Stretch
BGP routing table information for VRF overlay-1, address family VPNv4 Unicast
<---------26Bits-------->
Route Distinguisher: 1101:2686978 (VRF TN_D:VRF_Stretch) <<<<<2686978
<--Binary--> 00001010010000000000000010
BGP routing table entry for 91.0.0.1/32, version 12 dest ptr 0xae6da350
Site1_Spine# vsh
Site1_Spine# show bgp vpnv4 unicast 91.0.0.1 vrf overlay-1
<---------26Bits-------->
Route Distinguisher: 1101:36241410
<<<<<36241410<--binary-->10001010010000000000000010
^^---26th bit set to 1 and with 25th bit value it become 10.
```
Observe que el valor binario RT es exactamente el mismo para Site1 excepto para el bit 26th configurado en 1. Tiene un valor decimal (marcado como azul). 1101:36241410 es lo que puede esperar ver en Site1 y lo que la hoja interna en Site1 debe

```
Site1 Leaf1
                        N9K-C93180YC-FX
\frac{14.2(6h)}{2} importarse.
Site1_Leaf1# show vrf TN_D:VRF_Stretch detail
VRF-Name: TN_D:VRF_Stretch, VRF-ID: 46, State: Up
VPNID: unknown
RD: 1101:2850817
Max Routes: 0 Mid-Threshold: 0
Table-ID: 0x8000002e, AF: IPv6, Fwd-ID: 0x8000002e, State: Up
Table-ID: 0x0000002e, AF: IPv4, Fwd-ID: 0x0000002e, State: Up
Site1_Leaf1# show bgp vpnv4 unicast 91.0.0.1 vrf overlay-1
BGP routing table information for VRF overlay-1, address family VPNv4 Unicast
Route Distinguisher: 1101:2850817 (VRF TN_D:VRF_Stretch)
BGP routing table entry for 91.0.0.1/32, version 17 dest ptr 0xadeda550
Paths: (1 available, best #1)
Flags: (0x08001a 00000000) on xmit-list, is in urib, is best urib route, is in HW
  vpn: version 357, (0x100002) on xmit-list
Multipath: eBGP iBGP
  Advertised path-id 1, VPN AF advertised path-id 1
  Path type: internal 0xc0000018 0x80040 ref 56506 adv path ref 2, path is valid, is best path,
remote site path
             Imported from 1101:36241410:91.0.0.1/32
  AS-Path: NONE, path sourced internal to AS
    192.168.100.225 (metric 64) from 10.0.80.65 (192.168.10.13)
      Origin incomplete, MED 2, localpref 100, weight 0
      Received label 0
      Received path-id 1
      Extcommunity:
          RT:65001:36241410
          SOO:65001:50331631
          COST:pre-bestpath:166:2684354560
          COST:pre-bestpath:168:3221225472
          VNID:2686978
          COST:pre-bestpath:162:110
      Originator: 10.0.72.64 Cluster list: 192.168.10.13192.168.11.13 <<<<
'10.0.72.64'='Site2_Leaf1' , '192.168.10.13'='Site1_Spine' , '192.168.11.13'='Site2_Spine'
  VRF advertise information:
  Path-id 1 not advertised to any peer
  VPN AF advertise information:
  Path-id 1 not advertised to any peer
<snip..>
Site1_Leaf1# show bgp vpnv4 unicast 91.0.0.1 vrf TN_D:VRF_Stretch
BGP routing table information for VRF overlay-1, address family VPNv4 Unicast
Route Distinguisher: 1101:2850817 (VRF TN_D:VRF_Stretch)
BGP routing table entry for 91.0.0.1/32, version 17 dest ptr 0xadeda550
Paths: (1 available, best #1)
Flags: (0x08001a 00000000) on xmit-list, is in urib, is best urib route, is in HW
  vpn: version 357, (0x100002) on xmit-listMultipath: eBGP iBGP
  Advertised path-id 1, VPN AF advertised path-id 1
  Path type: internal 0xc0000018 0x80040 ref 56506 adv path ref 2, path is valid, is best path,
remote site path
             Imported from 1101:36241410:91.0.0.1/32
  AS-Path: NONE, path sourced internal to AS
     192.168.100.225 (metric 64) from 10.0.80.65 (192.168.10.13)
      Origin incomplete, MED 2, localpref 100, weight 0
```

```
 Received label 0
       Received path-id 1
       Extcommunity:
           RT:65001:36241410
           SOO:65001:50331631
           COST:pre-bestpath:166:2684354560
           COST:pre-bestpath:168:3221225472
           VNID:2686978
           COST:pre-bestpath:162:110
       Originator: 10.0.72.64 Cluster list: 192.168.10.13 192.168.11.13
   VRF advertise information:
   Path-id 1 not advertised to any peer
   VPN AF advertise information:
   Path-id 1 not advertised to any peer
Por lo tanto, "Site1_Leaf1" tiene una entrada de ruta para la subred 91.0.0.1/32 con la dirección
ETEP 192.168.100.225 del siguiente salto "Site2_Leaf1". 
Site1_Leaf1# show ip route 91.0.0.1 vrf TN_D:VRF_Stretch
IP Route Table for VRF "TN_D:VRF_Stretch"
'*' denotes best ucast next-hop
'**' denotes best mcast next-hop
'[x/y]' denotes [preference/metric]
'%' in via output denotes VRF
91.0.0.1/32, ubest/mbest: 1/0
     *via 192.168.100.225%overlay-1, [200/2], 5d23h, bgp-65001, internal, tag 65001 <<<< Note
that next hope is External TEP pool (ETEP) ip address of Site-B.
          recursive next hop: 192.168.100.225/32%overlay-1
Site-A Spine agrega route-map hacia la dirección IP de vecino BGP de "Site2_Spine" mcsp-
ETEP. Por lo tanto, si piensa en los flujos de tráfico, cuando el punto final del Sitio A habla con la
dirección IP externa, el paquete puede encapsularse con el origen como dirección TEP
"Site1_Leaf1" y el destino es la dirección ETEP de la dirección IP 192.168.100.225
"Site2_Leaf". Verificar ELAM (Site1_Spine)
Site1_Spine# vsh_lc
module-1# debug platform internal roc elam asic 0
module-1(DBG-elam)# trigger reset
module-1(DBG-elam)# trigger init in-select 14 out-select 1
module-1(DBG-elam-insel14)# set inner ipv4 src_ip 90.0.0.10 dst_ip 91.0.0.1 next-protocol 1
module-1(DBG-elam-insel14)# start
module-1(DBG-elam-insel14)# status
 ELAM STATUS
===========
Asic 0 Slice 0 Status Armed
Asic 0 Slice 1 Status Armed
Asic 0 Slice 2 Status Armed
Asic 0 Slice 3 Status Armed
pod2-n9k# ping 91.0.0.1 vrf HOST_A source 90.0.0.10
PING 91.0.0.1 (91.0.0.1) from 90.0.0.10: 56 data bytes
64 bytes from 91.0.0.1: icmp_seq=0 ttl=252 time=1.015 ms
64 bytes from 91.0.0.1: icmp_seq=1 ttl=252 time=0.852 ms
64 bytes from 91.0.0.1: icmp_seq=2 ttl=252 time=0.859 ms
64 bytes from 91.0.0.1: icmp_seq=3 ttl=252 time=0.818 ms
64 bytes from 91.0.0.1: icmp_seq=4 ttl=252 time=0.778 ms
--- 91.0.0.1 ping statistics ---
5 packets transmitted, 5 packets received, 0.00% packet loss
round-trip min/avg/max = 0.778/0.864/1.015 ms
```
Site1\_Spine ELAM se activa. Ereport confirma que el paquete se encapsula con una dirección TEP de la dirección IP y el destino del TEP de la hoja del sitio A hacia la dirección ETEP Site2\_Leaf1.

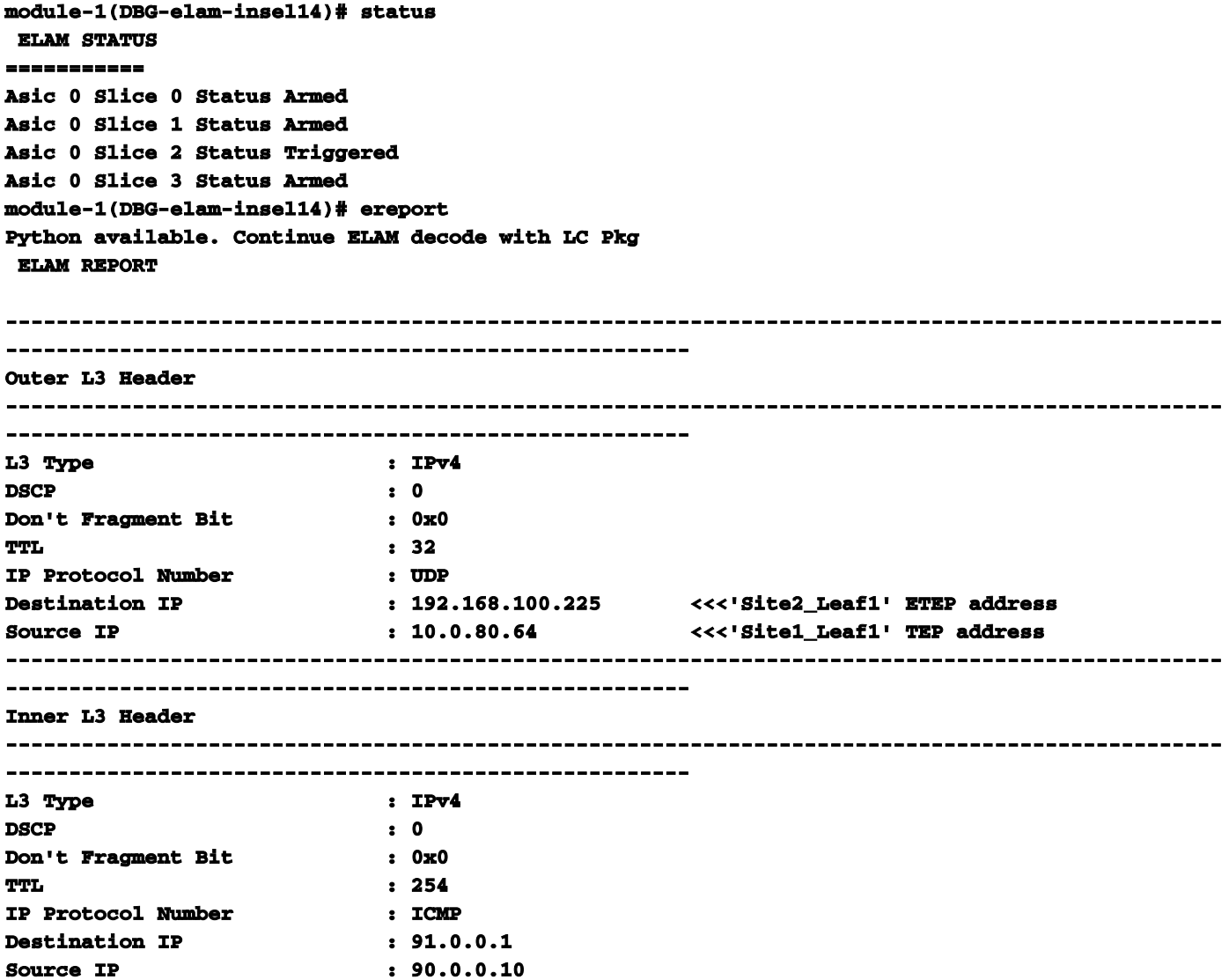

Site1\_Spine Verificar Route-MapCuando la columna Sitio-A recibe un paquete, puede redirigir a la dirección ETEP "Sitio2\_Hoja1" en lugar de buscar la entrada de la cooperativa o de la ruta. (Cuando tiene intersite-L3out en el Sitio-B, entonces la columna Sitio-A crea un route-map llamado "infra-intersite-l3out" para redirigir el tráfico hacia ETEP del Sitio2\_Leaf1 y salir de L3out.) **Site1\_Spine# show bgp vpnv4 unicast neighbors 192.168.11.13 vrf overlay-1**

**BGP neighbor is 192.168.11.13, remote AS 65001, ibgp link, Peer index 4 BGP version 4, remote router ID 192.168.11.13 BGP state = Established, up for 10w4d Using loopback12 as update source for this peer Last read 00:00:03, hold time = 180, keepalive interval is 60 seconds Last written 00:00:03, keepalive timer expiry due 00:00:56 Received 109631 messages, 0 notifications, 0 bytes in queue Sent 109278 messages, 0 notifications, 0 bytes in queue Connections established 1, dropped 0 Last reset by us never, due to No error Last reset by peer never, due to No error Neighbor capabilities: Dynamic capability: advertised (mp, refresh, gr) received (mp, refresh, gr) Dynamic capability (old): advertised received Route refresh capability (new): advertised received Route refresh capability (old): advertised received 4-Byte AS capability: advertised received Address family VPNv4 Unicast: advertised received Address family VPNv6 Unicast: advertised received Address family L2VPN EVPN: advertised received**

 **Graceful Restart capability: advertised (GR helper) received (GR helper) Graceful Restart Parameters: Address families advertised to peer: Address families received from peer: Forwarding state preserved by peer for: Restart time advertised by peer: 0 seconds Additional Paths capability: advertised received Additional Paths Capability Parameters: Send capability advertised to Peer for AF: L2VPN EVPN Receive capability advertised to Peer for AF: L2VPN EVPN Send capability received from Peer for AF: L2VPN EVPN Receive capability received from Peer for AF: L2VPN EVPN Additional Paths Capability Parameters for next session: [E] - Enable [D] - Disable Send Capability state for AF: VPNv4 Unicast[E] VPNv6 Unicast[E] Receive Capability state for AF: VPNv4 Unicast[E] VPNv6 Unicast[E] Extended Next Hop Encoding Capability: advertised received Receive IPv6 next hop encoding Capability for AF: IPv4 Unicast Message statistics: Sent Rcvd Opens: 1 1 Notifications:** 0 0 0 0  **Updates: 1960 2317 Keepalives:** 107108 107088 **Route Refresh:** 105 123  **Capability: 104 102 Total: 109278 109631 Total bytes: 2230365 2260031 Bytes in queue: 0 0 For address family: VPNv4 Unicast BGP table version 533, neighbor version 533 3 accepted paths consume 360 bytes of memory 3 sent paths 0 denied paths Community attribute sent to this neighbor Extended community attribute sent to this neighbor Third-party Nexthop will not be computed. Outbound route-map configured is infra-intersite-l3out, handle obtained <<<< route-map to redirect traffic from Site-A to Site-B 'Site2\_Leaf1' L3out For address family: VPNv6 Unicast BGP table version 241, neighbor version 241 0 accepted paths consume 0 bytes of memory 0 sent paths 0 denied paths Community attribute sent to this neighbor Extended community attribute sent to this neighbor Third-party Nexthop will not be computed. Outbound route-map configured is infra-intersite-l3out, handle obtained <snip...> Site1\_Spine# show route-map infra-intersite-l3out route-map infra-intersite-l3out, permit, sequence 1 Match clauses: ip next-hop prefix-lists: IPv4-Node-entry-102 ipv6 next-hop prefix-lists: IPv6-Node-entry-102 Set clauses: ip next-hop 192.168.200.226 route-map infra-intersite-l3out, permit, sequence 2 <<<< This route-map match if destination IP of packet 'Site1\_Spine' TEP address then send to 'Site2\_Leaf1' ETEP address.**

```
 Match clauses:
    ip next-hop prefix-lists: IPv4-Node-entry-1101
     ipv6 next-hop prefix-lists: IPv6-Node-entry-1101
   Set clauses:
     ip next-hop 192.168.200.225
route-map infra-intersite-l3out, deny, sequence 999
  Match clauses:
     ip next-hop prefix-lists: infra_prefix_local_pteps_inexact
   Set clauses:
route-map infra-intersite-l3out, permit, sequence 1000
  Match clauses:
  Set clauses:
    ip next-hop unchanged
```

```
Site1_Spine# show ip prefix-list IPv4-Node-entry-1101
ip prefix-list IPv4-Node-entry-1101: 1 entries
   seq 1 permit 10.0.80.64/32 <<
```